# **Access Point SX-AP-4800AN2**

# **User's Manual**

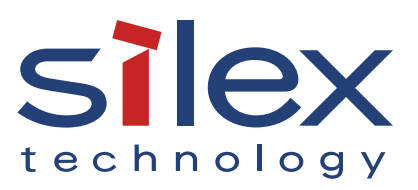

Copyright© 2016 silex technology, Inc. All rights reserved. WA103160XB

# **Index**

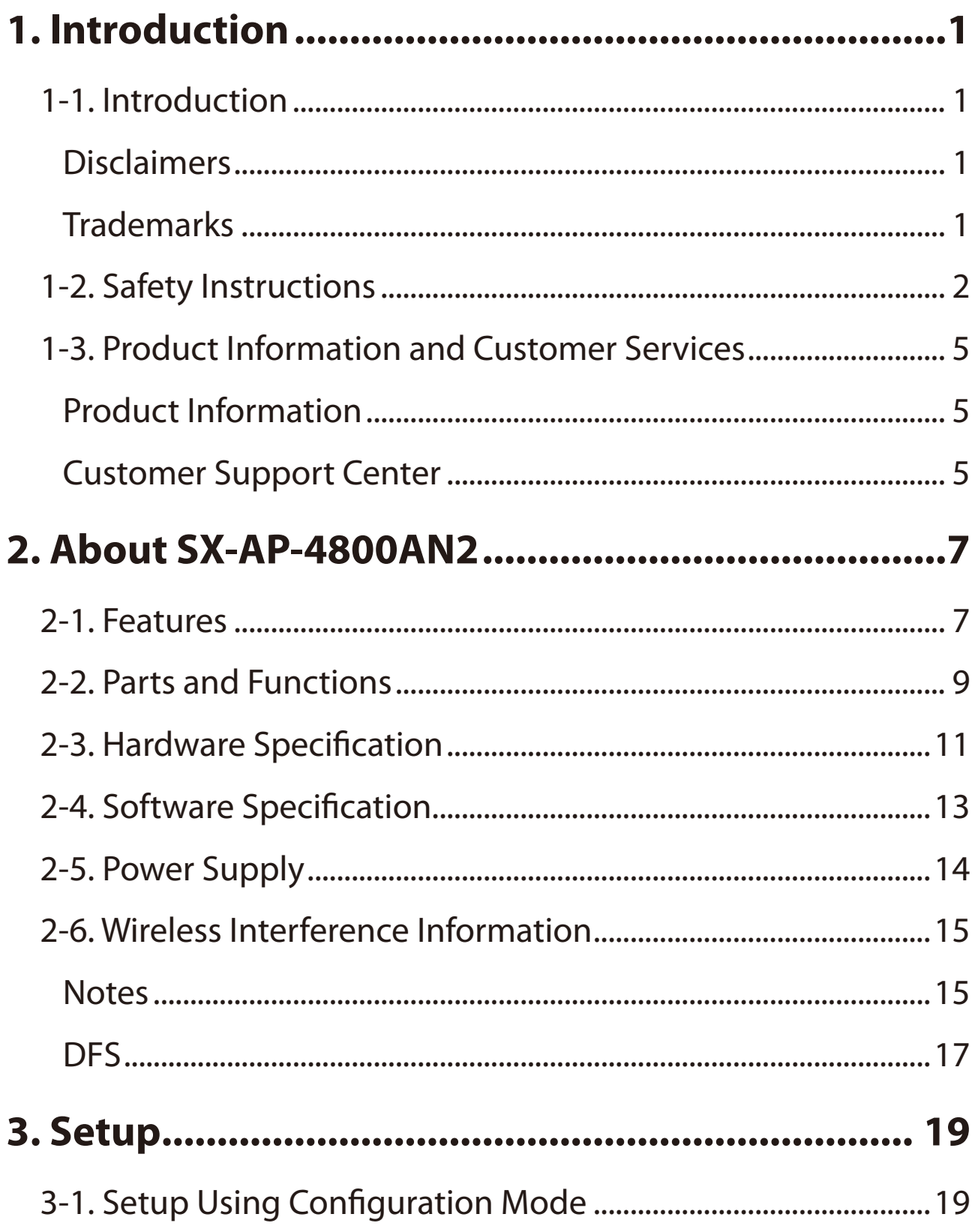

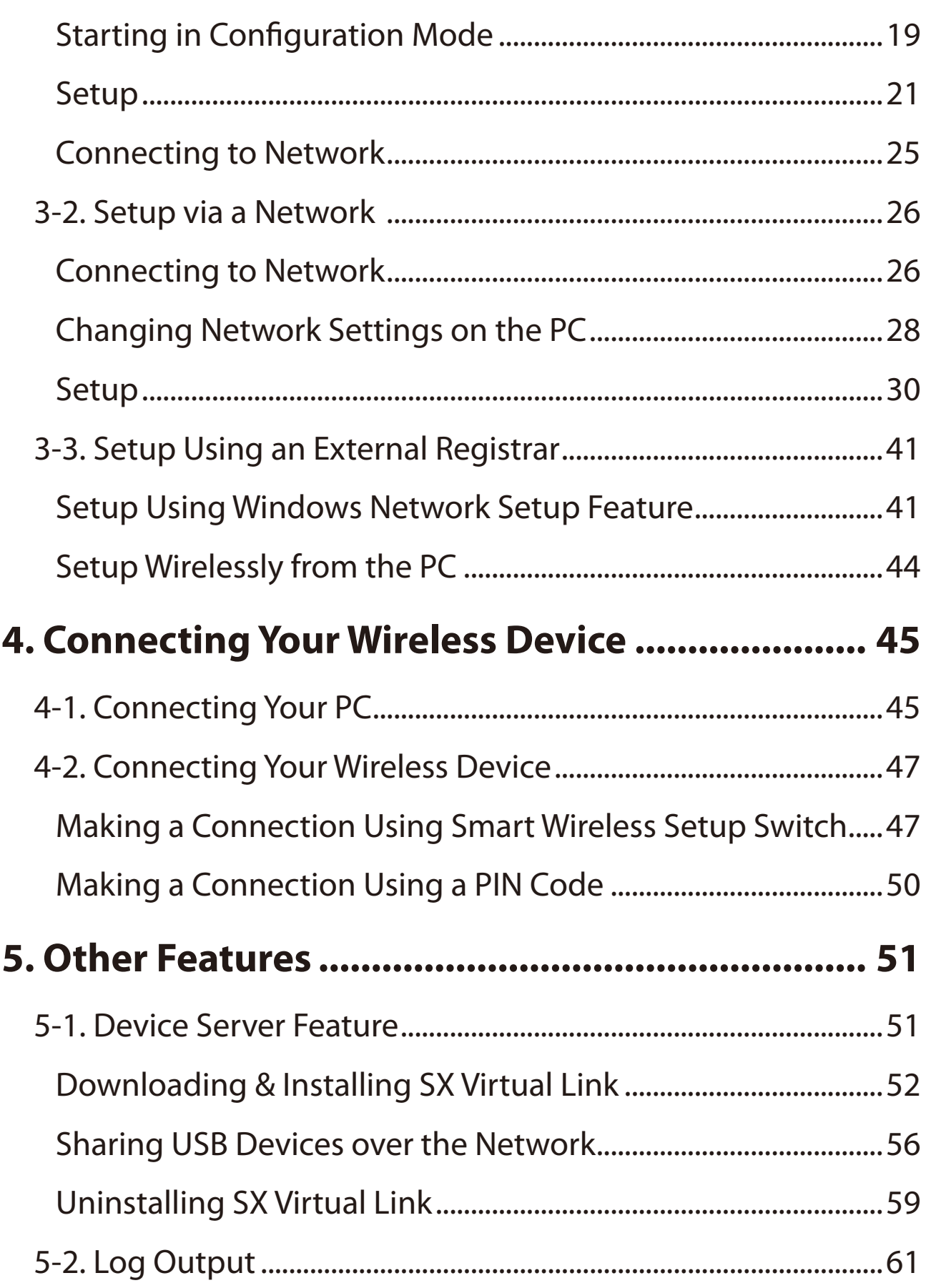

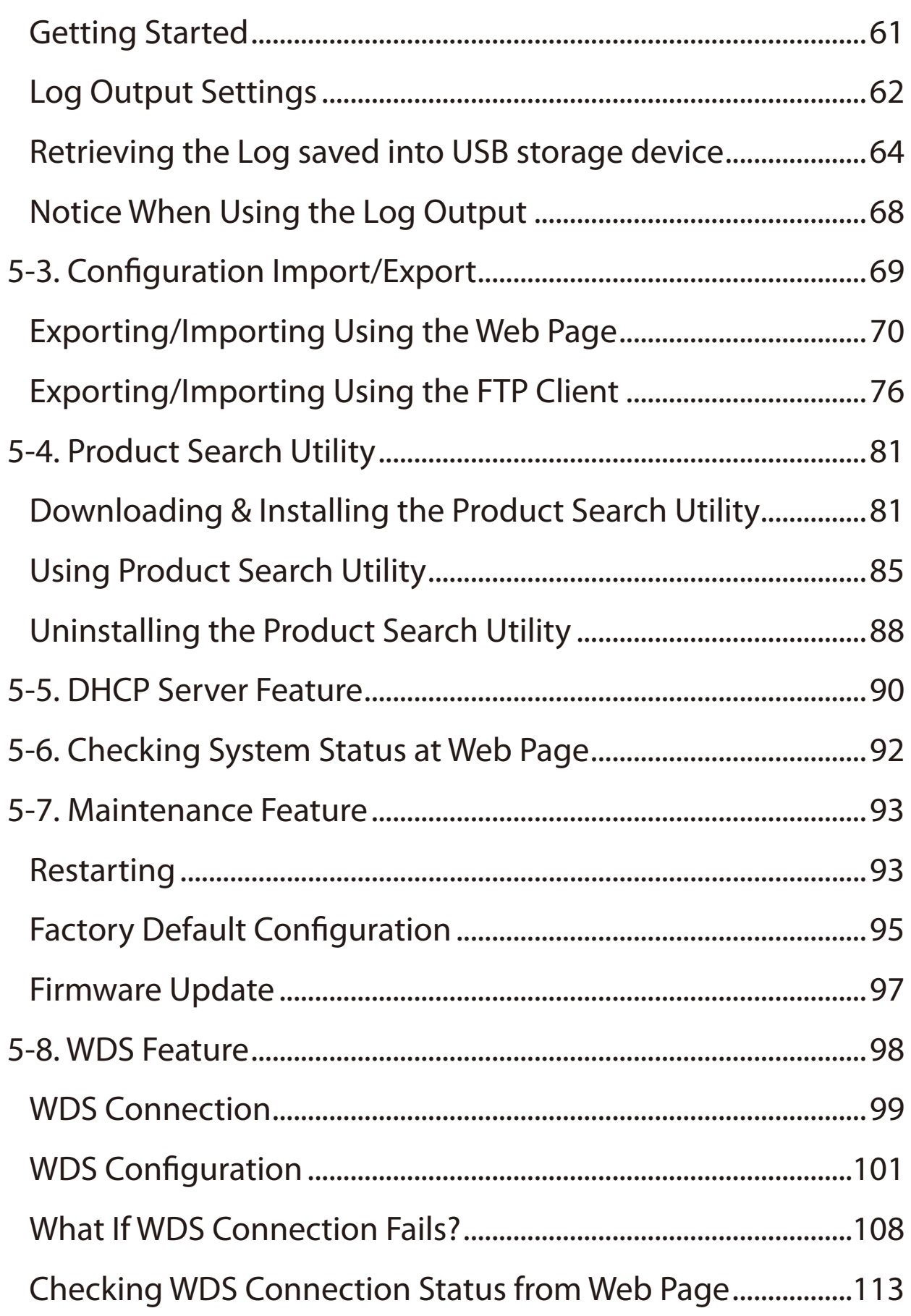

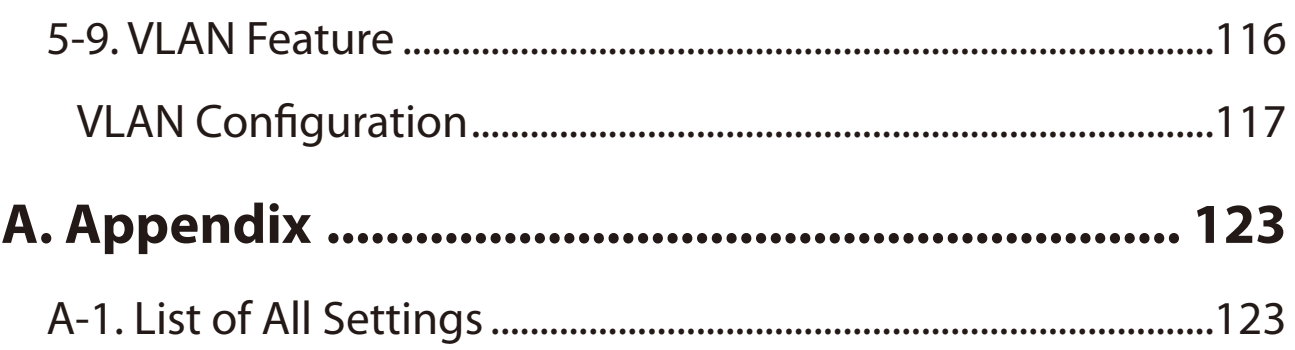

# <span id="page-6-0"></span>*1.* Introduction

Thank you for purchasing the Access Point SX-AP-4800AN2 (called "SX-AP-4800AN2" below).

# 1-1. Introduction

This manual provides information on how to configure and use SX-AP-4800AN2. Please read the Safety Instructions carefully before you begin.

### Disclaimers

- The unauthorized transfer or copying of the content of this manual, in whole or in part, without prior written consent is expressly prohibited by law.
- The content of this manual is subject to change without notice.
- This manual was prepared to accurately match the content of each OS, but the actual information shown on the computer monitor may differ from the content of this manual due to future OS version upgrades, modifications, and other changes.
- Although every effort was made to prepare this manual with the utmost accuracy, Silex Technology will not be held liable for any damages as a result of errors, setting examples, or other content.

### **Trademarks**

- Microsoft and Windows are registered trademarks of Microsoft Corporation in the United States and/or other countries.
- Ethernet is a trademark of Xerox Corporation.
- Other company names and product names contained in this manual are trademarks or registered trademarks of their respective companies.

# <span id="page-7-0"></span>1-2. Safety Instructions

This page provides the safety instructions for safe use of SX-AP-4800AN2.

To ensure safe and proper use, please read the following information carefully before using SX-AP-4800AN2. The safety instructions include important information on safe handling of SX-AP-4800AN2 and on general safety issues.

### < Indication of the warning >

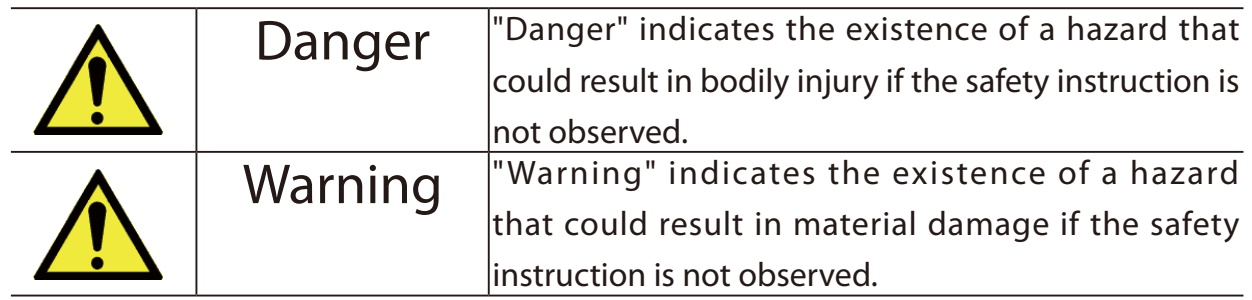

### < Indication of the symbol >

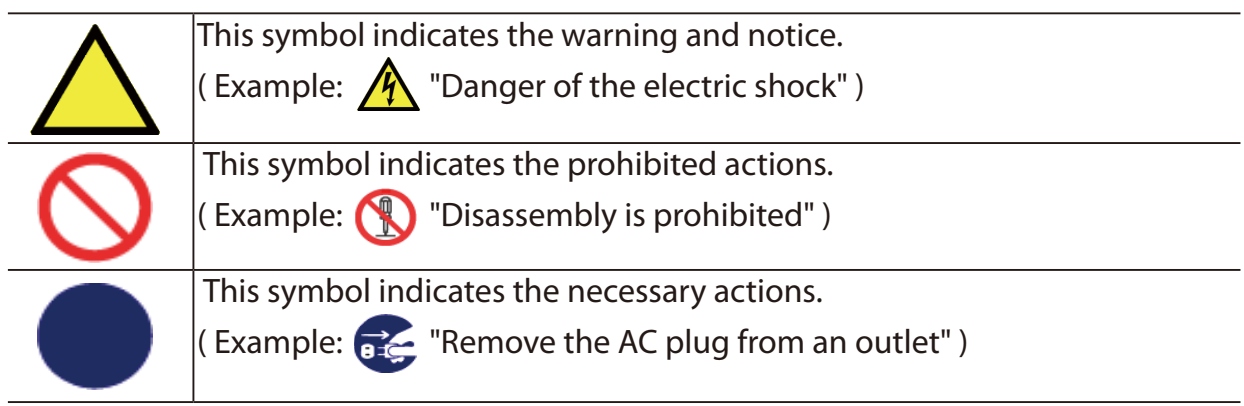

#### $\overline{\bm{\Lambda}}$ Danger

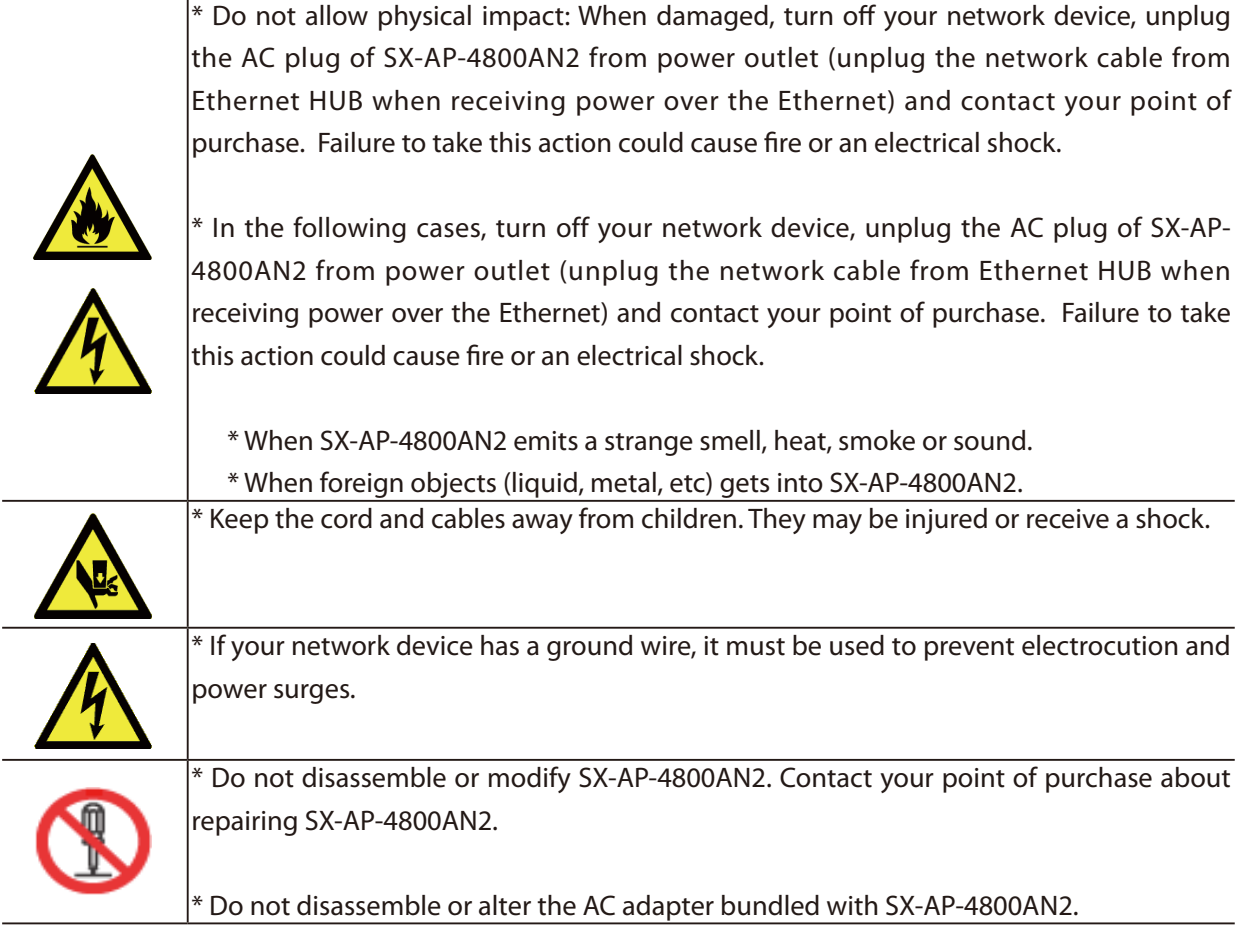

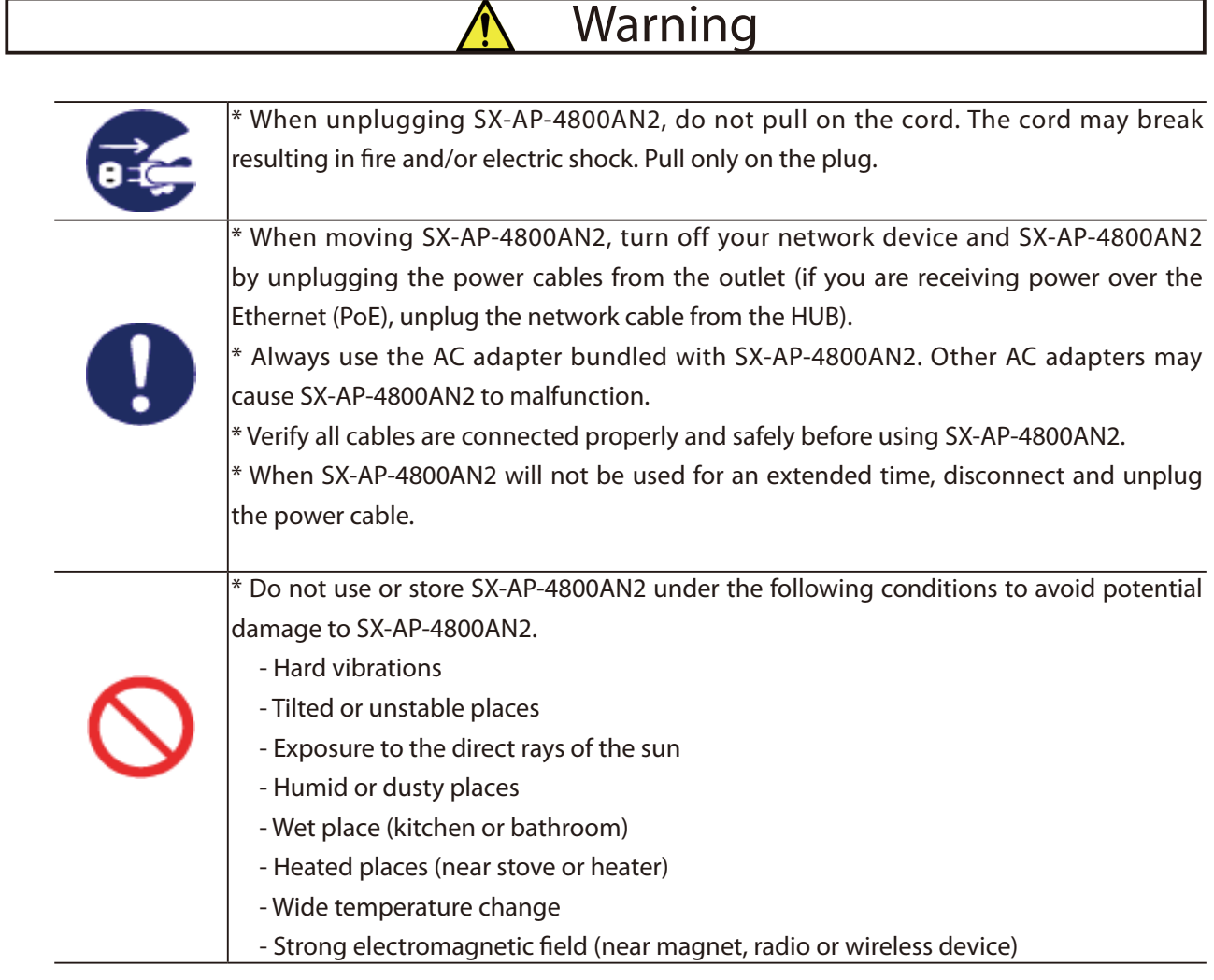

# <span id="page-10-0"></span>1-3. Product Information and Customer Services

### Product Information

The services below are available from the Silex Technology website. For details, please visit the Silex Technology website.

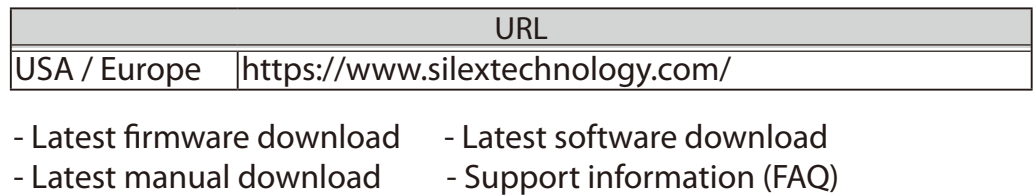

### Customer Support Center

Customer Support is available by e-mail or telephone for any problems that you may encounter. If you cannot find the relevant problem in this manual or on our website, or if the corrective procedure does not resolve the problem, please contact Silex Technology Customer Support.

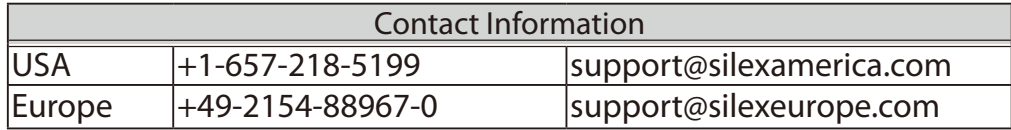

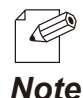

- Refer to the Silex Technology website ( https://www.silextechnology.com/ ) for the latest FAQ and product information.

(Blank Page)

# <span id="page-12-0"></span>*2.* About SX-AP-4800AN2

SX-AP-4800AN2 is an Access Point that supports IEEE 802.11a/b/g/n (delivers up to 300Mbps) and can be used as a base station to connect your wireless client devices each other. In addition to high performance wireless connectivity, SX-AP-4800AN2 also supports enterprise-level wireless security and PoE (Power over Ethernet).

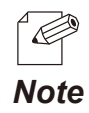

- PoE is a technology to supply electrical power over Ethernet cable (Category 5 or above). This technology allows you to connect your PoE supported devices to the Ethernet even in a location without electrical outlet nearby. *Note*

# 2-1. Features

SX-AP-4800AN2 has the following features:

- Works as an Access Point that can connect up to 100 wireless devices. (\*1)
- Supports IEEE 802.11a/b/g/n (Up to 300Mbps can be achieved) and Dual Band (2.4GHz and 5GHz)
- Higher security with IEEE 802.1X authentication
- Multi SSID (Up to 4 wireless interfaces can be used)
- Easy configuration using Smart Wireless Setup feature
- Web configuration interface
- DHCP server function
- USB Device Server feature allows sharing of various USB devices connected to SX-AP-4800AN2.
- WDS (Wireless Distribution System) feature allows wireless communication between the Access Points (SX-AP-4800AN2).
- VLAN (Virtual Local Area Network) feature allows to establish virtual network groups.

<sup>\*1</sup> Up to 50 wireless devices can be connected when TKIP or AUTO is used as wireless encryption.

- Supports the total management software, AMC Manager (non-free program / free program) / AMC Finder (free program)
- Using the AMC Manager, you can maintain as well as monitor the Silex devices from a remote place, including the bulk configuration, firmware update, etc.

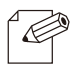

- For details on the "AMC Manager" and "AMC Finder", please visit our homepage.

*Note*

### <span id="page-14-0"></span>2-2. Parts and Functions

The parts name and functions are as follows:

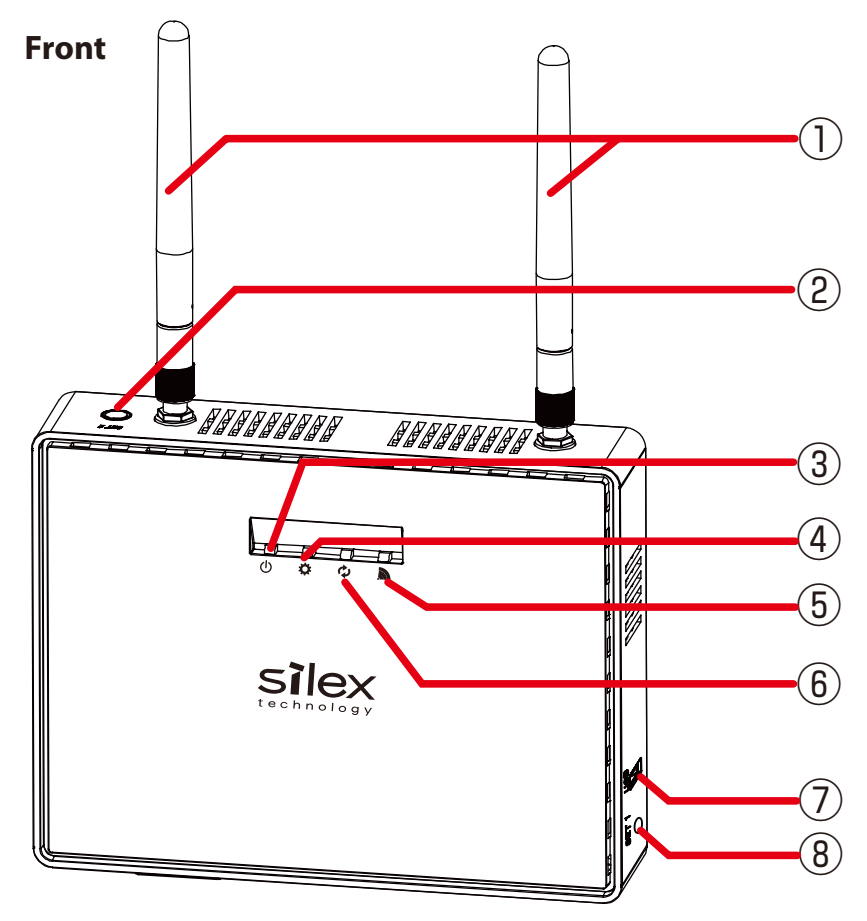

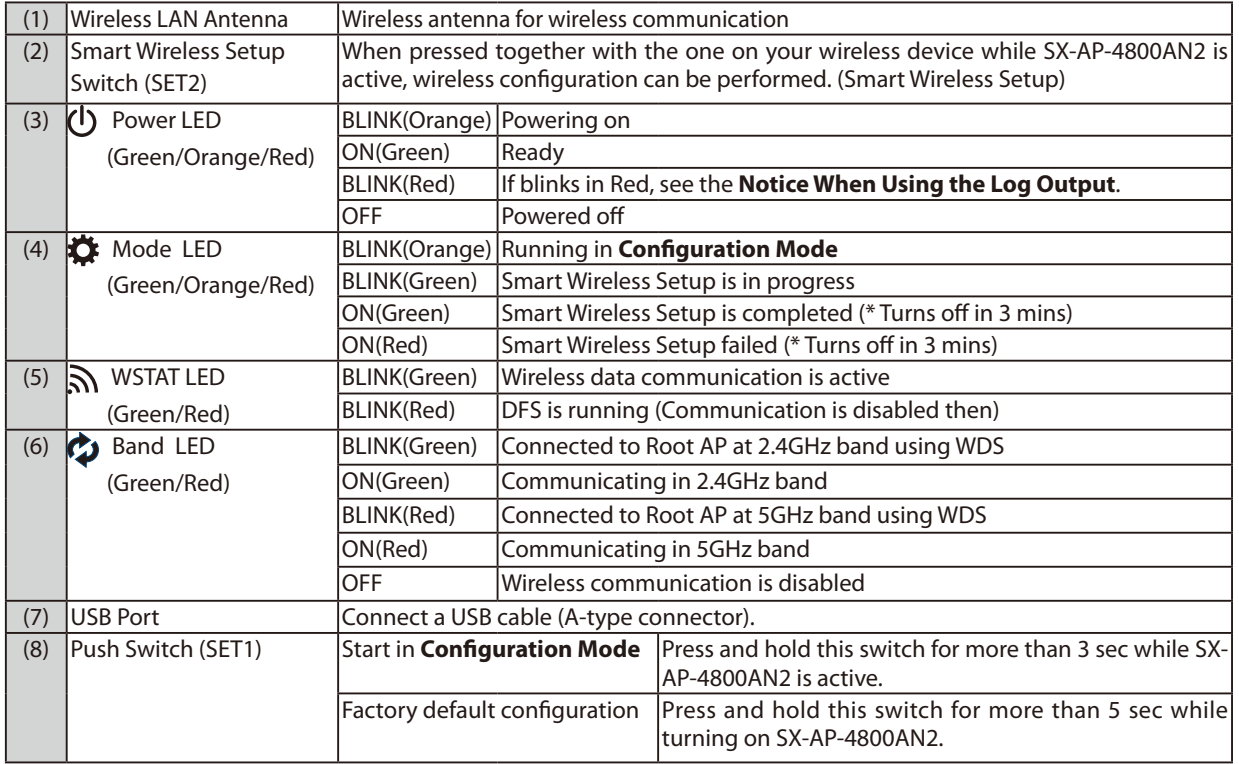

### **Bottom**

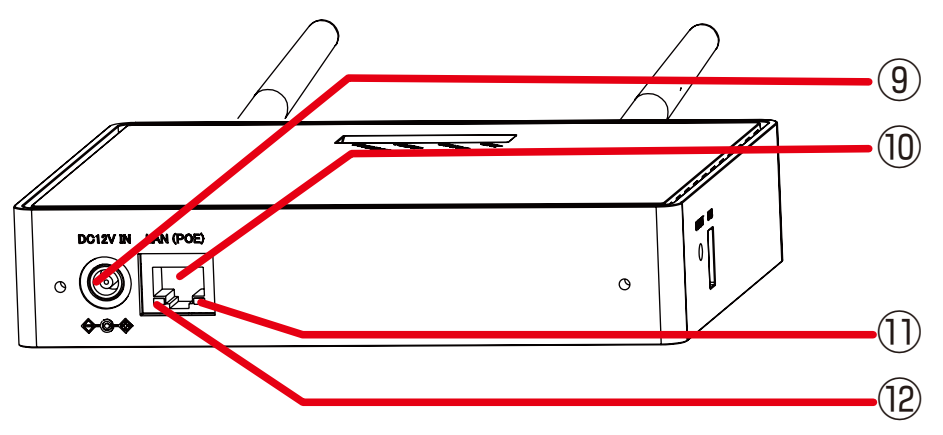

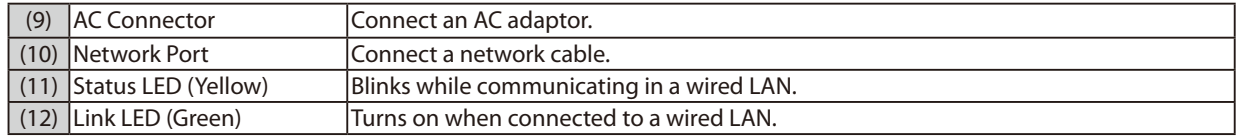

### **Back**

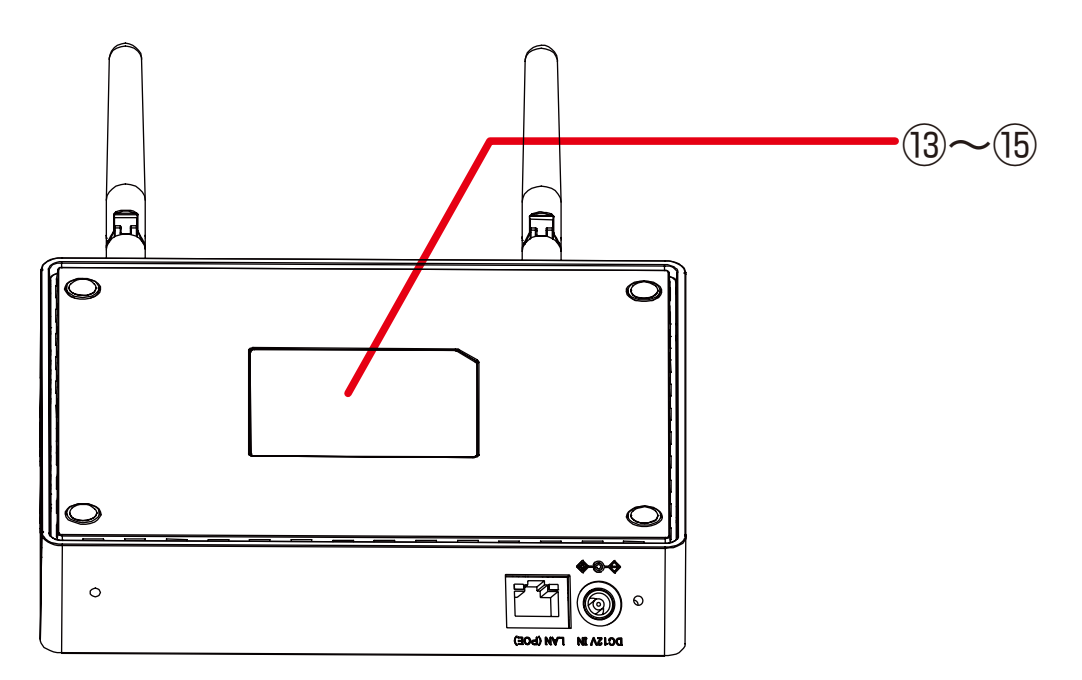

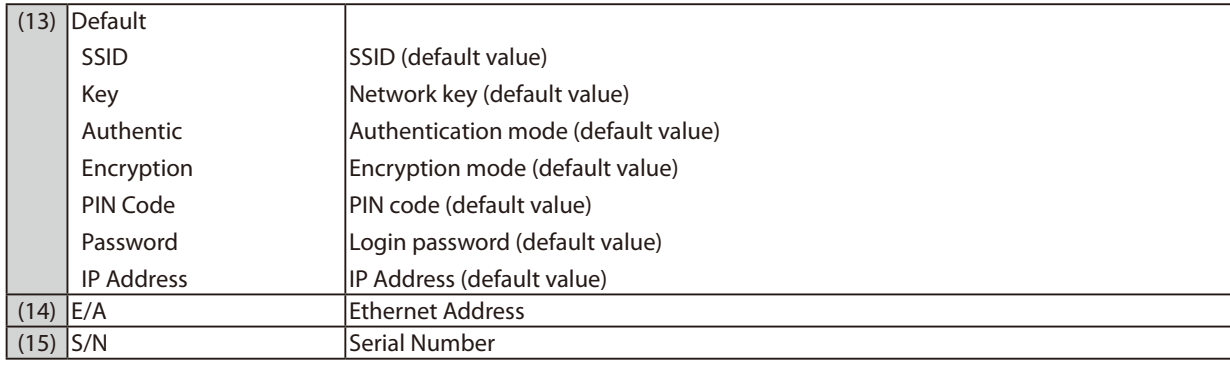

# <span id="page-16-0"></span>2-3. Hardware Specification

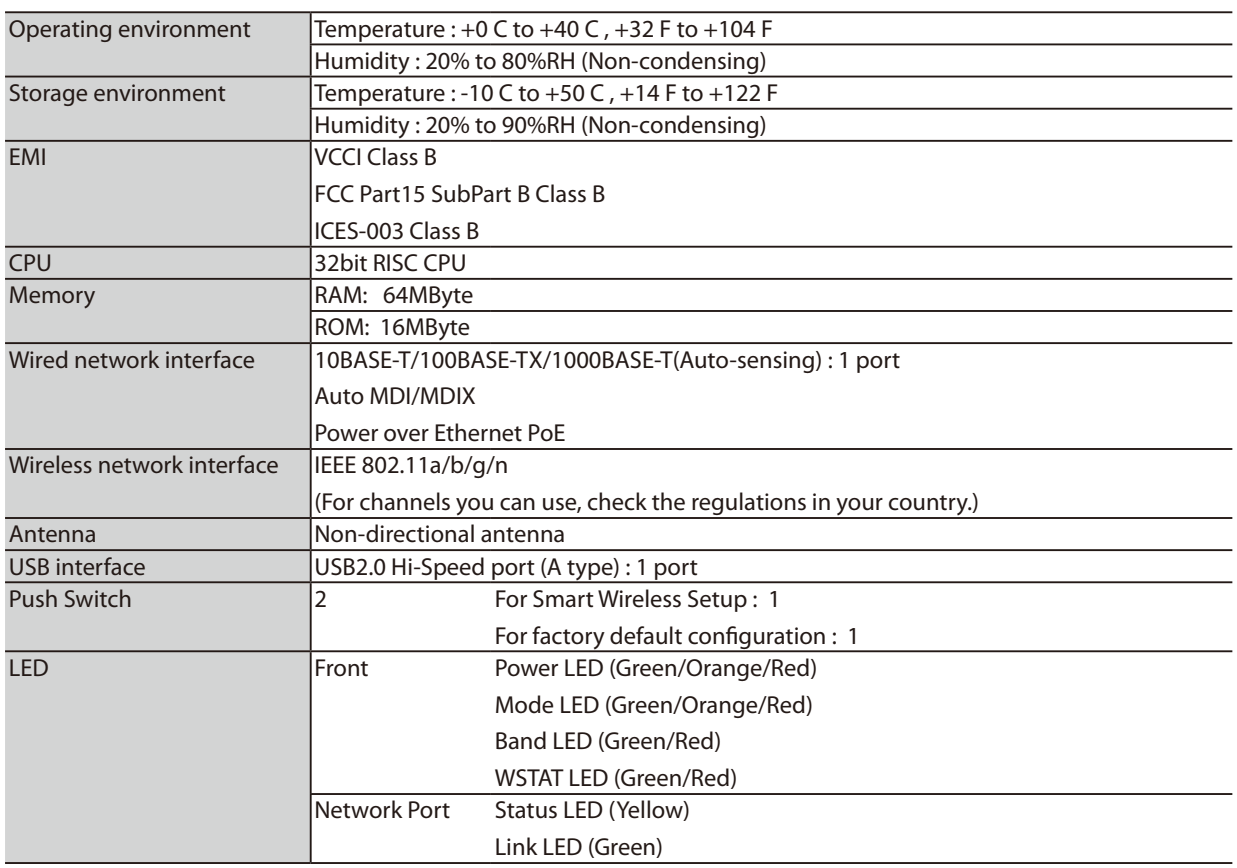

### **FCC / IC NoticeFC**

#### **FCCID : N6C-SXPCEAN2 IC : 4908A-SXPCEAN2**

#### **Channel Selection**

For product available in the USA/Canada market, only channel 1~11 can be operated. Selection of other channels is not possible.

#### **Fcc Rules Part 15 FCC CAUTION**

Changes or modifications not expressly approved by the party responsible for compliance could void the user's authority to operate the equipment.

#### **FCC Rules, Part 15 §15.19(a)(3) / IC RSS Gen §8.4**

Below sentences must be indicated on the final product which contains this module inside.

This device complies with Part 15 of FCC Rules and Industry Canada licence-exempt RSS standard(s). Operation is subject to the following two conditions: (1) this device may not cause interference, and (2) this device must accept any interference, including interference that may cause undesired operation of this device.

Le présent appareil est conforme à la partie 15 des règles de la FCC et CNR d'Industrie Canada applicables aux appareils radio exempts de licence. L'exploitation est autorisée aux deux conditions suivantes : (1) l'appareil ne doit pas produire de brouillage, et (2) l'appareil doit accepter tout brouillage subi, même si le brouillage est susceptible d'en compromettre le fonctionnement.

#### **FCC Rules Part 15 Subpart C §15.247 and Subpart E / IC RSS-102 §2.6**

This equipment complies with FCC/IC radiation exposure limits set forth for an uncontrolled environment and meets the FCC radio frequency (RF) Exposure Guidelines and RSS-102 of the IC radio frequency (RF) Exposure rules. This equipment should be installed and operated keeping the radiator at least 20cm or more away from person's body.

Cet équipement est conforme aux limites d'exposition aux rayonnements énoncées pour un environnement non contrôlé et respecte les règles les radioélectriques (RF) de la FCC lignes directrices d'exposition et d'exposition aux fréquences radioélectriques (RF) CNR-102 de l'IC. Cet équipement doit être installé et utilisé en gardant une distance de 20 cm ou plus entre le radiateur et le corps humain.

#### **FCC Rules Part 15 Subpart E §15.407(c)**

Compliance with FCC requirement 15.407(c)

Data transmission is always initiated by software, which is the passed down through the MAC, through the digital and analog baseband, and finally to the RF chip. Several special packets are initiated by the MAC. These are the only ways the digital baseband portion will turn on the RF transmitter, which it then turns off at the end of the packet. Therefore, the transmitter will be on only while one of the aforementioned packets is being transmitted.

In other words, this device automatically discontinue transmission in case of either absence of information to transmit or operational failure.

#### **FCC Rules Part 15 Subpart E §15.407(g)**

Frequency Tolerance: +/-20 ppm

#### **FCC Rules Part 15 Subpart C §15.247(g) / Subpart E**

This device and its antenna(s) must not be co-located or operation in conjunction with any other antenna or transmitter.

#### **RSS-Gen §8.3**

This radio transmitter 4908A-SXPCEAN2 has been approved by Industry Canada to operate with the antenna types listed below with the maximum permissible gain and required antenna impedance for each antenna type indicated. Antenna types not included in this list, having a gain greater than the maximum gain indicated for that type, are strictly prohibited for use with this device.

Le numéro IC du présent émetteur radio 4908A-SXPCEN2 a été approuvé par Industrie Canada pour fonctionner avec les types d'antenne énumérés ci-dessous et ayant un gain admissible maximal et l'impédance requise pour chaque type d'antenne. Les types d'antenne non inclus dans cette liste, ou dont le gain est supérieur au gain maximal indiqué pour ce type, sont strictement interdits pour l'exploitation avec cet appareil.

- Antenna type Pole antenna

- Model

TD17027A3S0

- Antenna Gain 2.4GHz : 1.5dBi 5GHz : 2.1 dBi

#### **RSS-210**

5150-5250 MHz and 5250-5350 MHz bands are restricted to indoor operations only.

High-power radars are allocated as primary users (i.e. priority users) of the bands 5250-5350 MHz and 5650-5850 MHz and that these radars could cause interference and/or damage to LE-LAN devices.

La bandes 5150-5250 MHz et 5250-5350 MHz ont restreinte à une utilisation à l'intérieur seulement.

Les radars de haute puissance sont désignés comme utilisateurs principaux (c'est-à dire utilisateurs prioritaires) pour les bandes 5250- 5350 MHz et 5650-5850 MHz, et que ces radars peuvent provoquer du brouillage et/ou des dommages aux dispositifs LAN-EL.

#### **WARNING**

<span id="page-18-0"></span>The FCC / The Industry Canadaregulations provide that changes or modifications not expressly approved by the party responsible for compliance could void the user'sauthority to operate the equipment.

**CE Notice**  $C \in \mathbb{O}$ 

## 2-4. Software Specification

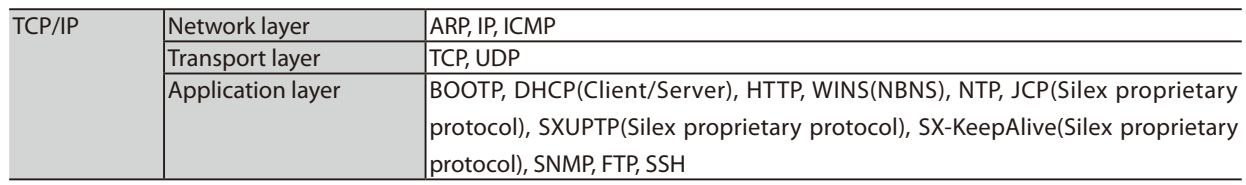

# <span id="page-19-0"></span>2-5. Power Supply

SX-AP-4800AN2 can receive electrical power via a AC adaptor or network cable.

SX-AP-4800AN2 can receive electrical power from the IEEE802.3af compliant power supply unit over a network cable. For details, please see the operating manual that came with your power supply devices.

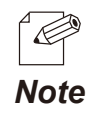

- PoE is a technology to supply electrical power over Ethernet cable (Category 5 or above). This technology allows you to connect your PoE supported devices to the Ethernet even in a location without electrical outlet nearby.

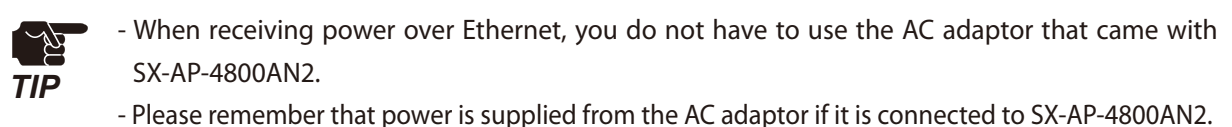

### **Sample connection1: When using a PoE supported HUB**

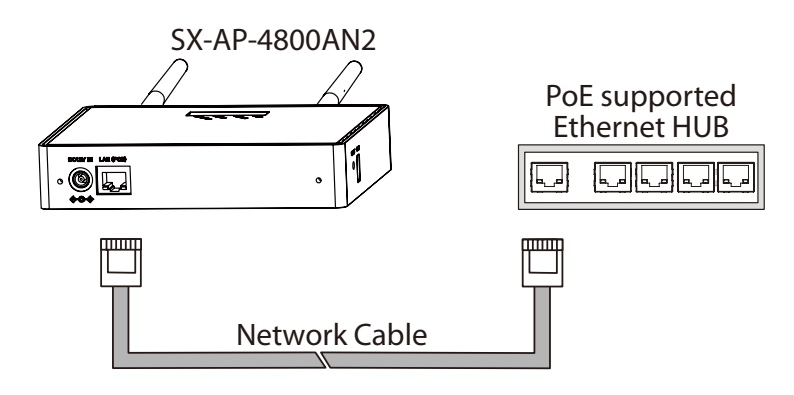

**Sample connection2: When using a PoE power supply unit** 

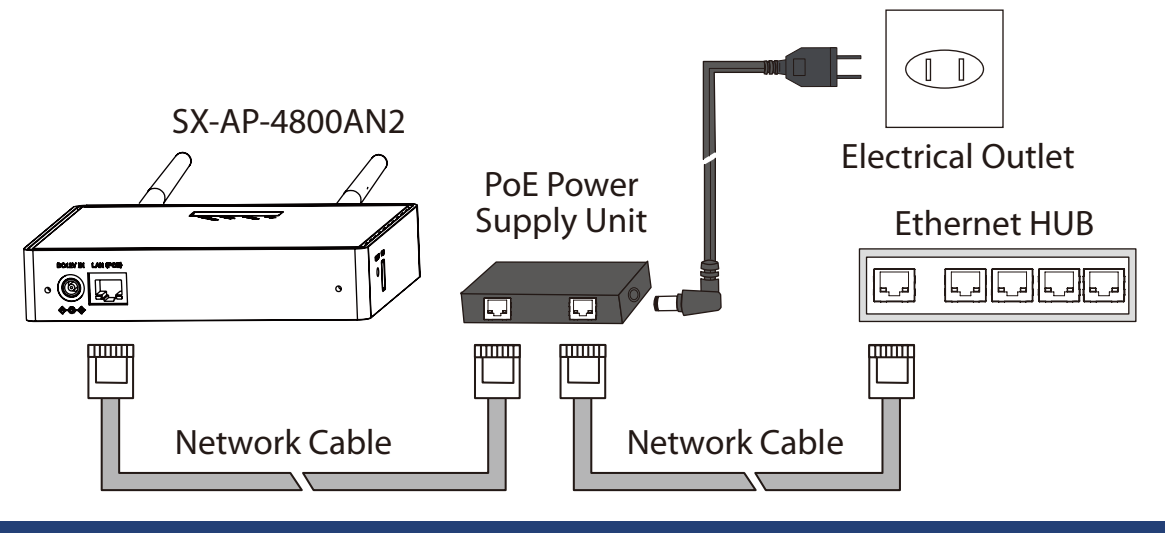

## <span id="page-20-0"></span>2-6. Wireless Interference Information

### **Notes**

### **Do not use SX-AP-4800AN2 near the following devices or places.**

- Microwave, scientific instruments, pacemaker or other medical equipment, etc.
- Licensed radio station in a factory
- Small power radio station (A non-licensed radio station)

These devices may use the same band. If you use SX-AP-4800AN2 near these devices, the radio waves emitted from SX-AP-4800AN2 may interfere with them.

### **Do not use SX-AP-4800AN2 near a cellular phone, TV or Radio.**

A cellular phone, TV and radio use a different radio band than our products. Generally, if they are used near SX-AP-4800AN2, it will not cause any problems. However, when they approximate SX-AP-4800AN2, sound or image noise may occur.

### **If there is reinforced concrete/metal between wireless devices, they may not connect.**

SX-AP-4800AN2 can connect through wood or glass, but may have troubles connecting through reinforced concrete/metal.

### **SX-AP-4800AN2 complies with the certification of conformance to technical standards. Please pay attention to the following points:**

- Please do not disassemble or remodel the product. Such action is prohibited by law.
- Please do not remove the certificate label. Using the product without a label is prohibited.

### **Wireless devices using 2.4GHz band**

The same frequency band of SX-AP-4800AN2 is used for a microwave, industry, science, medical equipment and licensed in room or low power (non-licensed) radio stations.

- Before you use SX-AP-4800AN2, check that it does not interfere with other devices.
- If interference occurs, stop using SX-AP-4800AN2 or change the wireless band. Please consider to create a wall between these devices to avoid interference. Contact us to for possible solution.

\* The meaning of the symbols in the bottom of the unit:

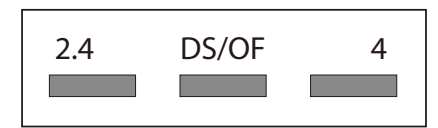

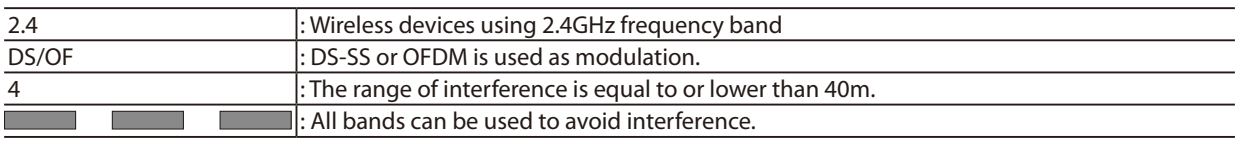

### **Notes on using 5GHz band**

- Use of 5.2GHz band (W52) and 5.3GHz band (W53) outdoors is prohibited by the radio regulations.

### **DFS**

<span id="page-22-0"></span>SX-AP-4800AN2 supports DFS (Dynamic Frequency Selection) of the IEEE 802.11h wireless standard. When radar signals are detected, the channel will automatically be switched to avoid interference with radar systems (e.g. weather radar, etc).

One alternative channel can individually be set for W53/W56 channels beforehand, which will be used when radar signals are detected and the channel needs to be switched. When alternative channels are not specified or radar signals are detected even for that channel, SX-AP-4800AN2 switches the channel in order of the following:

DFS Channels (5GHz band)

#### **Japan /EU**

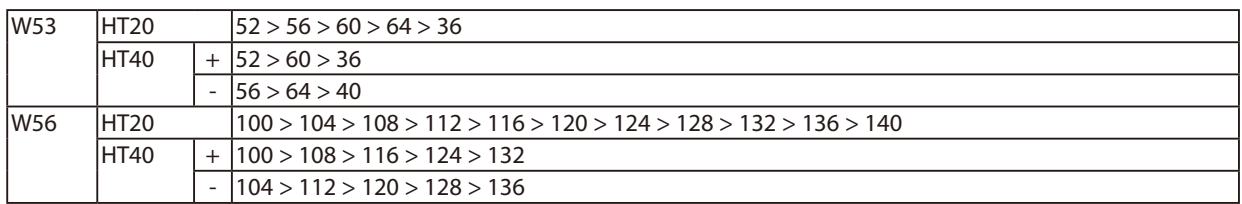

#### **US/Canada**

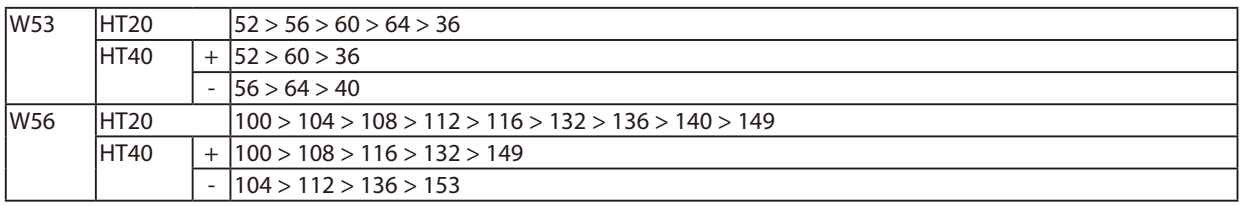

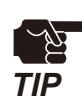

- SX-AP-4800AN2 checks if there are radar signals on the DFS channels when it is powered on. During this time, no wireless communication is allowed to SX-AP-4800AN2.

- If radar signals are detected during or after SX-AP-4800AN2 is powered on, the channel needs to be changed in order to avoid wireless interference. Therefore, if DFS channels are selected, the channel could be changed automatically.
- The radar signals are monitored for a certain amount of time (\*) after it is detected, while wireless communication is disabled on SX-AP-4800AN2 then. Once radar signals are detected, the channel will not be available for 30 mins. (\* This time period differs depending on the country.)

(Blank Page)

# <span id="page-24-0"></span>*3.* Setup

This chapter explains how to configure SX-AP-4800AN2. Following configuration methods are available:

- Setup using **Configuration Mode** (recommended)
- Setup via a network
- Setup using an external registrar

# 3-1. Setup Using Configuration Mode

How to configure SX-AP-4800AN2 using the **Configuration Mode** is explained. In this setup method, you have to connect SX-AP-4800AN2 directly to the PC and configure it one by one.

### Starting in Configuration Mode

**1.** Connect SX-AP-4800AN2 and the PC (to use for setup) using a network cable.

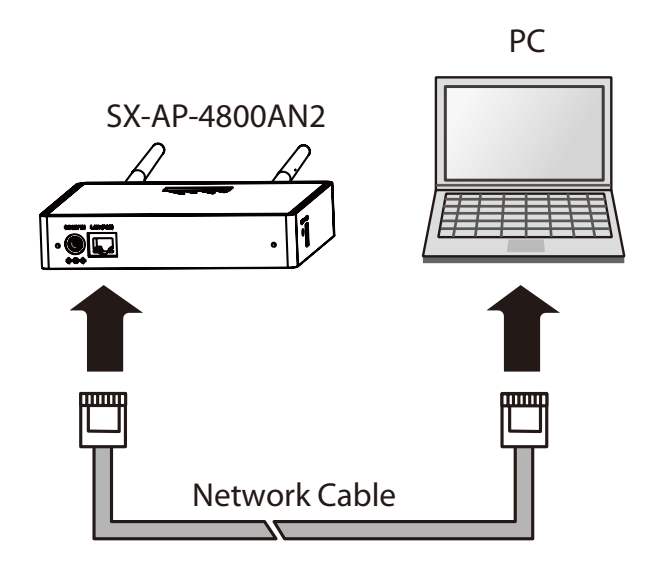

**2.** Connect the AC adapter to SX-AP-4800AN2, and the AC adapter's plug to an electrical outlet.

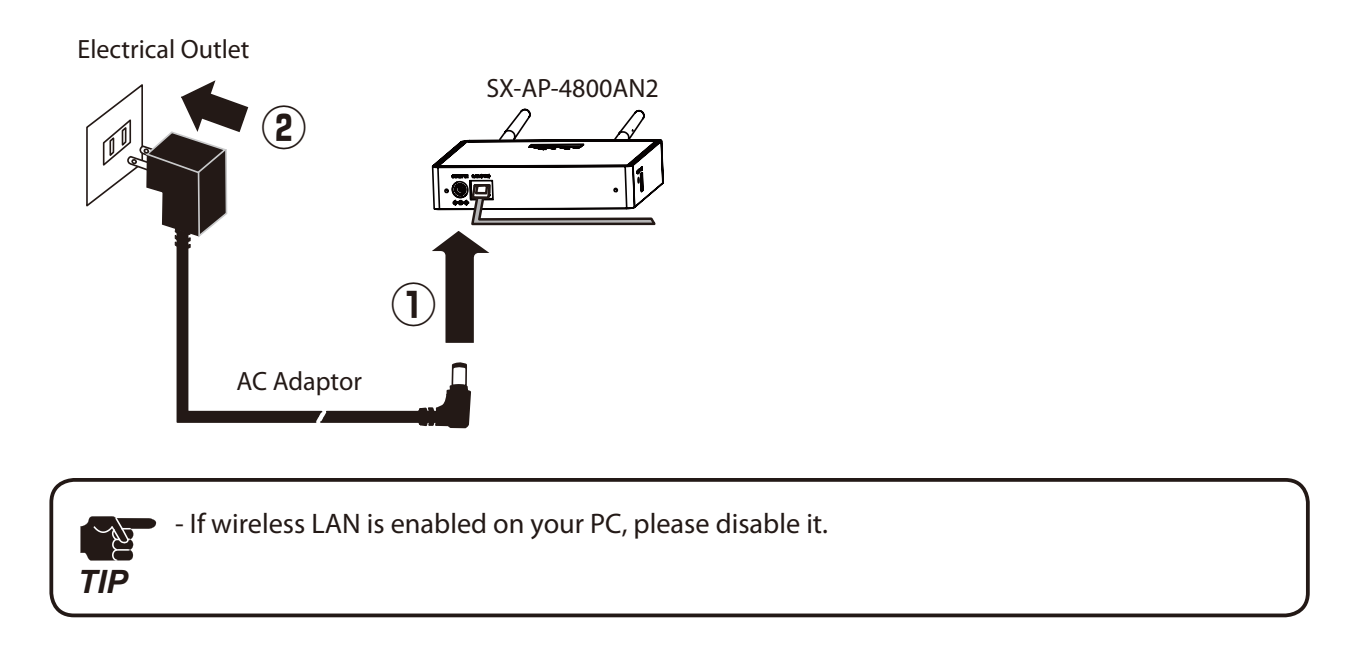

**3.** When the front Power LED starts blinking in Orange and then turns on to Green, press and hold the push switch with a fine tipped object such as a pen or pencil. Release the push switch when Mode LED starts blinking in Orange (It may take 3sec until blinking).

SX-AP-4800AN2 will start running in the **Configuration Mode** and you will be ready to configure SX-AP-4800AN2 from the PC.

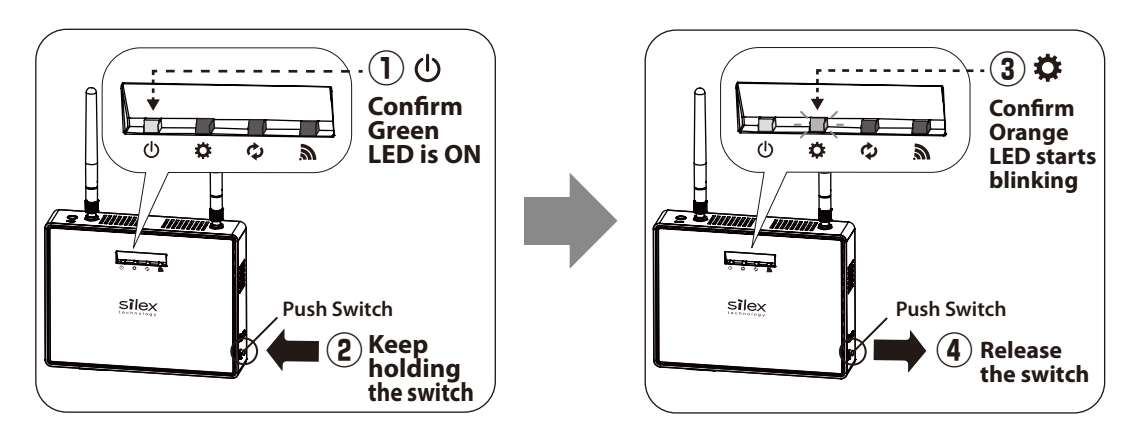

### Setup

<span id="page-26-0"></span>**1.** Check for proper connection between the PC and SX-AP-4800AN2.

- Confirm that an IP Address is correctly configured to the PC.

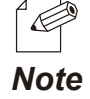

- How to check on Windows 7 See the tasktray icon ( $\mathbb{Q}$ ) to check the wired LAN is enabled on the PC.

- Confirm that a wireless LAN is disabled on the PC.

**2.** Start a Web browser (Internet Explorer, Safari, etc) on the PC you are using for the setup. When the login password configuration page appears, enter the password to configure for SX-AP-4800AN2 and click **Submit**.

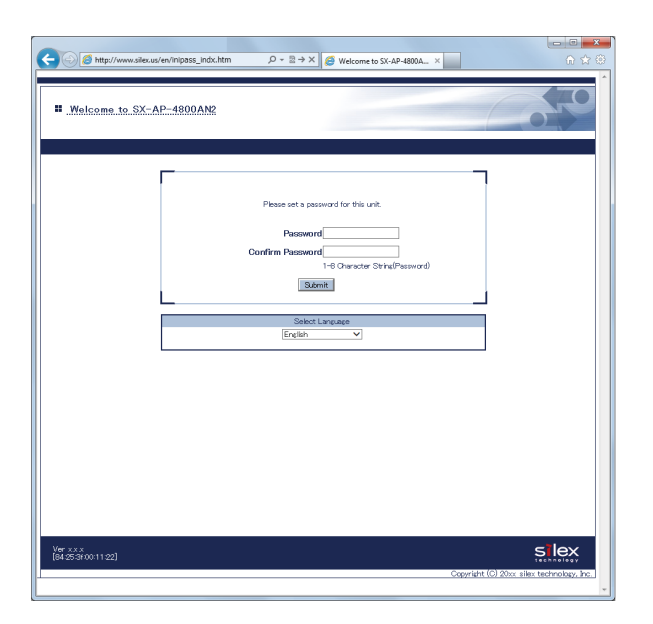

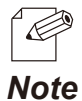

- If the Web page is not displayed, enter "**http://silex**" in the address bar of the Web browser and press the Enter key.
- If a password is set to SX-AP-4800AN2, the login page is displayed. Enter the password and click **Login**.

**3.** The login page of SX-AP-4800AN2 is displayed. Enter the password of SX-AP-4800AN2 and click **Login**.

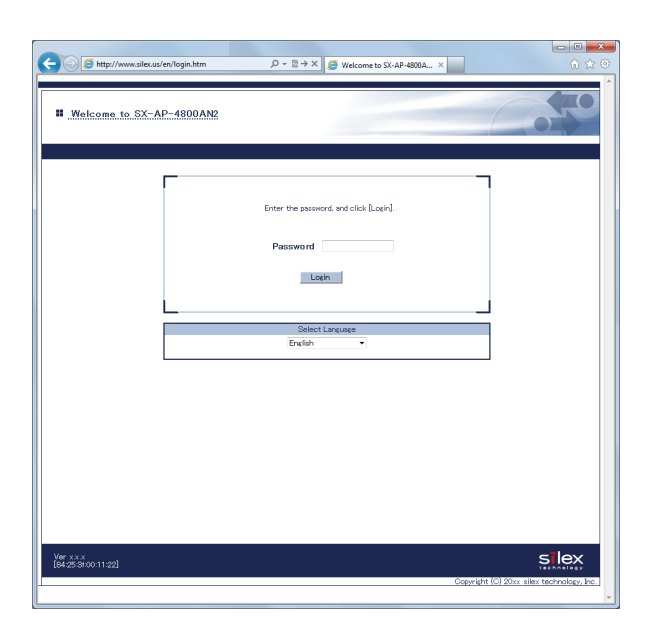

**4.** The Web page of SX-AP-4800AN2 is displayed.

In the Web page, configure the necessary settings.

For details on each setting, see **Appendix** - **A-1. List of All Settings** on this User's Manual. When finished, click **Submit** on the bottom right of Web page.

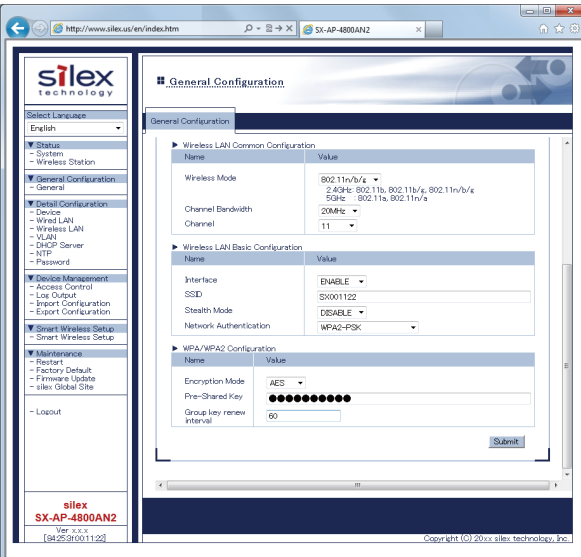

**5.** If "**Setting is completed**" is displayed, the configuration is finished.

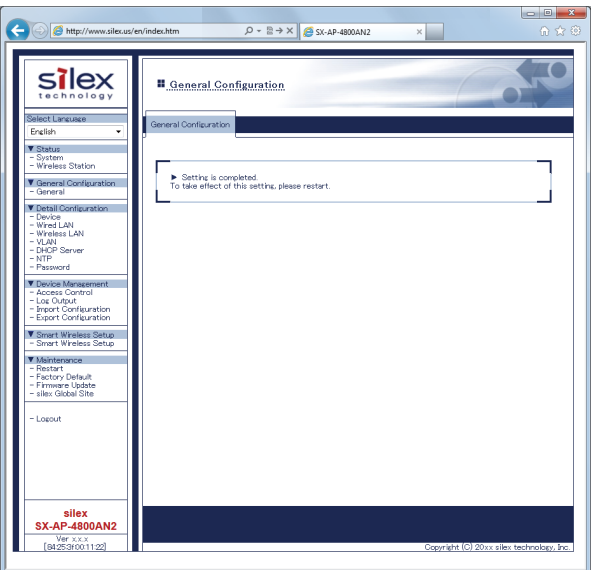

**6.** Unplug the AC plug from the outlet and then AC adaptor from SX-AP-4800AN2.

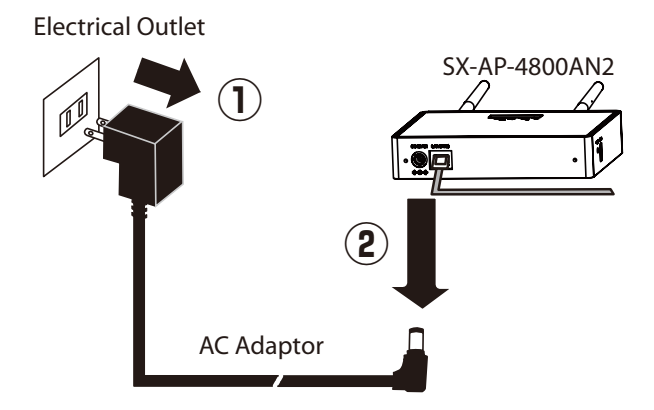

**7.** Unplug the network cable from SX-AP-4800AN2 and PC.

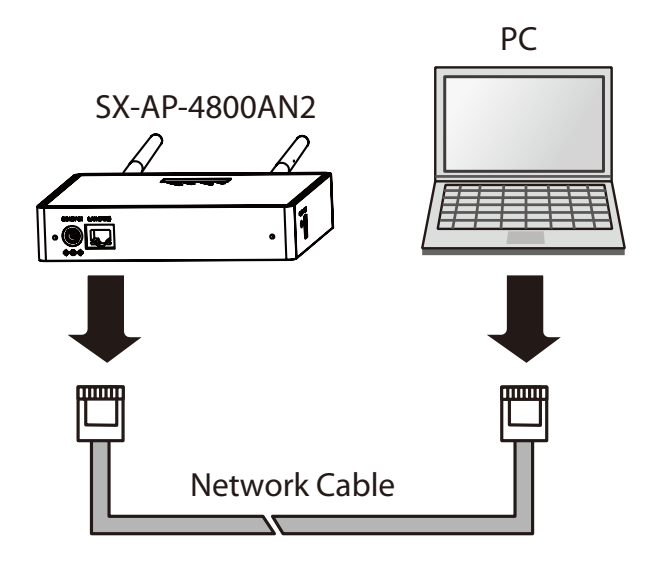

### Connecting to Network

<span id="page-30-0"></span>**1.** Connect SX-AP-4800AN2 and Ethernet Hub via a network cable.

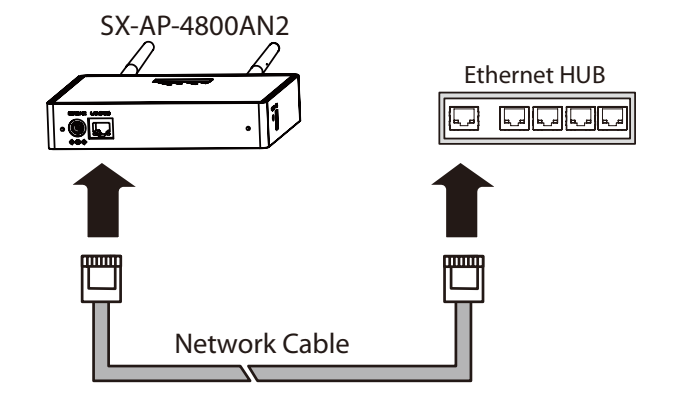

**2.** Connect the AC adapter to SX-AP-4800AN2 and AC plug to a power outlet.

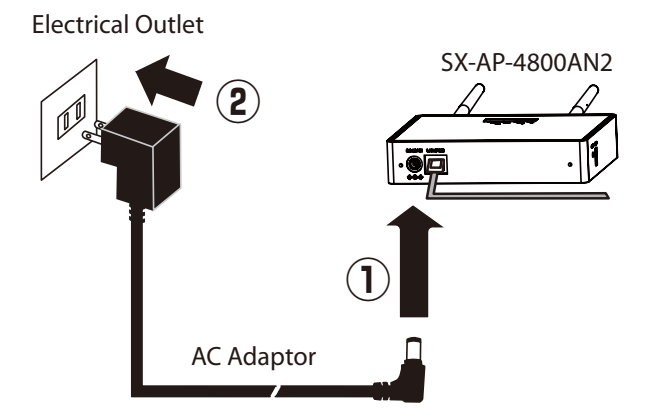

## <span id="page-31-0"></span>3-2. Setup via a Network

How to setup SX-AP-4800AN2 from your PC via a network is explained. In this method, two or more of SX-AP-4800AN2 can be configured at once by connecting them to a network.

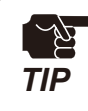

- To continue this configuration, the network settings on your PC needs to be changed temporarily. *TIP*

### Connecting to Network

### **Check the default settings on SX-AP-4800AN2**

If you are to configure SX-AP-4800AN2 for the first time, check the default IP Address which can be found on the bottom label of SX-AP-4800AN2.

If you have already completed the configuration, go on to the next.

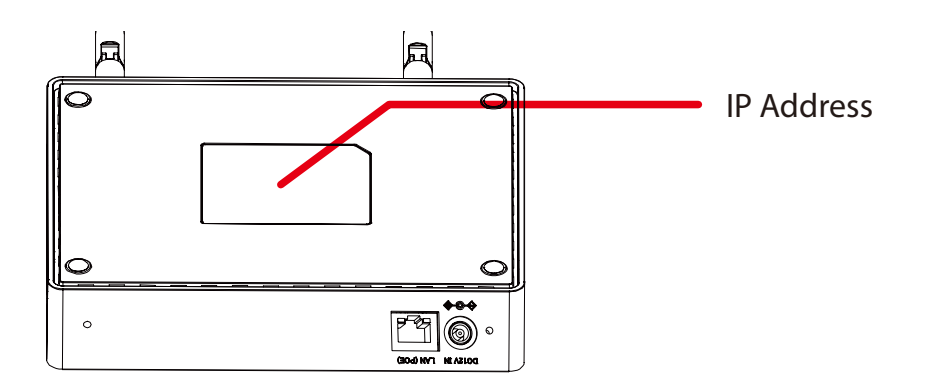

### **Connect SX-AP-4800AN2 to a network**

**1.** Connect SX-AP-4800AN2 and Ethernet Hub via a network cable.

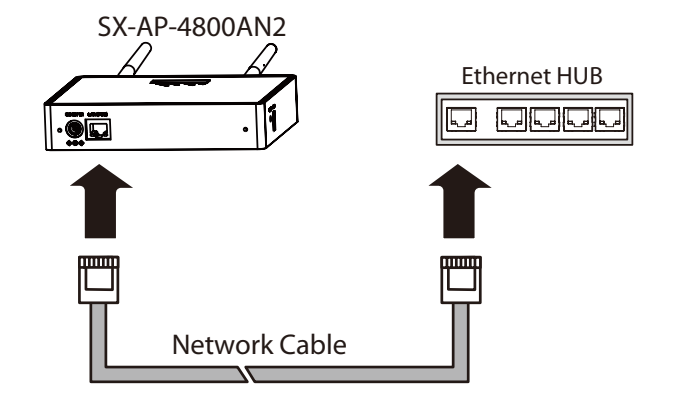

**2.** Connect the AC adapter to SX-AP-4800AN2 and AC plug to a power outlet.

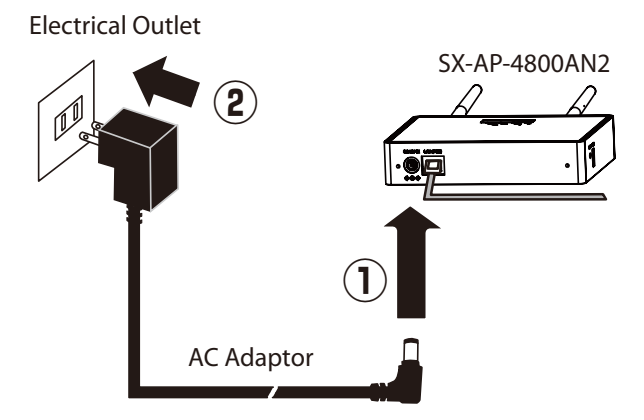

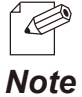

- Repeat the same process if you are to configure two or more of SX-AP-4800AN2.

### Changing Network Settings on the PC

<span id="page-33-0"></span>Change the network settings on your PC so that you can access SX-AP-4800AN2 from the PC.

### **Connect the PC to a network**

Connect the PC (to use for setup) and Ethernet Hub using a network cable.

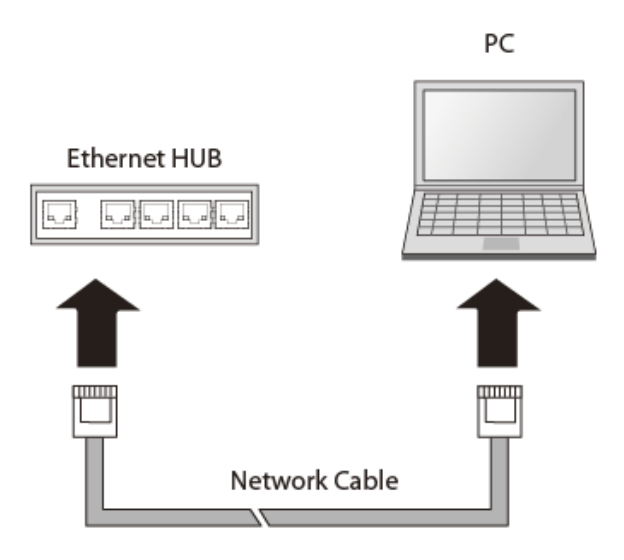

Following Web browsers are recommended:

- Microsoft Internet Explorer 5.5 or newer
- Firefox 2.0.0 or newer

### **Change the network settings on the PC**

Change the network settings on the PC to access SX-AP-4800AN2.

### Example:

In case the default IP Address of SX-AP-4800AN2 is 10.0.17.34, change the network settings on your PC to the following:

 $- IP$  Address : 10.1.2.3

- Subnet Mask : 255.0.0.0

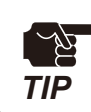

By default, a Class A address (10.xxx.xxx.xxx) is set to SX-AP-4800AN2. Please be sure to set a unique address to your PC, that is not used for SX-AP-4800AN2.

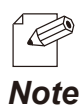

How to change the network settings on Windows 7:

- 1. Click **Start Control Panel Network and Internet View network status and tasks**.
- 2. In **Network and Sharing Center**, click **Local Area Connection**.
	- 3. In **Local Area Connection Status**, click **Properties**.
	- 4. In **Local Area Connection Properties**, select **Internet Protocol (TCP/IP)** and click **Properties**.
	- 5. Change the **IP address**, **Subnet mask** and **Default gateway** as necessary.

### Setup

### <span id="page-35-0"></span>**How to access the Web page:**

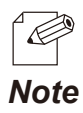

- The following instructions will use the screenshots captured using Windows 7 and Internet Explorer 9.0. They may vary depending on the version of operating systems or Web **Note** browsers.

**1.** Start a Web browser (Internet Explorer, Safari, etc) on the PC you are using for the setup, enter the IP address of SX-AP-4800AN2 in the address bar and press the ENTER key.

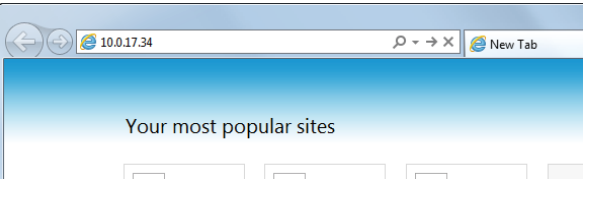

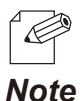

- The default IP Address can be found on the bottom label of SX-AP-4800AN2.

**2.** When the login password configuration page appears, enter the password to configure for SX-AP-4800AN2 and click **Submit**.

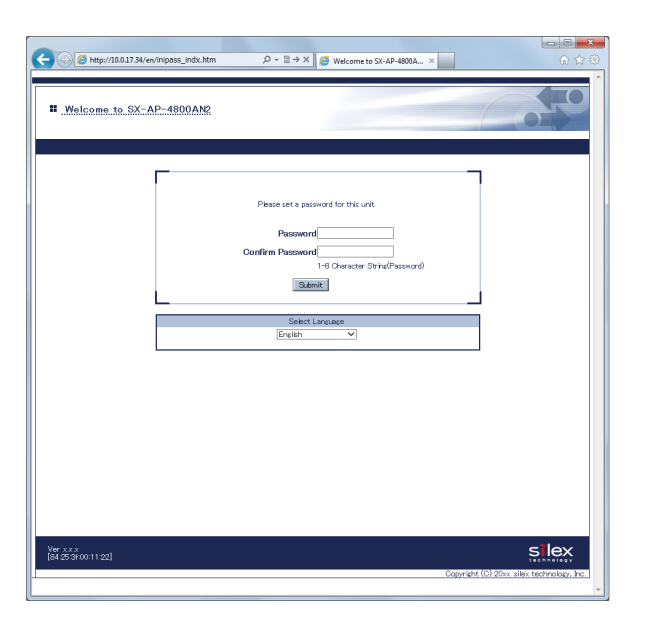

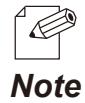

- If a password is set to SX-AP-4800AN2, the login page is displayed. Enter the password and click **Login**.
**3.** The login page of SX-AP-4800AN2 is displayed. Enter the password of SX-AP-4800AN2 and click **Login**.

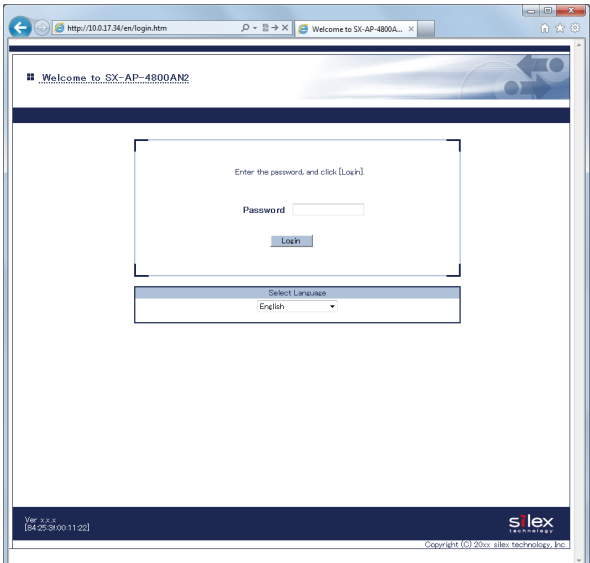

### **General Configuration**

Basic settings to operate SX-AP-4800AN2 can be configured.

- **1.** From the left menu on the Web page, click **General Configuration General**.
- **2.** In the **General Configuration** page, configure each setting.

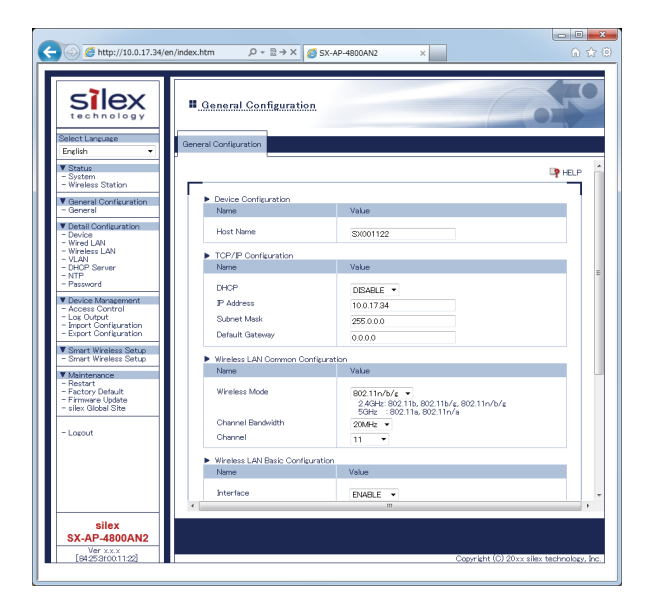

- For details on each configuration R. item, refer to **A. Appendix** - **A-1. List**  *Note***of All Settings**.
- **3.** After entering the settings, click **Submit** on the bottom right of Web page.

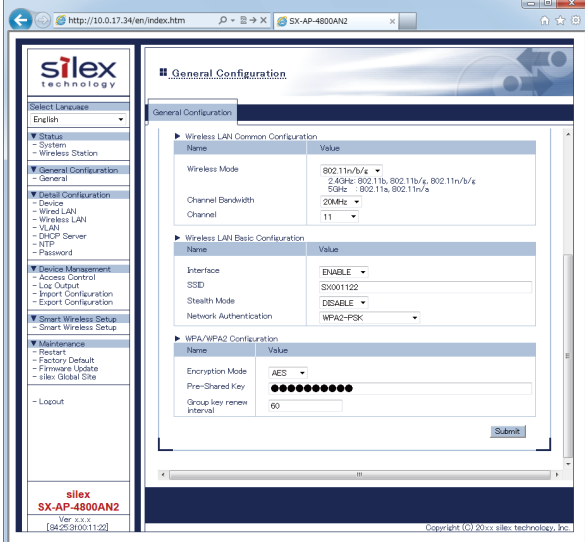

**4.** When finished, restart SX-AP-4800AN2.

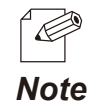

- For how to restart SX-AP-4800AN2, refer to **Chapter 5-7 Maintenance Feature Restarting**.
- If you continue to configure the other settings, you do not have to restart. Please restart when you completed all other settings.

### **Device Configuration**

Host name or IP address, etc. can be configured.

- **1.** From the left menu on the Web page, click **Detail Configuration Device**.
- **2.** In the **Device Configuration** page, configure each setting.

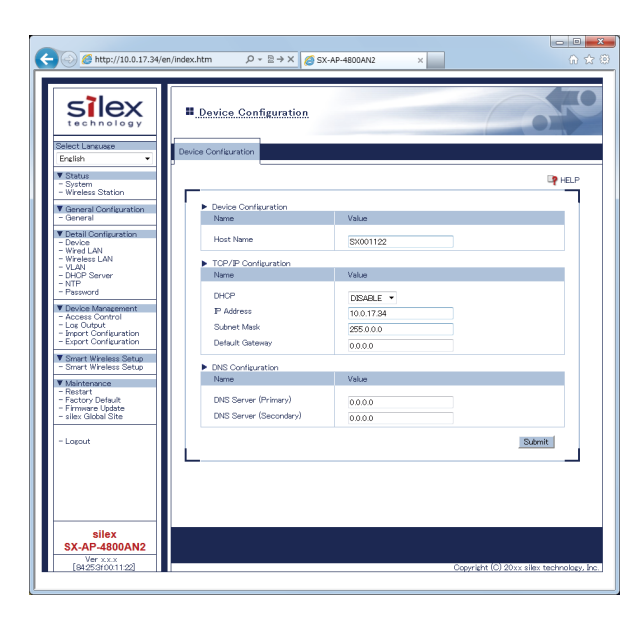

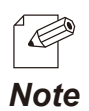

- For details on each configuration item, refer to **A. Appendix** - **A-1. List of All Settings**.

- **3.** After entering the settings, click **Submit** on the bottom right of Web page.
- **4.** When finished, restart SX-AP-4800AN2.

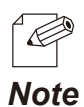

- For how to restart SX-AP-4800AN2, refer to **Chapter 5-7 Maintenance Feature - Restarting**.

- If you continue to configure the other settings, you do not have to restart. Please restart when you completed all other settings.

### **Wired LAN Configuration**

Wired LAN settings can be configured.

- **1.** From the left menu on the Web page, click **Detail Configuration Wired LAN**.
- **2.** In the **Wired LAN Configuration** page, configure each setting.

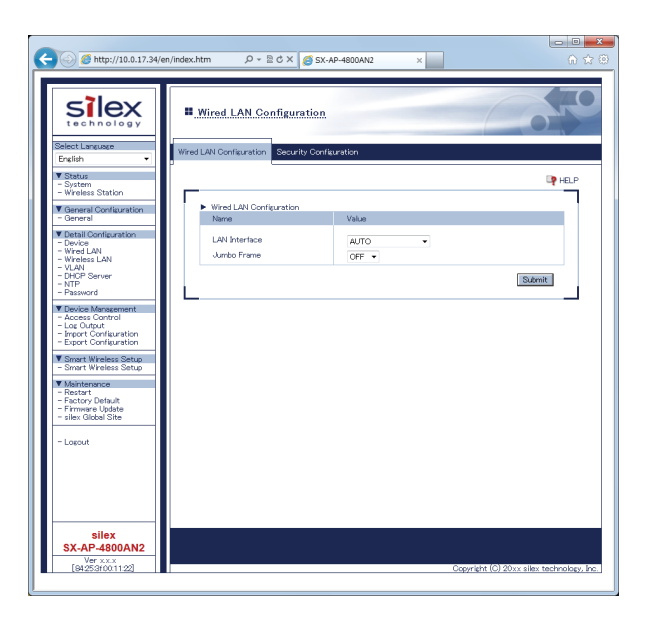

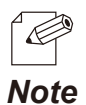

- For details on each configuration item, refer to **A. Appendix A-1. List of All Settings**.
- You can switch between 2 tabs on the **Wired LAN Configuration** page.
	- It is not necessary to click **Submit** each time you have switched the tab.
	- The **Security Configuration** tab provides the security configuration for a wired LAN.
- **3.** After entering the settings, click **Submit** on the bottom right of Web page.
- **4.** When finished, restart SX-AP-4800AN2.

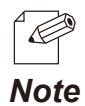

- For how to restart SX-AP-4800AN2, refer to **Chapter 5-7 Maintenance Feature - Restarting**.

- If you continue to configure the other settings, you do not have to restart. Please restart when you completed all other settings.

### **Wireless LAN - General Configuration**

Basic wireless settings can be configured.

- **1.** From the left menu on the Web page, click **Detail Configuration Wireless LAN**.
- **2.** In the **General Configuration** page, configure each setting.

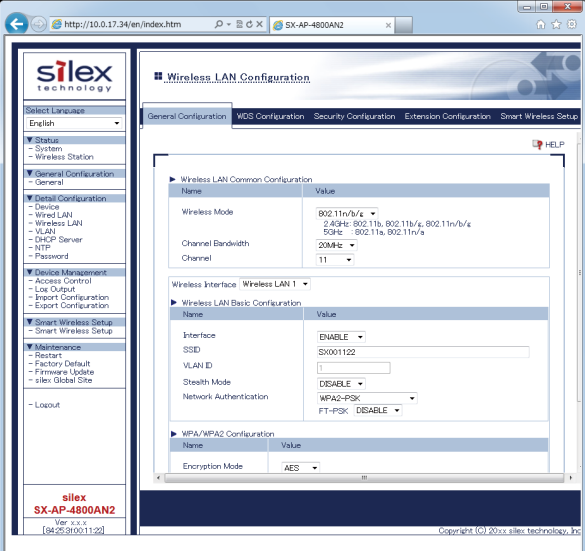

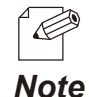

- For details on each configuration item, refer to **A. Appendix A-1. List of All Settings**.
- You can switch between 4 tabs on the **Wireless LAN Configuration** page.
	- It is not necessary to click **Submit** each time you have switched the tab.
	- The **WDS Configuration** tab provides WDS configuration.
	- The **Security Configuration** tab provides the security configuration for a wireless LAN.
	- The **Extension Configuration** tab provides extended functions for a wireless LAN.
	- The **Smart Wireless Setup** tab provides easy wireless configuration.

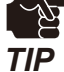

- Please be sure to use encryption when you connect SX-AP-4800AN2 to the wireless network.
- Wireless bands for IEEE 802.11b/g or IEEE 802.11b/g/n are often in use by other people because the number of devices supporting these standards is growing rapidly. If these wireless modes are used, you may run into issues with having enough communication bandwidth.
- When using SX-AP-4800AN2 outdoors, you must observe the radio regulations of each country. In some countries, the use of particular wireless bands (channels) outdoors is strictly prohibited.
- When using W53 (52/56/60/64ch) or W56 (100/104/108/112/116/132/136/140ch) channels, please be careful of the restrictions addressed at **2. About SX-AP-4800AN2** - **2-6. Wireless Interference Information** - **DFS**.

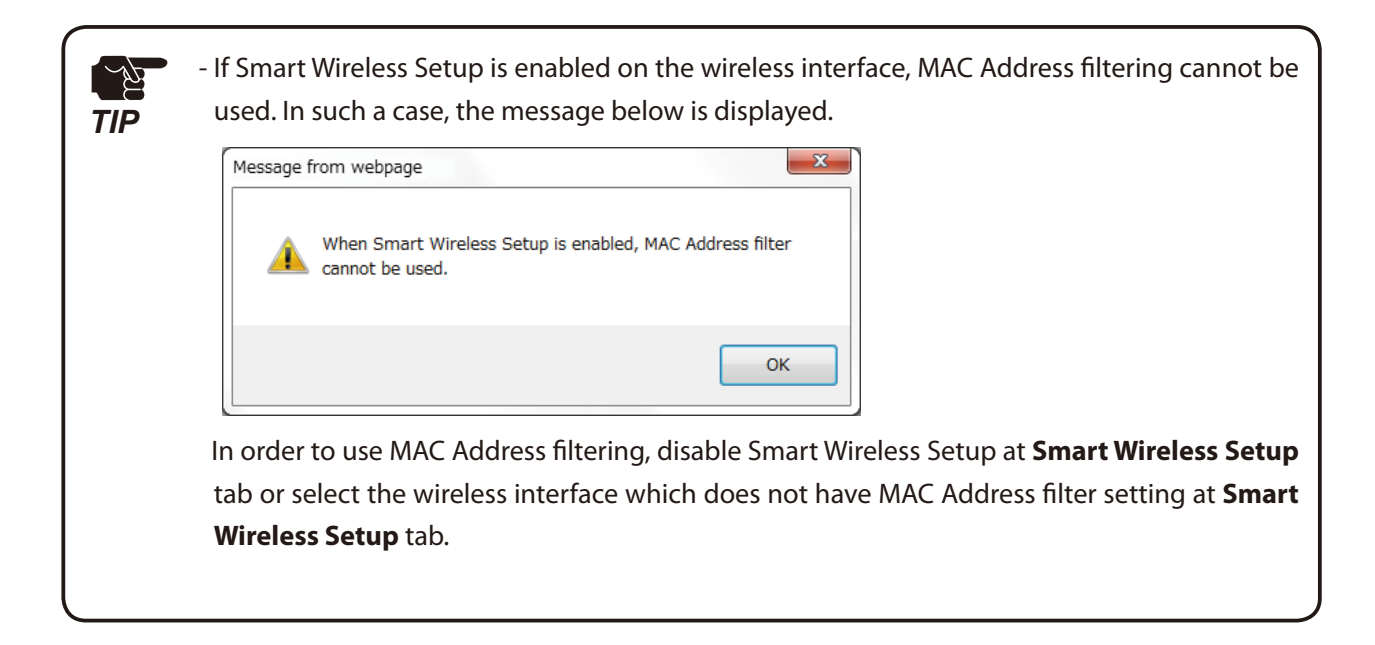

- **3.** After entering the settings, click **Submit** on the bottom right of Web page.
- **4.** When finished, restart SX-AP-4800AN2.

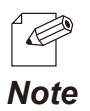

- For how to restart SX-AP-4800AN2, refer to **Chapter 5-7 Maintenance Feature Restarting**.
- If you continue to configure the other settings, you do not have to restart. Please restart when you completed all other settings. *Note*

### **VLAN Configuration**

VLAN settings can be configured.

SX-AP-4800AN2 allows to configure VLAN ID to SSID of the wireless LAN.

By using SX-AP-4800AN2 and the switching HUB supporting a tagged VLAN (hereinafter, the "VLAN HUB"), virtual network groups can be established.

As SX-AP-4800AN2 supports Multi SSID, up to 4 virtual network groups can be created. For details, refer to **5-9. VLAN Feature**.

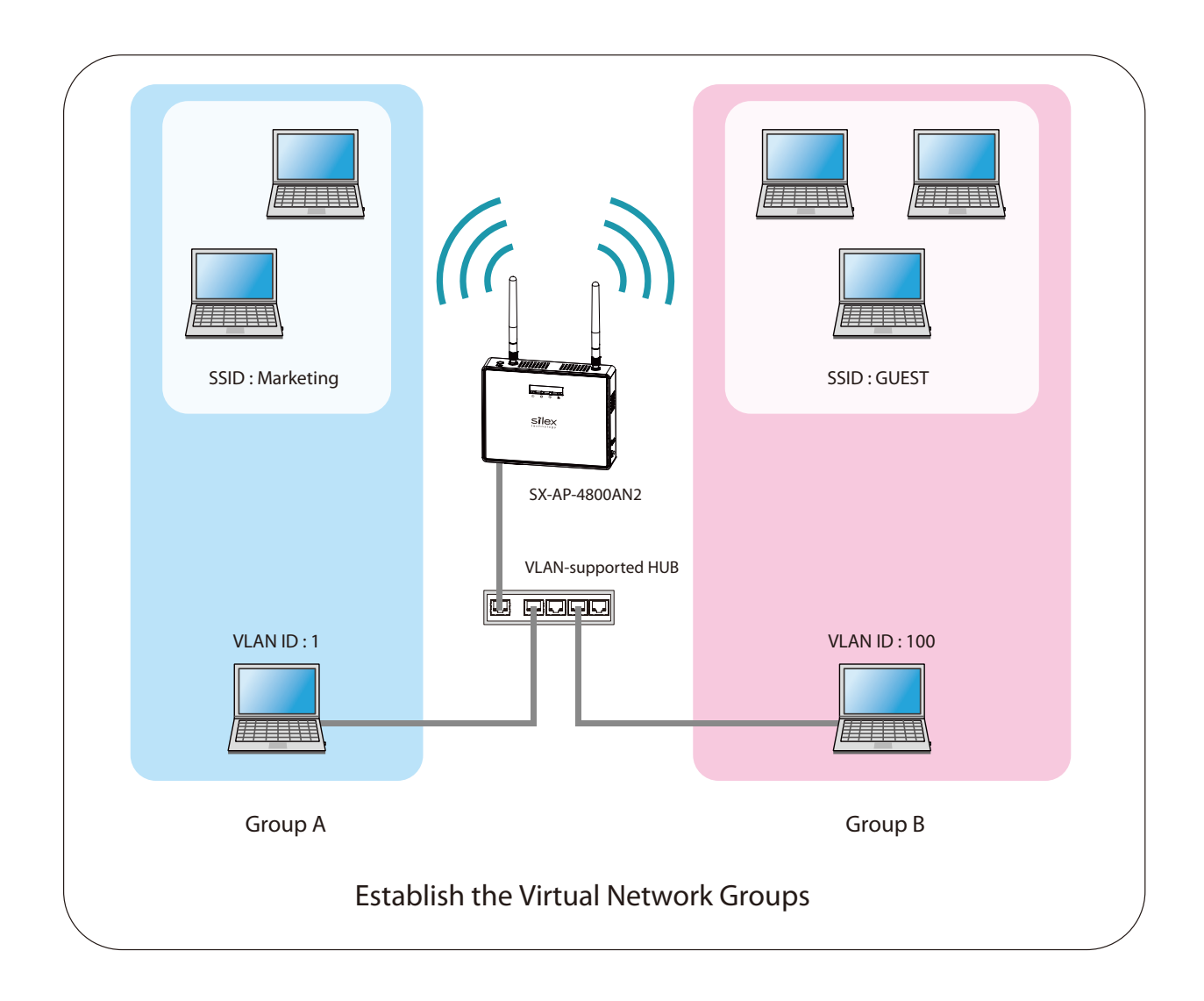

### **DHCP Server Configuration**

DHCP server settings can be configured.

- **1.** From the left menu on the Web page, click **Detail Configuration DHCP Server**.
- **2.** In the **DHCP Server Configuration** page, configure each setting.

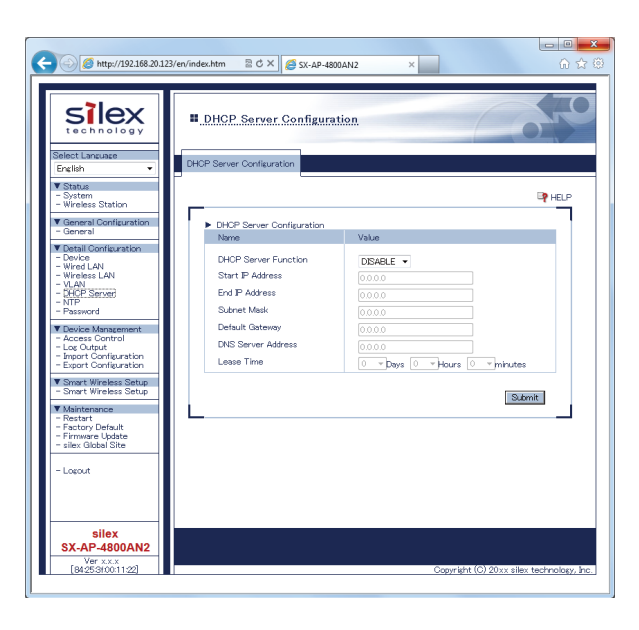

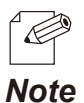

- For details on each configuration item, refer to **A. Appendix** - **A-1. List of All Settings**.

- **3.** After entering the settings, click **Submit** on the bottom right of Web page.
- **4.** When finished, restart SX-AP-4800AN2.

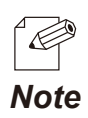

- For how to restart SX-AP-4800AN2, refer to **Chapter 5-7 Maintenance Feature** - **Restarting**.

- If you continue to configure the other settings, you do not have to restart. Please restart when you completed all other settings.

### **NTP Configuration**

NTP settings can be configured.

- **1.** From the left menu on the Web page, click **Detail Configuration NTP**.
- **2.** If **ENABLE** is selected for **NTP** in the **NTP Configuration** page, the **NTP Server** and **Local Time Zone** settings will become active. Once **Time synchronization** button is clicked, the time will be synchronized with those of NTP server registered to SX-AP-4800AN2.

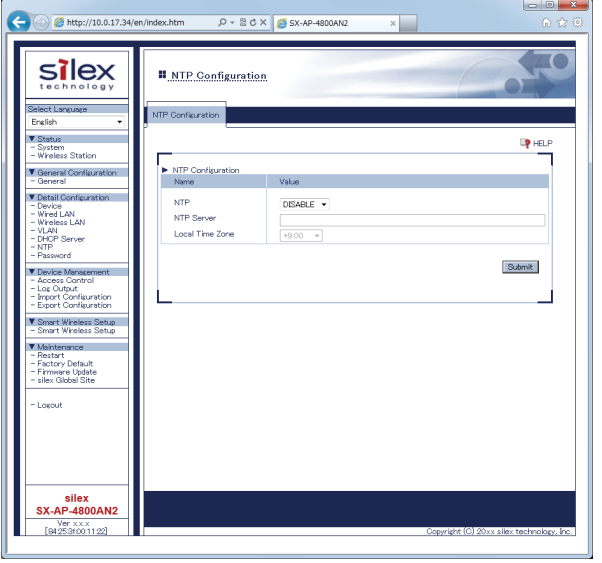

- **3.** After entering the settings, click **Submit** on the bottom right of Web page.
- **4.** When finished, restart SX-AP-4800AN2.

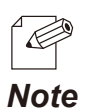

- For how to restart SX-AP-4800AN2, refer to **Chapter 5-7 Maintenance Feature Restarting**.
- If you continue to configure the other settings, you do not have to restart. Please restart when you completed all other settings. *Note*

### **Password Change**

The password can be changed.

- **1.** From the left menu on the Web page, click **Detail Configuration Password**.
- **2.** In the **Password Configuration** page, enter a new password.

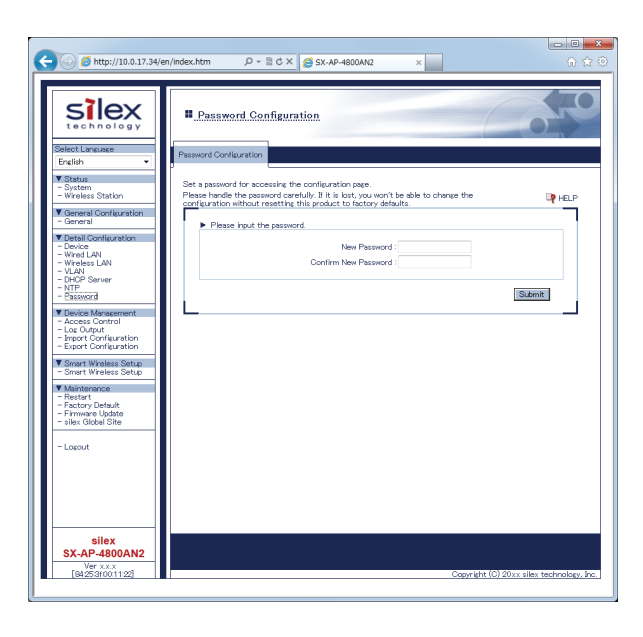

- **3.** After entering the password, click **Submit** on the bottom right of Web page.
- **4.** When finished, restart SX-AP-4800AN2.

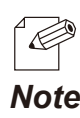

- For how to restart SX-AP-4800AN2, refer to **Chapter 5-7 Maintenance Feature Restarting**.
- If you continue to configure the other settings, you do not have to restart. Please restart when you completed all other settings. *Note*

# 3-3. Setup Using an External Registrar

# Setup Using Windows Network Setup Feature

How to setup SX-AP-4800AN2 via network using the network setup feature of Windows 7 is explained.

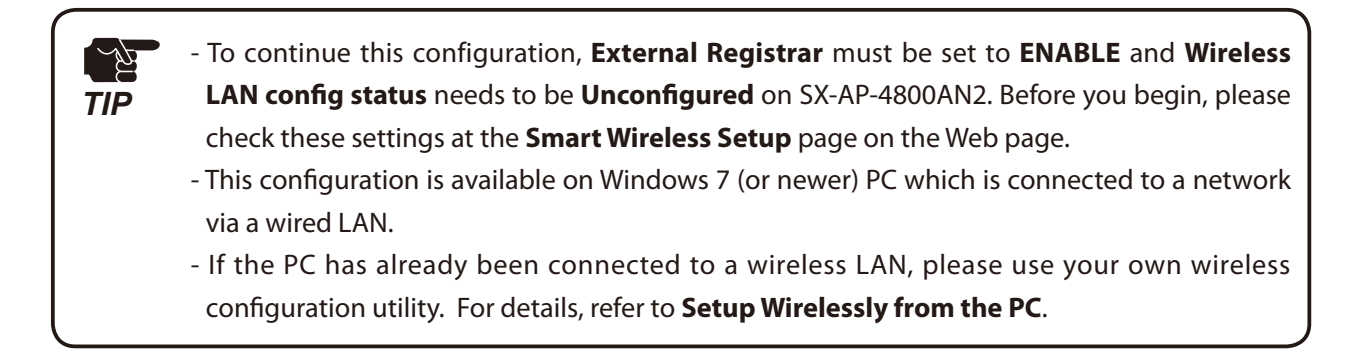

### **1.** Click **Start** - **Control Panel** - **View network status and tasks**.

### **2.** Click **Set up a new connection or network.**

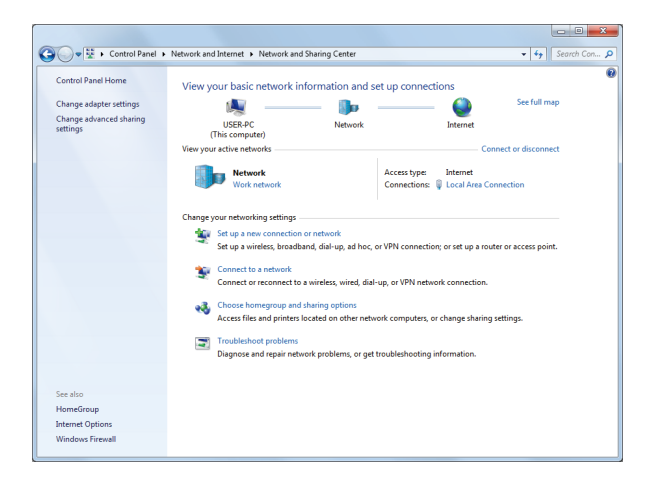

**3.** Select **Set up a new network** and click **Next**.

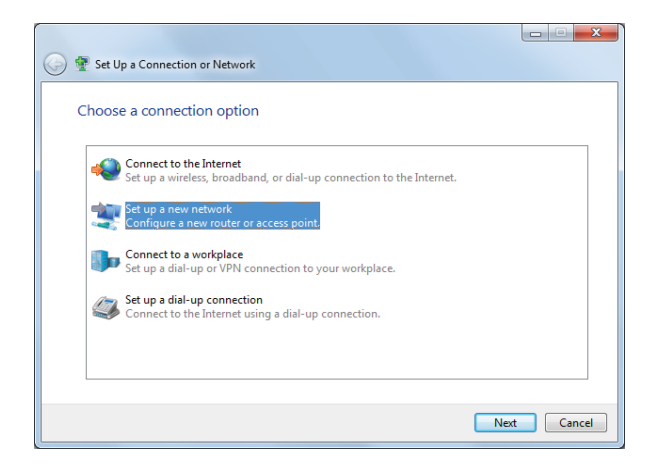

**4.** Select SX-AP-4800AN2 and click **Next**.

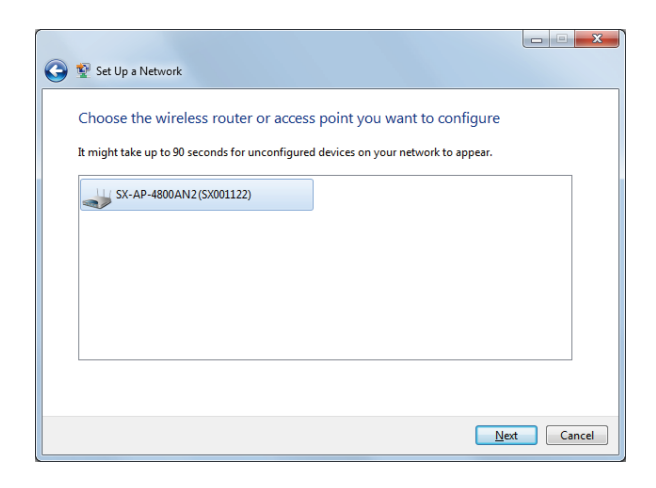

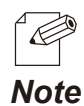

- If two or more of SX-AP-4800AN2 are displayed, select the correct one by checking the host name on the right. *Note*

**5.** Enter the PIN code of SX-AP-4800AN2 to **PIN:** field and click **Next**.

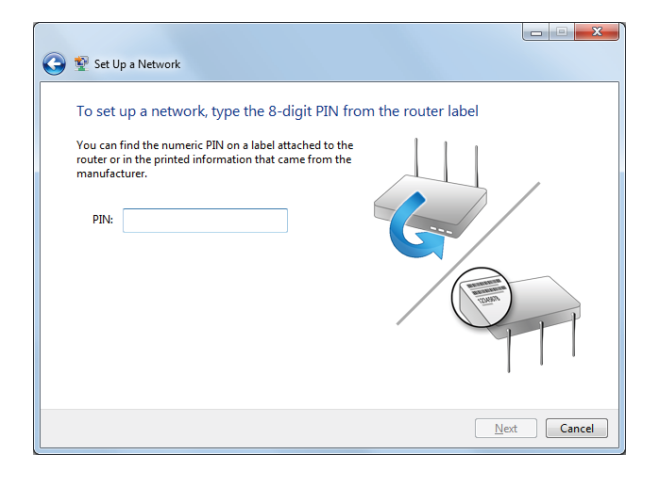

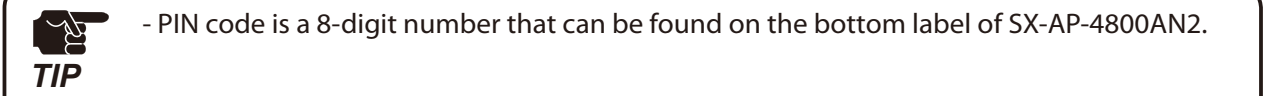

# Enter an SSID to **Type your network name**. **6.**

Click the down arrow button on the right of **Change passphrase, security level and encryption type (advanced)** to configure **Security key**, **Security level, Encryption type** and **Connect automatically**. When finished entering the settings, click **Next**.

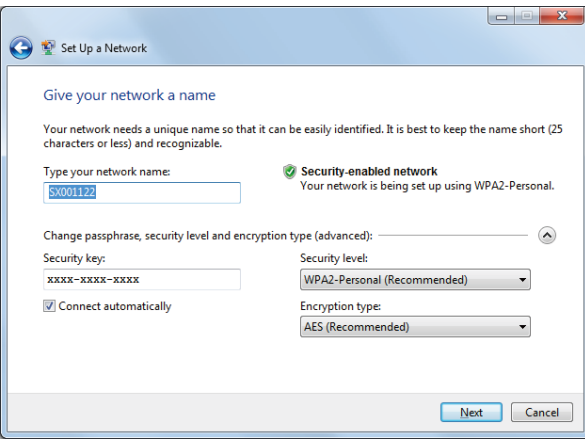

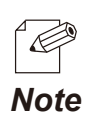

- It is recommended to take notes of the security key.

### **7.** Click **Close**.

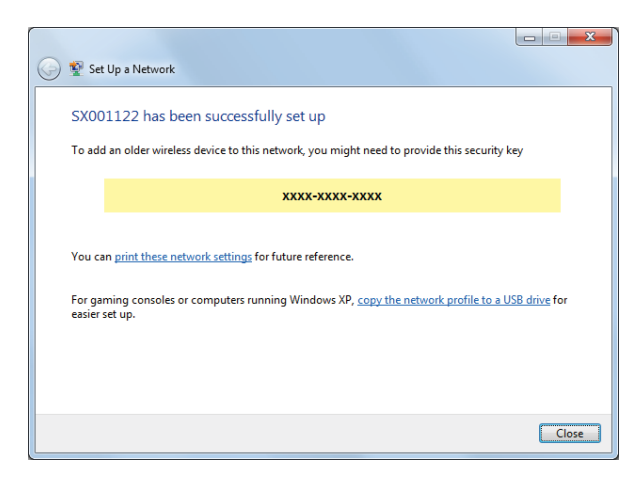

### Setup Wirelessly from the PC

SX-AP-4800AN2 can be configured via a wireless LAN using the wireless connection of your PC. In case of this configuration, please use your own wireless configuration utility.

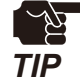

- To continue this configuration, **External Registrar** must be set to **ENABLE** and **Wireless LAN config status** needs to be **Unconfigured** on SX-AP-4800AN2. Before you begin, please check these settings at the **Smart Wireless Setup** page on the Web page.

- Please refer to the operating manual that came with your wireless configuration utility to setup SX-AP-4800AN2.

# **Connecting Your Wireless Device**

This chapter explains how to connect your PC and wireless devices to SX-AP-4800AN2.

# 4-1. Connecting Your PC

How to connect your PC to SX-AP-4800AN2 by changing the wireless settings of the PC using the wireless connection feature of Windows:

**1.** Click the network icon ( $\frac{1}{\| \cdot \| \cdot \|}$ ) on the tasktray.

**2.** Select the SSID configured on SX-AP-4800AN2 from a list and click **Connect**.

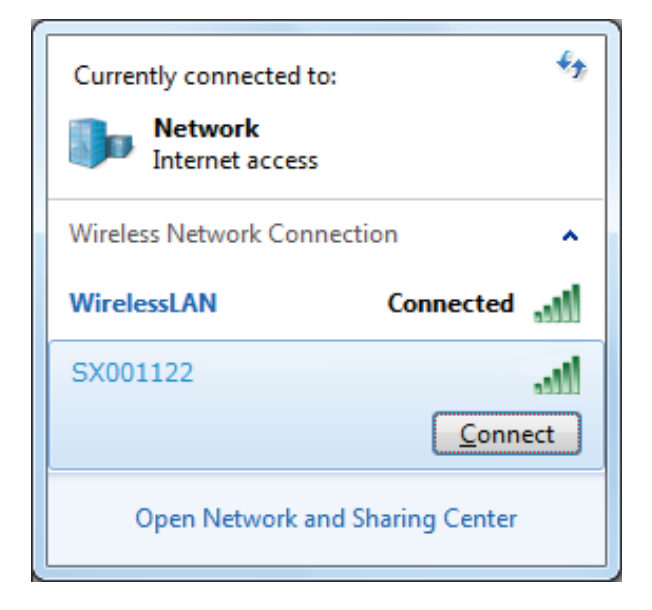

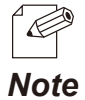

- The default SSID can be found on the bottom label of SX-AP-4800AN2.

**3.** Enter the WEP key (or Pre-Shared key if the network authentication mode is WPA-PSK, WPA2-PSK or WPA/WPA2-PSK) to **Security key** and click **OK**.

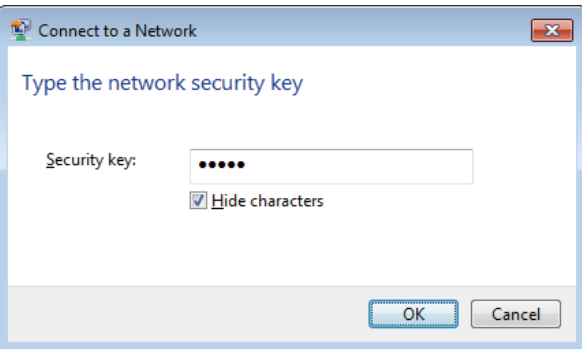

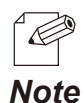

- The default security key can be found on the bottom label of SX-AP-4800AN2. See the "**Key**" information in the label.

# 4-2. Connecting Your Wireless Device

How to connect your wireless device to SX-AP-4800AN2 by changing the wireless settings of your device using easy wireless setup feature:

Following methods are available to connect your wireless devices.

- Making a connection using the Smart Wireless Setup switch on SX-AP-4800AN2
- Making a connection using the Web page of SX-AP-4800AN2
- Making a connection using the PIN code

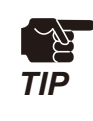

- When the **Stealth Mode** is enabled on SX-AP-4800AN2, wireless connection method using Smart Wireless Setup cannot be used.

# Making a Connection Using Smart Wireless Setup Switch

### **How to connect your devices using Smart Wireless Setup switch on SX-AP-4800AN2:**

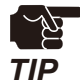

- To continue, **Smart Wireless Setup** needs to be set to **ENABLE**. Before you begin, please check the setting at the **Smart Wireless Setup** page on the Web page.

- During this configuration, please place your wireless device closer to SX-AP-4800AN2 so that they can communicate better.
- **1.** Check that your wireless device supports WPS and is powered on.
- **2.** Press and hold the wireless setup switch (SET2). Release it when Mode LED start blinking in Green.

**3.** Press the wireless setup switch also on your wireless device.

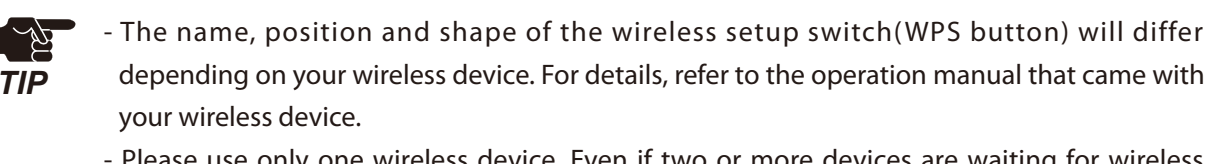

- Please use only one wireless device. Even if two or more devices are waiting for wireless connections, SX-AP-4800AN2 can configure only one device which has replied first.

**4.** SX-AP-4800AN2 will start to communicate with your wireless device and configure the same wireless settings. The Mode LED will turn to Green when the configuration is completed.

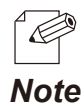

- If Mode LED turns to Red, the configuration would have failed. Read the notes on this configuration and try again.

*Note* - Mode LED (Green/Red) will turn off in 3 mins.

#### **How to connect your devices using the Web page of SX-AP-4800AN2:**

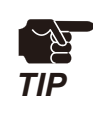

- To continue, **Smart Wireless Setup** needs to be set to **ENABLE**. Before you begin, please check the setting at the **Smart Wireless Setup** page on the Web page.

- During this configuration, please place your wireless device closer to SX-AP-4800AN2 so that they can communicate better.

- **1.** Check that your wireless device supports WPS and is powered on.
- **2.** Login to the Web page of SX-AP-4800AN2 using your Web browser.
- **3.** From the left menu on the Web page, click **Smart Wireless Setup Smart Wireless Setup**.
- **4.** Click **Execute** at **Push Button**.

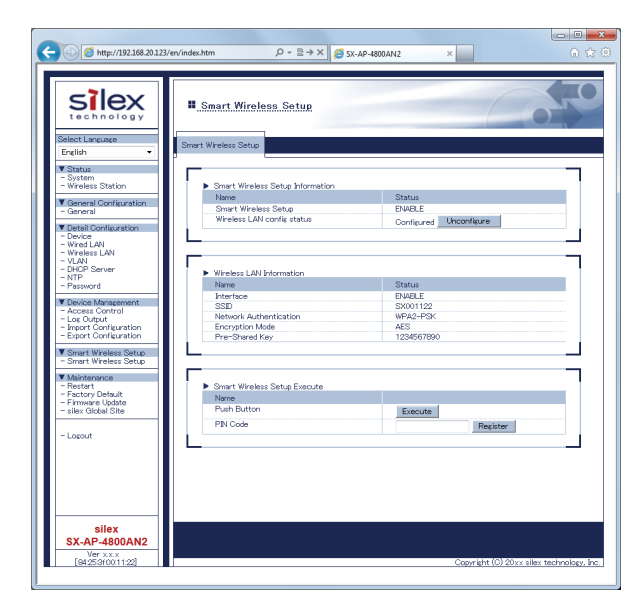

**5.** Press the wireless setup switch on your wireless device.

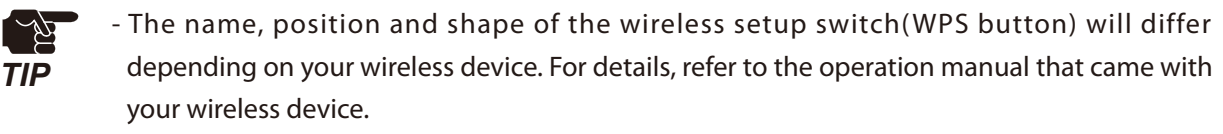

- Please use only one wireless device. Even if two or more devices are waiting for wireless connections, SX-AP-4800AN2 can configure only one device which has replied first.
- **6.** SX-AP-4800AN2 will start to communicate with your wireless device and configure the same wireless settings. The Mode LED will turn to Green when the configuration is completed.

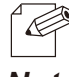

- If Mode LED turns to Red, the configuration would have failed. Read the notes on this configuration and try again.
- *Note* Mode LED (Green/Red) will turn off in 3 mins.

## Making a Connection Using a PIN Code

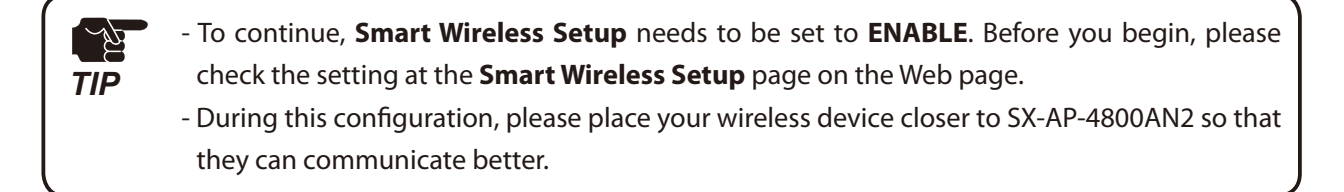

- **1.** Check that your wireless device supports WPS and is powered on.
- **2.** Login to the Web page of SX-AP-4800AN2 using your Web browser.
- **3.** From the left menu on the Web page, click **Smart Wireless Setup Smart Wireless Setup**.
- **4.** Enter the PIN code configured to your wireless device to **PIN Code** and click **Register**.

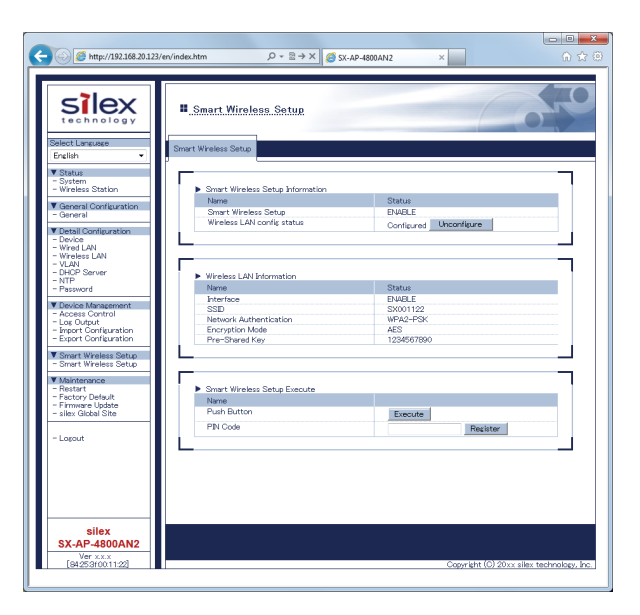

**5.** SX-AP-4800AN2 will start to communicate with your wireless device and configure the same wireless settings. The Mode LED will turn to Green when the configuration is completed.

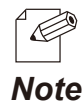

- If Mode LED turns to Red, the configuration would have failed. Read the notes on this configuration and try again.

- Mode LED (Green/Red) will turn off in 3 mins. *Note*

# *5.* Other Features

This chapter explains the other features of SX-AP-4800AN2.

# 5-1. Device Server Feature

The USB devices connected to SX-AP-4800AN2 can be shared over the network.

To use the device server feature, the USB connection utility, "SX Virtual Link" is required. How to install and use SX Virtual Link is as follows:

- To use this feature, the following conditions must be met.

If you are using older version of the software, please install the newest one from our website at **https://www.silextechnology.com**.

- SX Virtual Link (for Windows) : Ver.3.11.0 or newer
- SX Virtual Link (for Macintosh) : Ver.3.11.2 or newer
- In the following instructions, Windows 7 is used as an example.
- If you are using Macintosh, the screens will be different, but the procedure will be very similar.

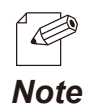

*TIP*

- SX Virtual Link is also used for the log output feature.

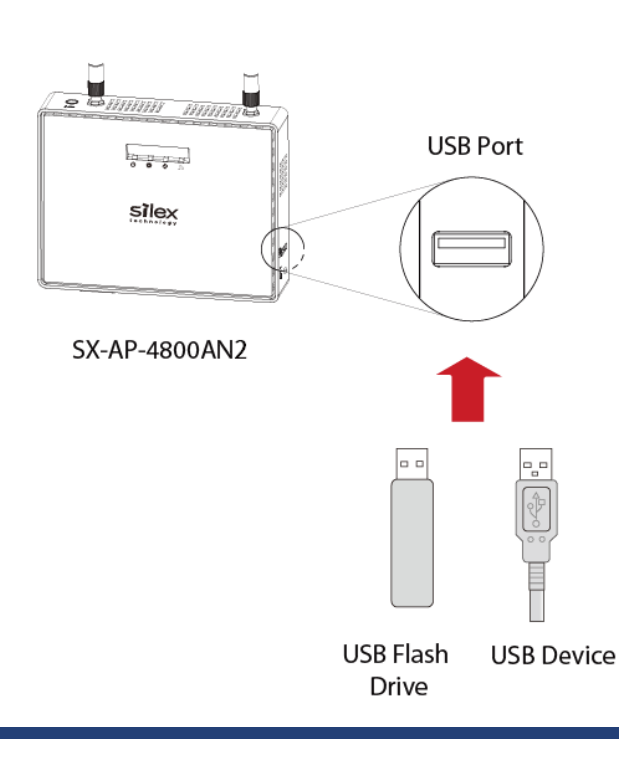

Connect the USB device that you wish to shared over the network to the USB port of SX-AP-4800AN2.

### Downloading & Installing SX Virtual Link

### **What is SX Virtual Link?**

SX Virtual Link allows you to connect your PC to a USB device that is connected to SX-AP-4800AN2. Use SX Virtual Link when you connect/disconnect to/from the USB device. SX-AP-4800AN2 allows you to use USB devices as if they were connected directly to your

PC.

### **How to download SX Virtual Link:**

**1.** Access our website below.

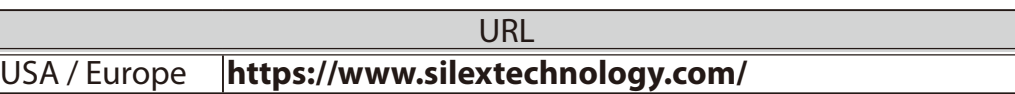

**2.** Go to the support section and download SX Virtual Link.

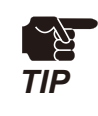

- There are two versions of SX Virtual Link; one is for Windows and the other is for Macintosh. **Please download the one appropriate for your environment.** 

#### **How to install SX Virtual Link:**

À *TIP*

- Administrator privilege is required for installation.

- **1.** Decompress the file you have downloaded and then double-click **Cosetup.exe**.
- **2.** The User Account Control message is displayed In Windows 7, click **Yes**. In Windows Vista, click **Continue**.
- **3.** SX Virtual Link installer is started and the language selection menu is displayed. Select **English** and click **Next**.

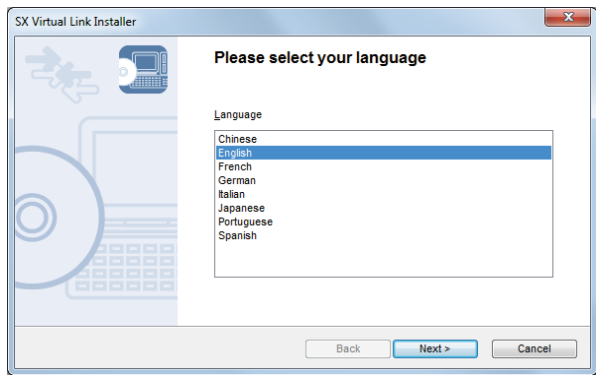

**4.** Click **Next**.

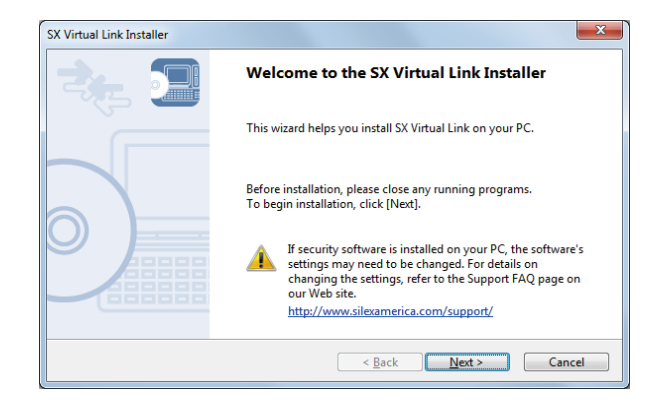

**5.** Read the **SOFTWARE LICENSE AGREEMENT** and click **Yes**.

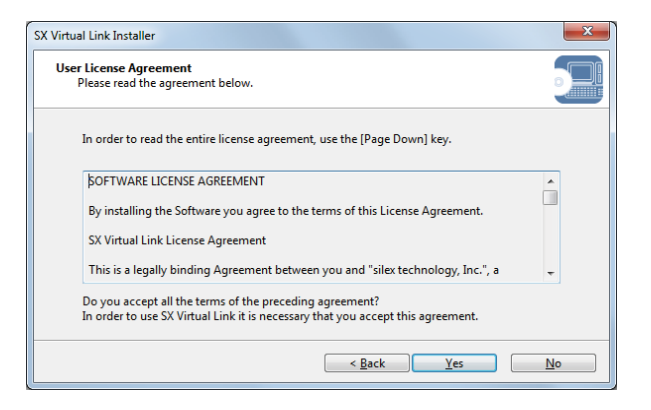

**6.** Select a folder to install into and click **Next**.

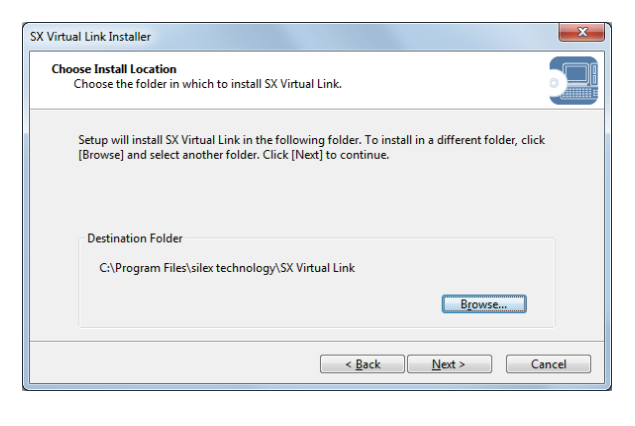

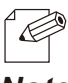

- By clicking **Browse**, the folder can be changed.

### *Note*

**7.** Enter a group name to be displayed in the start menu and click **Next**.

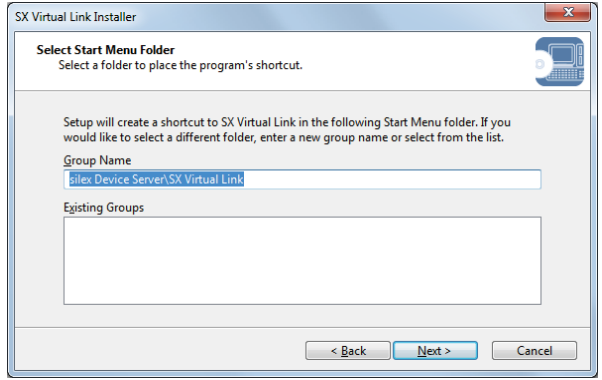

**8.** Click **Start** to begin the installation.

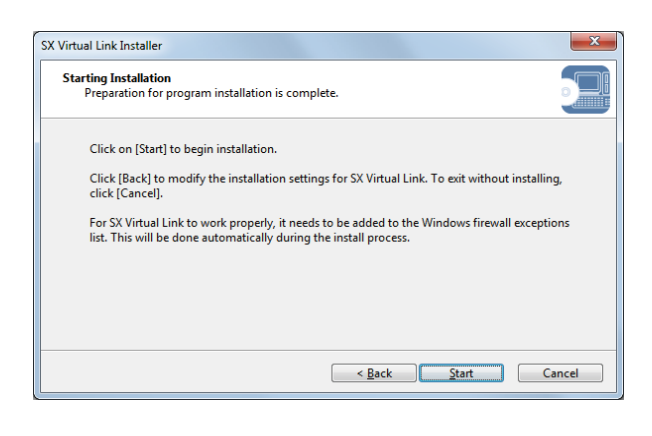

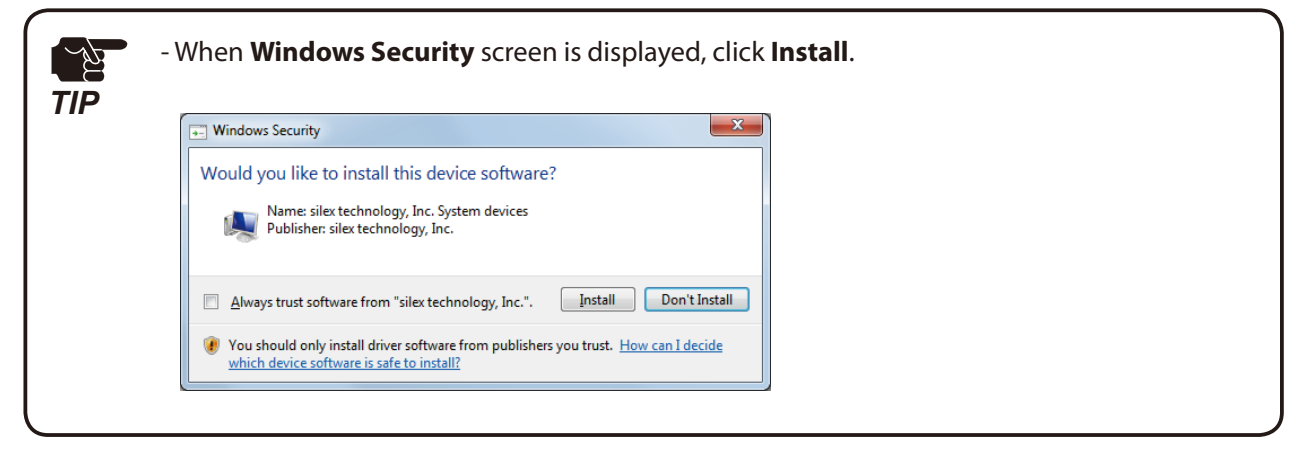

**9.** SX Virtual Link has been installed. Click **Finish**.

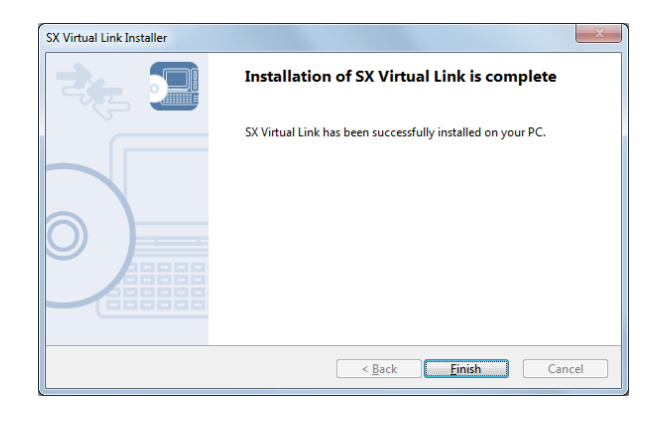

- If using a firewall function of commercial security software, please add SX Virtual Link to प्रै the exception list in your security software. Refer to the FAQ on our website ( **https://www.** *TIP* **silextechnology.com/** ) for details on adding an application to the exception list.

## Sharing USB Devices over the Network

### **How to start SX Virtual Link:**

**1.** Click the SX Virtual Link icon ( ) in the task tray.

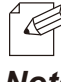

- If SX Virtual Link is not running, click **Start All Programs silex Device Server SX Virtual Link SX Virtual Link**.
- In Windows 7, click the (  $\sim$  ) button on the notification area (bottom right corner of your desktop) to display the tasktray icons. *Note*
- **2.** The SX Virtual Link's main window appears. The USB devices running on a network are displayed in the device list.

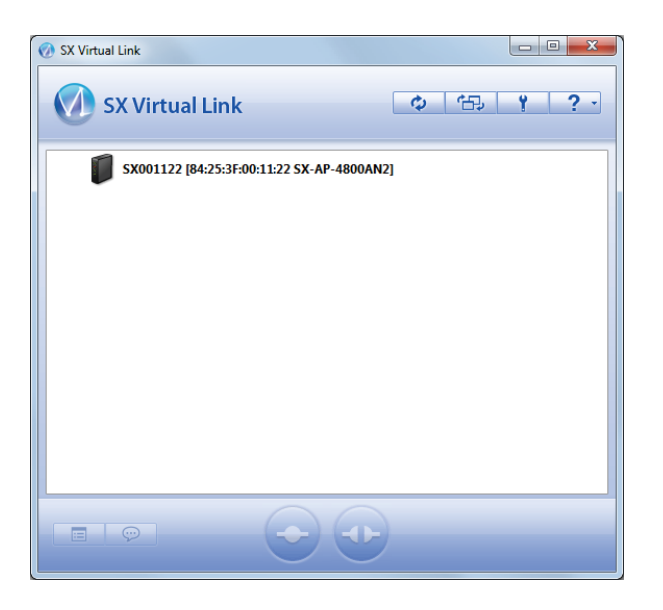

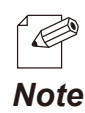

- SX Virtual Link can be set to automatically run at startup as a minimized application in the task tray by changing the optional settings. For details on optional settings, refer to Online Help.

### **How to connect/disconnect to/from USB devices:**

- **1.** Select the USB device in SX Virtual Link's main window and connect to it.
- **2.** When successfully connected to the USB device, Windows Plug and Play will run and the USB device will become ready to use.
- **3.** When finished using the USB device, disconnect it using SX Virtual Link.

#### How to connect:

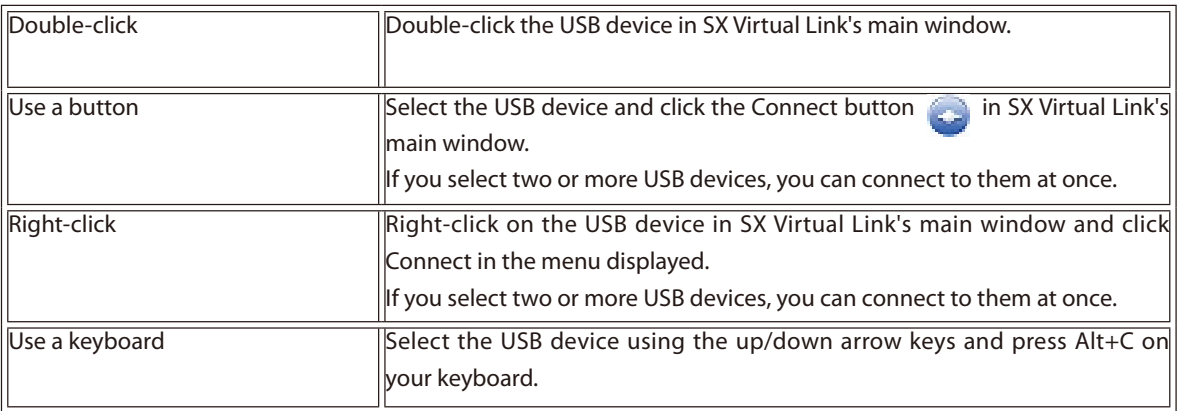

#### How to disconnect:

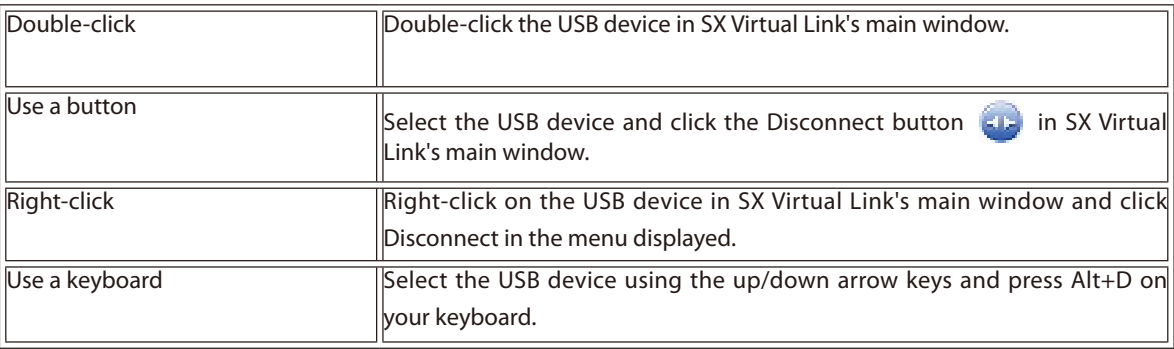

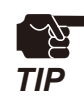

- If a USB device is shared among several users, make sure that each user disconnects from the USB device after they have finished using it. Otherwise, other users will not be able to connect to the USB device.

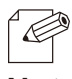

- For details on how to use SX Virtual Link, refer to the Online Help.

*Note*

### **How to open the SX Virtual Link's Online Help**

- **1.** Start SX Virtual Link.
- **2.** In SX Virtual Link's main window, click the Help button (2. ) and select Help from the menu displayed.

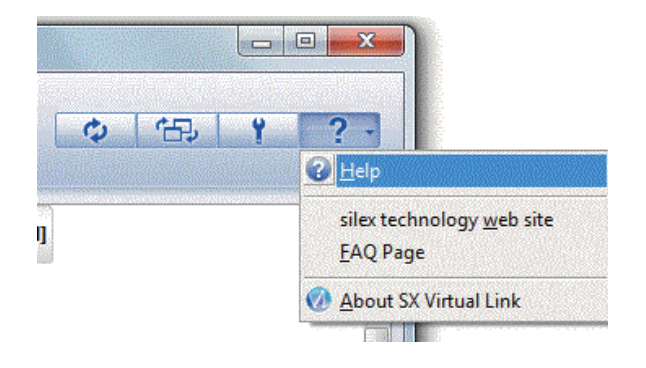

**3.** Online Help will open.

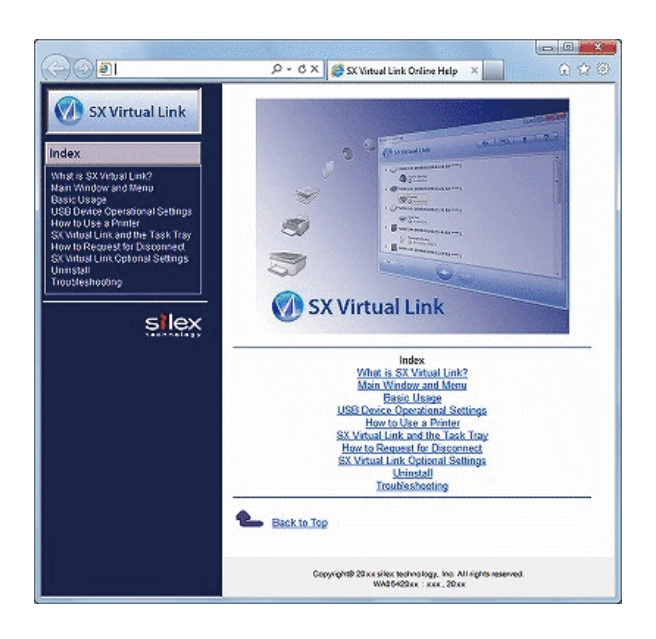

# Uninstalling SX Virtual Link

How to uninstall the USB device connection utility, SX Virtual Link is explained. Follow the procedures below to uninstall SX Virtual Link.

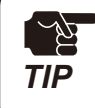

- To uninstall SX Virtual Link, administrator privilege is required.

### **1.** Click **Start** - **Control Panel** - **Uninstall a program**.

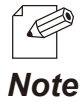

- In Windows XP, click **Add or Remove Programs**.

**2.** Select SX Virtual Link from the list and click **Uninstall**.

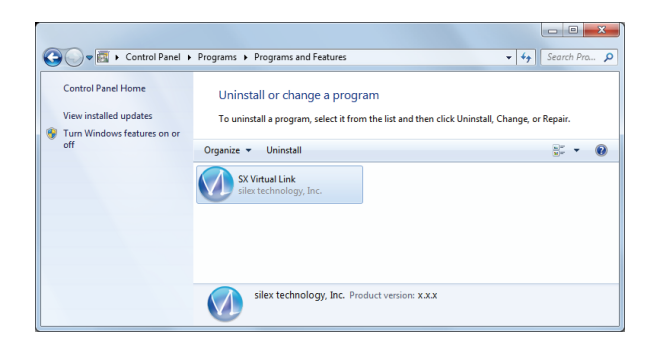

**3.** A confirmation message is displayed. Click **Yes** to start the uninstallation.

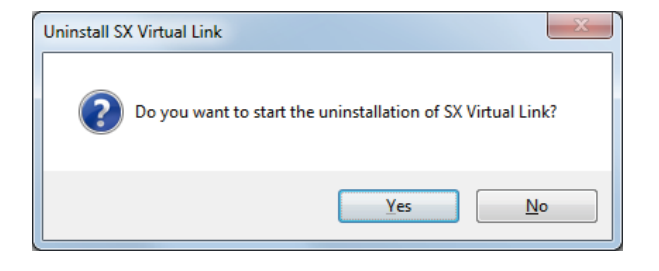

**4.** When the below window is displayed, click **Finish**.

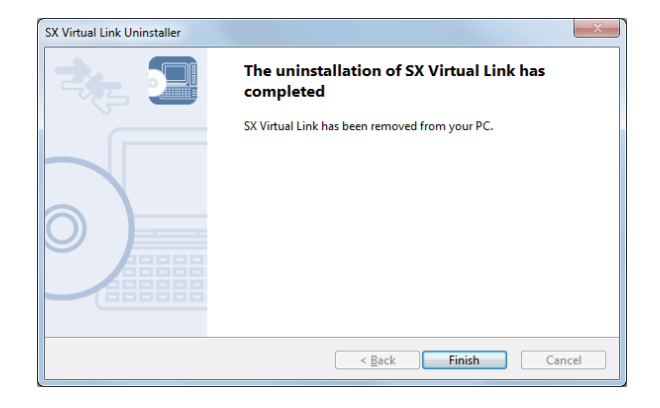

# 5-2. Log Output

*TIP*

The log information (access log, etc.) can be sent to the Syslog server as well as saved to the USB storage device connected to SX-AP-4800AN2. Once the log file is saved to the USB storage device, it can be retrieved over a network using SX Virtual link. How to output the log and retrieve it from the USB storage device is explained.

- To use this feature, the following conditions must be met. If you are using older version of the software, please install the newest one from our website at **https://www.silextechnology.com**. - SX Virtual Link (for Windows) : Ver.3.11.0 or newer
	- SX Virtual Link (for Macintosh) : Ver.3.11.2 or newer
	- In the following instructions, Internet Explorer 9 and Windows 7 are used as example. Display may vary depending on the Web browser.
	- The log can be sent to the Syslog server and saved to the USB storage device at the same time.
	- Only one USB storage device can be connected to SX-AP-4800AN2 to save the log to the USB storage device. Also, the connected storage device cannot be used over network using SX Virtual Link.
	- When removing the USB storage device from SX-AP-4800AN2, please disable the log output feature beforehand.

# Getting Started

To retrieve the log information, the USB connection utility, SX Virtual Link is required. For how to install, refer to **5-1. Device Server Feature**. When you send the log to the Syslog server, please check the IP Address of the Syslog server.

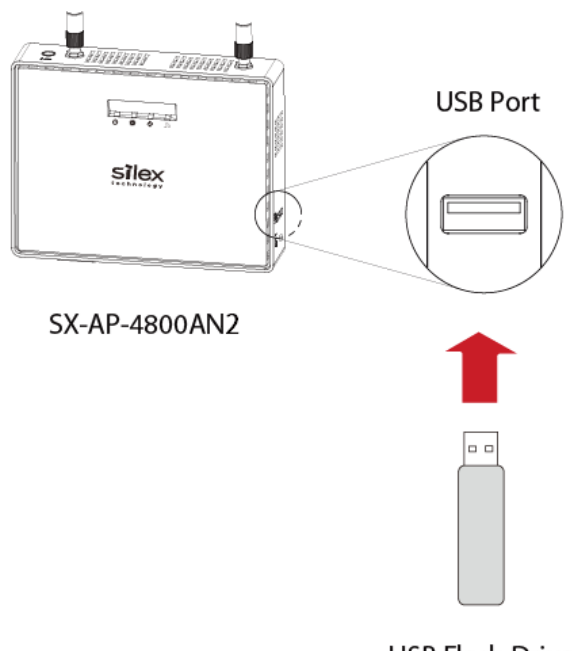

In order to save the log to USB storage device, prepare a USB storage device such as USB flash drive, etc. and connect it to SX-AP-4800AN2.

**USB Flash Drive** 

### Log Output Settings

**1.** Login to the Web page of SX-AP-4800AN2 using your Web browser.

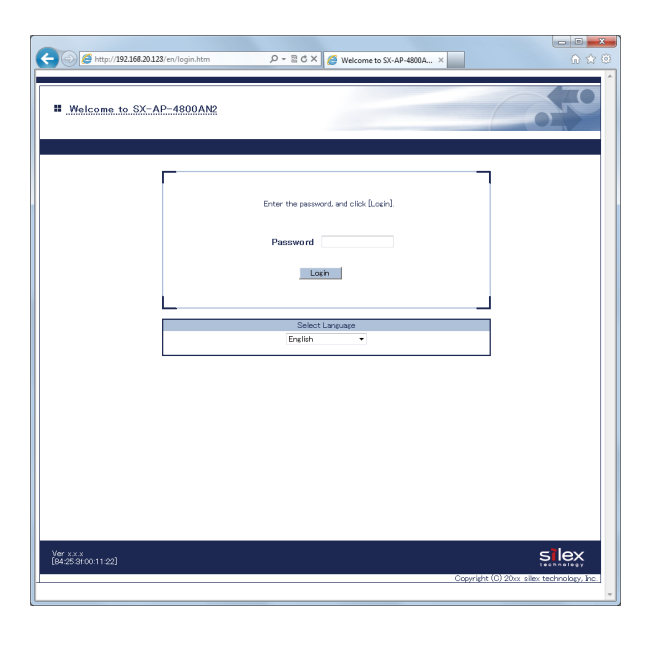

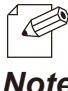

- The Web page of SX-AP-4800AN2 can be opened using SX-Finder or SX Virtual Link.

*Note*

**2.** From the left menu on the Web page, click **Log Output**.

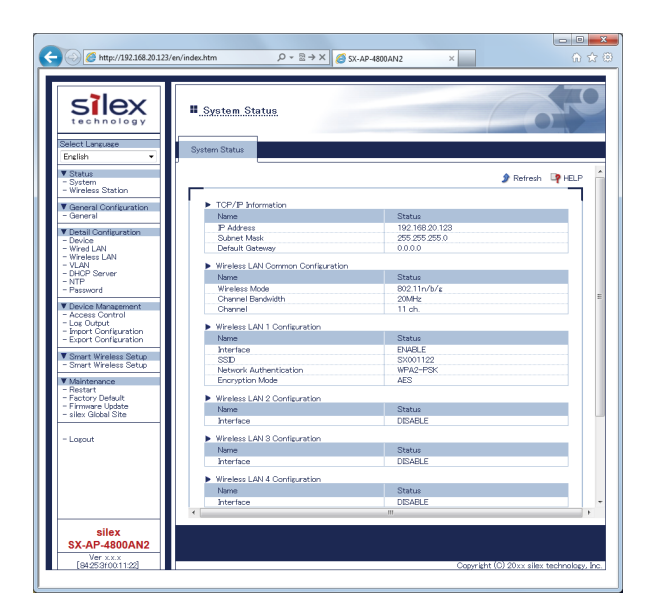

**3.** In the **Log Output** page, specify where to output the log and file names and then click **Submit**.

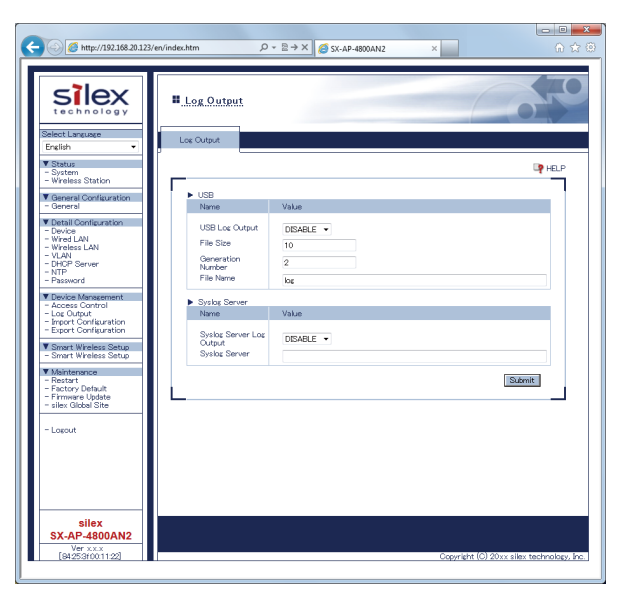

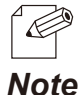

- To save the log to USB storage device, select **ENABLE** for **USB Log Output** and configure the settings such as a file name, etc.
- To send the log to Syslog server, select **ENABLE** for **Syslog Server Log Output** and set the address of Syslog server.
- The log can be saved to USB storage device and sent to Syslog server at the same time. The same log information will be output for both side.
- For details on each configuration item, refer to **A. Appendix A-1. List of All Settings**.
- **4.** When finished, restart SX-AP-4800AN2.

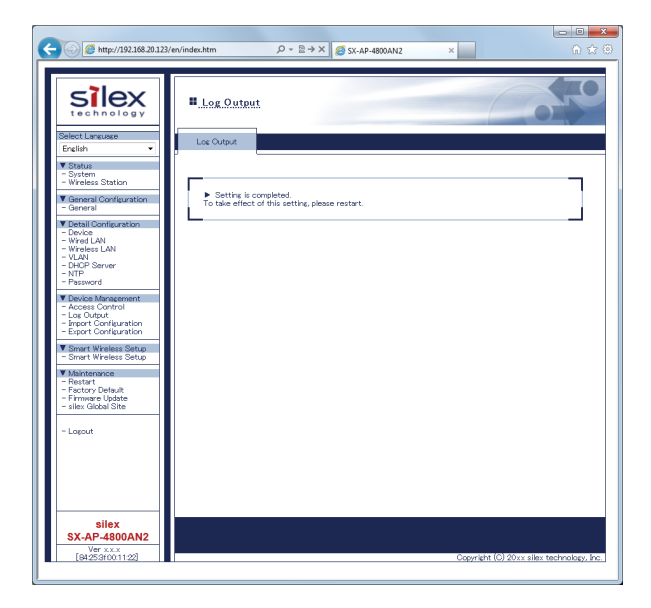

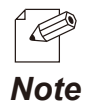

- For how to restart SX-AP-4800AN2, refer to **Chapter 5-7 Maintenance Feature Restarting**.
- If you continue to configure the other settings, you do not have to restart. Please restart when you completed all other settings.
	- The log output will not be started unless SX-AP-4800AN2 is restarted.
	- If the log output feature is enabled, the USB storage device connected to SX-AP-4800AN2 are not displayed in SX Virtual Link.

### Retrieving the Log saved into USB storage device

To retrieve the log files saved in the USB storage device connected to SX-AP-4800AN2, disable the USB log output feature first. The log can be retrieved using SX Virtual Link.

### **How to disable the USB log output:**

**1.** Login to the Web page of SX-AP-4800AN2 using your Web browser.

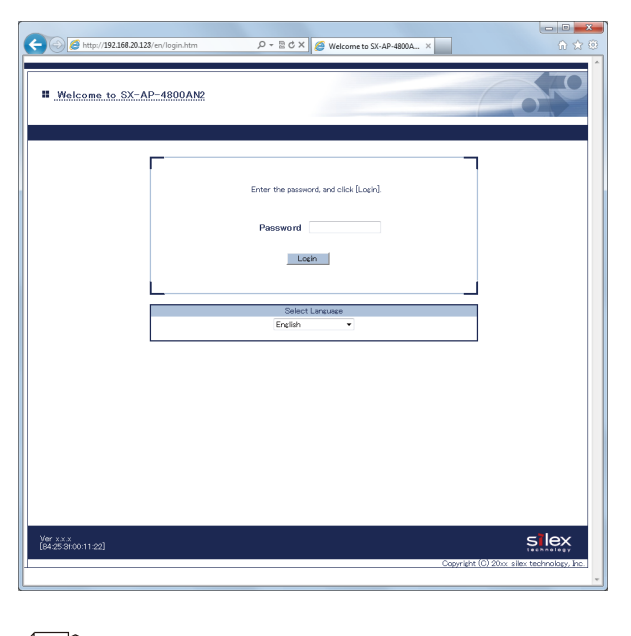

É

- The Web page of SX-AP-4800AN2 can be opened using SX-Finder or SX Virtual Link.

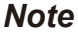

**2.** From the left menu on the Web page, click **Log Output**.

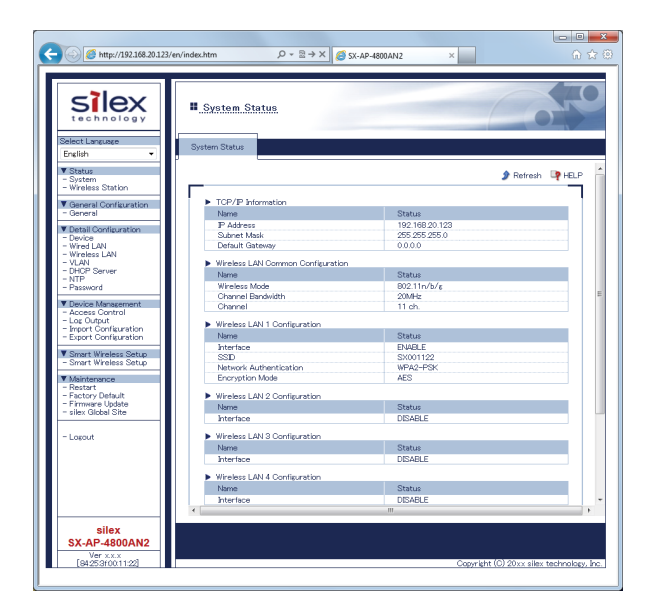

**3.** In the **Log Output** page, select **DISABLE** for **USB Log Output** and click **Submit**.

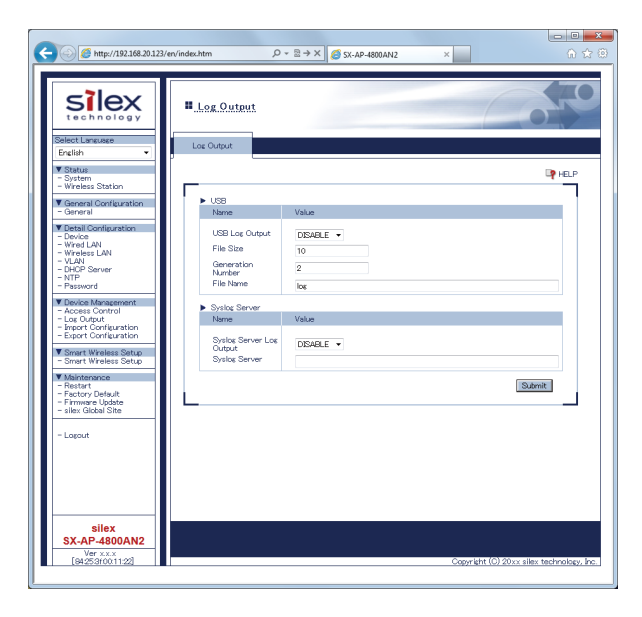

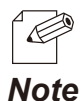

- It is not necessary to disable **Syslog Server Log Output** if it is enabled to send the log also to Syslog server.

**4.** When finished, restart SX-AP-4800AN2.

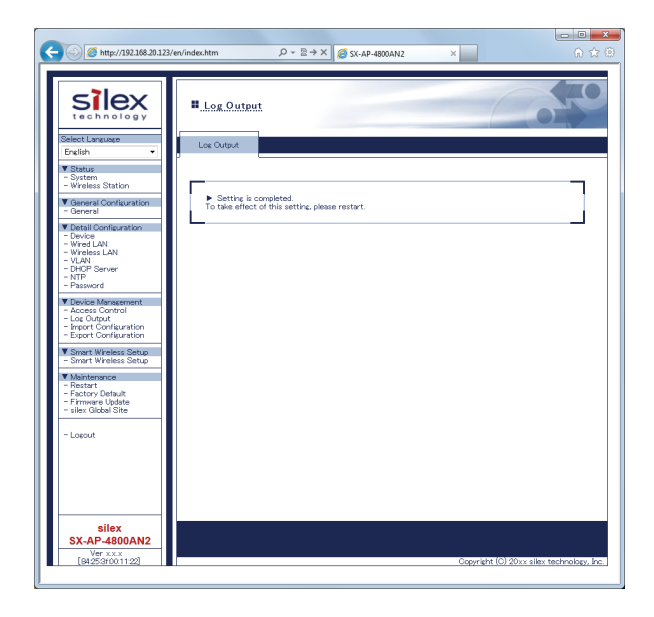

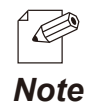

- For how to restart SX-AP-4800AN2, refer to **Chapter 5-7 Maintenance Feature** - **Restarting**.

- If you continue to configure the other settings, you do not have to restart. Please restart when you **Note** completed all other settings.

### **How to retrieve the log files:**

**1.** Click the SX Virtual Link icon ( ) in the task tray.

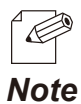

- If SX Virtual Link is not running, click **Start All Programs silex Device Server SX Virtual Link SX Virtual Link**.
- In Windows 7, click the ( $\geq$ ) button on the notification area (bottom right corner of your desktop) to display the tasktray icons.
- **2.** The SX Virtual Link's main window appears. The USB devices running on a network are displayed in the device list.

Select the USB storage device containing the log file and click **Connect** button.

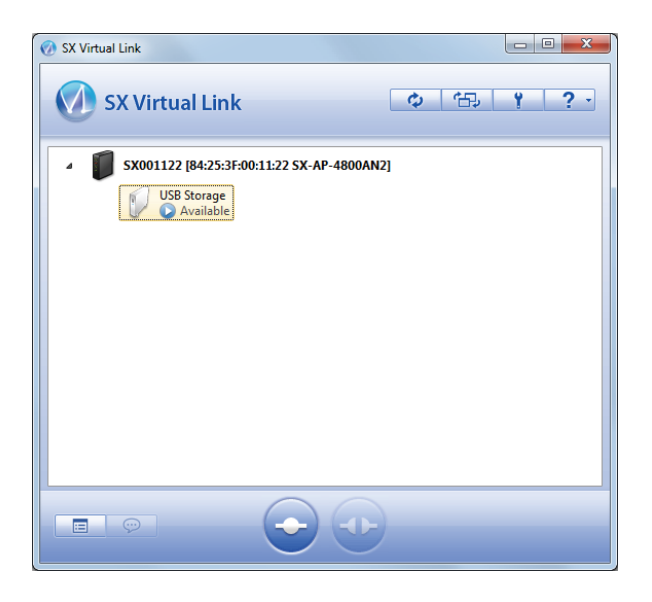

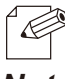

- For details on SX Virtual Link, refer to **Sharing USB Devices over the Network**.

*Note*
**3.** When successfully connected, Windows Plug and Play will run and the USB storage device will become ready to use. Now you can retrieve the saved log files.

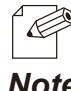

The log files are saved as the following formats:

## *Note*

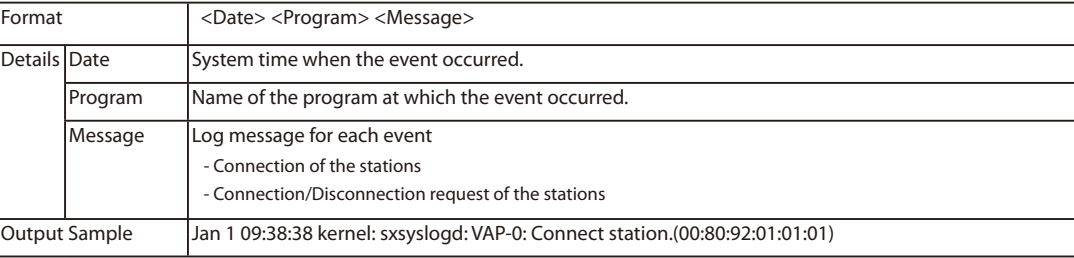

**4.** When finished retrieving the log files, click **Disconnect** button in SX Virtual Link.

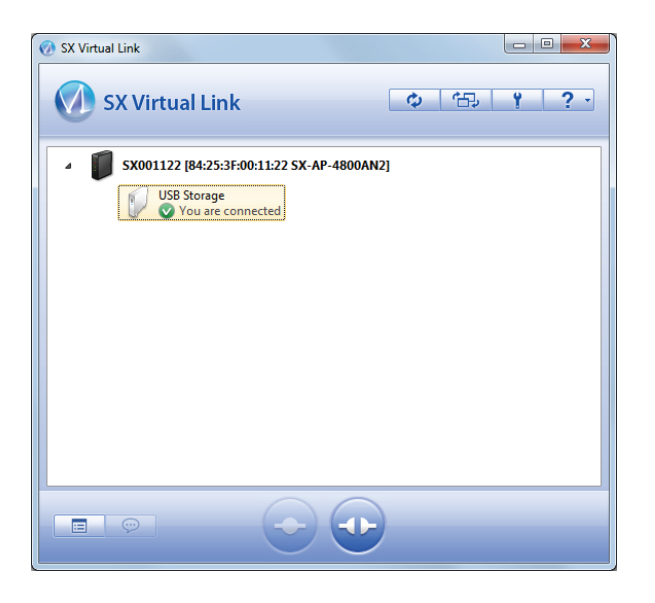

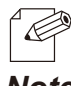

- For details on SX Virtual Link, refer to **Sharing USB Devices over the Network**.

- To restart the log output, configure the log output settings again.

## Notice When Using the Log Output

Please DO NOT remove the USB storage device while the USB log output is enabled.

When you remove the USB storage device, be sure to disable the USB log output feature beforehand. For how to disable the USB log output, refer to **Retrieving the Log saved into USB storage device** - **How to disable the USB log output**. If the USB storage device is removed without turning off the USB log output feature, the POWER LED on SX-AP-4800AN2 will blink in Red.

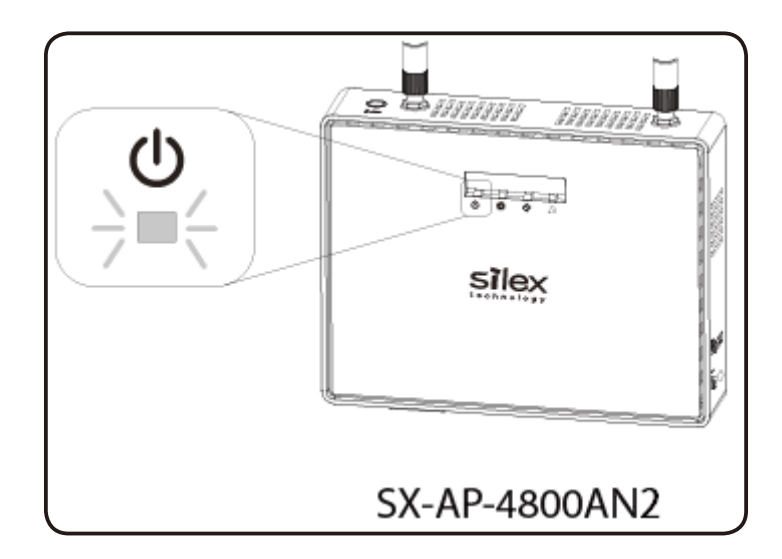

If the POWER LED blinks in Red, follow the instructions below to recover from it:

**1.** Connect the removed USB storage device to the PC to verify that it has not be damaged or corrupted.

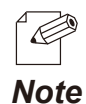

- Please format the USB storage device if the data is corrupted.

- **2.** Remove the USB storage device from the PC and reconnect it to SX-AP-4800AN2.
- **3.** Restart SX-AP-4800AN2.

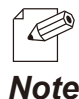

- For how to restart SX-AP-4800AN2, refer to **Chapter 5-7 Maintenance Feature** - **Restarting**.

**Note** Fhe log output will not be started unless SX-AP-4800AN2 is restarted.

# 5-3. Configuration Import/Export

By exporting the configuration, the current settings can be saved on to an external device. Once the configuration is saved, it can be imported back to SX-AP-4800AN2 anytime to restore the settings.

Use a Web browser or FTP client software to export/import the configuration file since HTTP or FTP transfer is available for this operation.

In the following instructions, how to export/import configuration file using Web page and command prompt is explained.

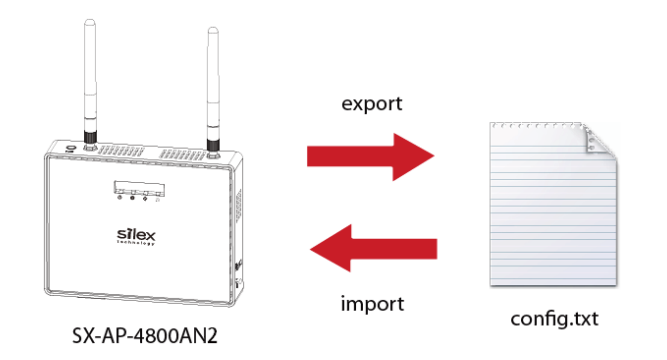

*TIP*

- This feature can be used only when SX-AP-4800AN2 firmware version is 2.0.0 or newer.

If you are using the older version of the firmware, please download the latest firmware from our website at **https://www.silextechnology.com**.

- The following instructions will use the screenshots captured using Windows 7 and Internet Explorer 9.0. They may vary depending on the version of operating systems or Web browsers.
- The configuration file you can import to SX-AP-4800AN2 must be the one you had exported from SX-AP-4800AN2.
- After the configuration file is exported, please do not change the file name as well as edit the information. If the file is altered, you may not be able to import.
- If there are differences in firmware versions on SX-AP-4800AN2 between the one exporting the configuration file and the one importing the configuration file, the file may not be imported correctly.

## Exporting/Importing Using the Web Page

#### **How to export using the Web page:**

**1.** Login to the Web page of SX-AP-4800AN2 using your Web browser.

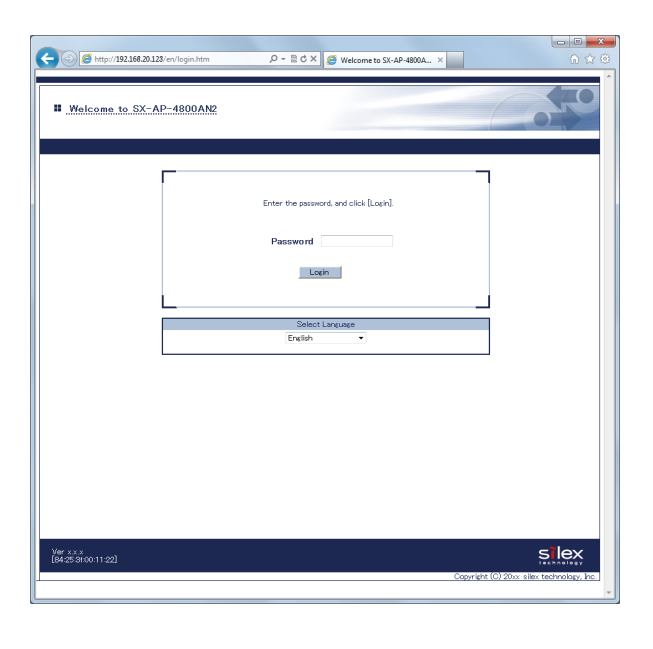

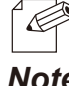

- The Web page of SX-AP-4800AN2 can be opened using SX-Finder or SX Virtual Link.

*Note*

**2.** From the left menu on the Web page, click **Export Configuration**.

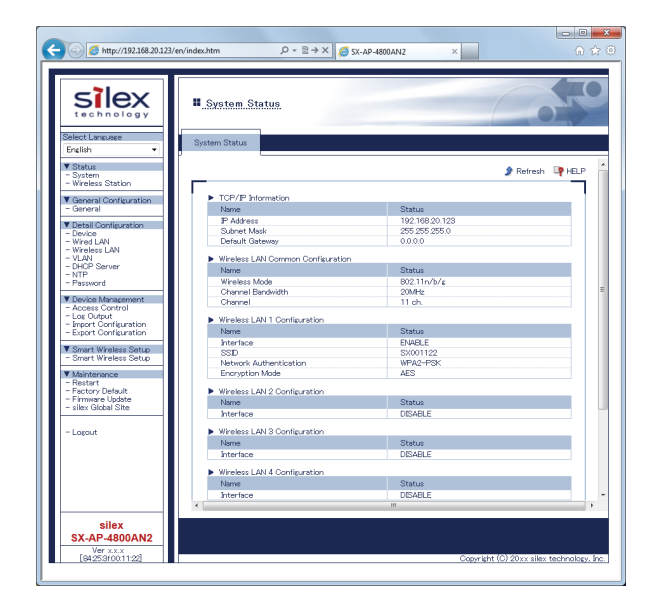

**3.** In the **Export Configuration** page, click **Yes**.

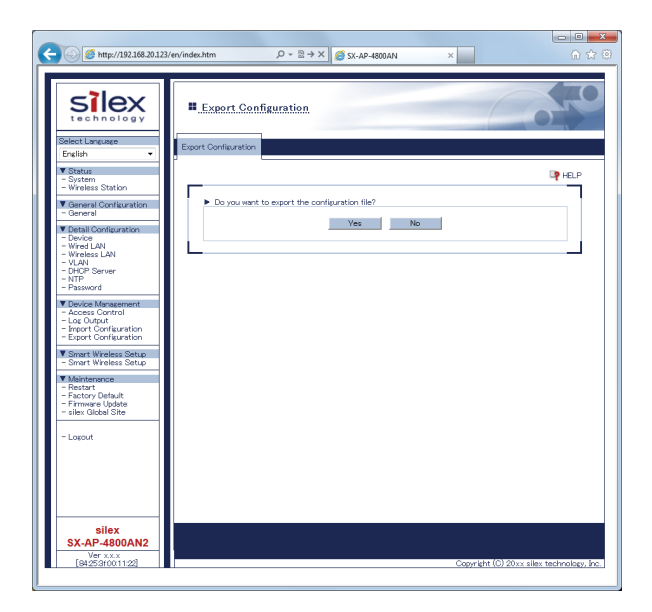

**4.** A message dialog to confirm where to save the configuration file (**config.txt**) is displayed. Click **Save**.

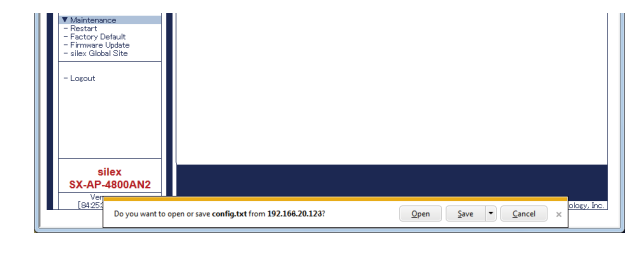

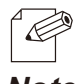

- By clicking , you can select **Save as** option.

*Note*

#### **How to import using the Web page:**

**1.** Login to the Web page of SX-AP-4800AN2 using your Web browser.

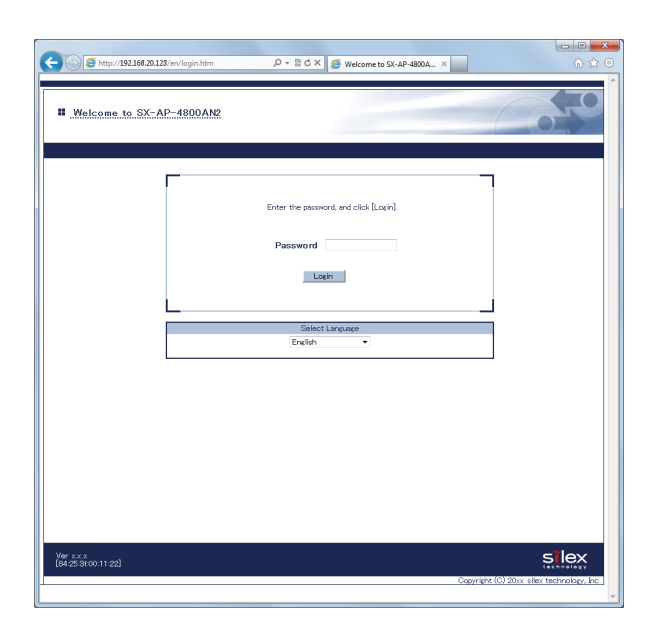

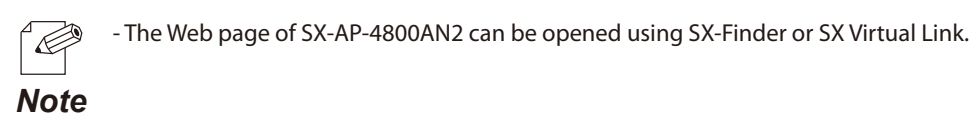

**2.** From the left menu on the Web page, click **Import Configuration**.

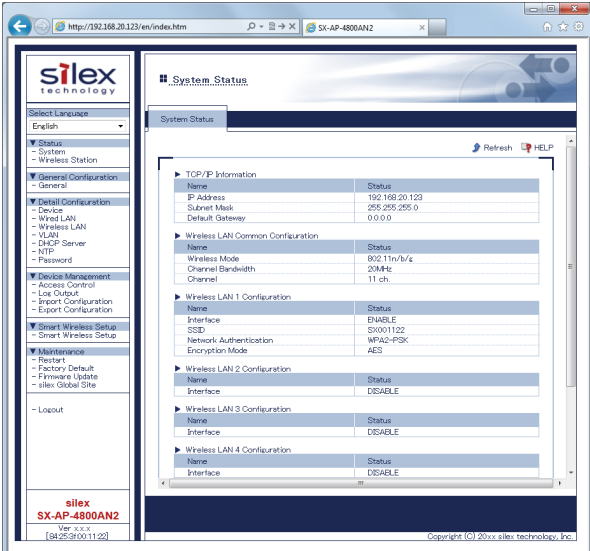

**3.** In the **Import Configuration** page, click **Browse**.

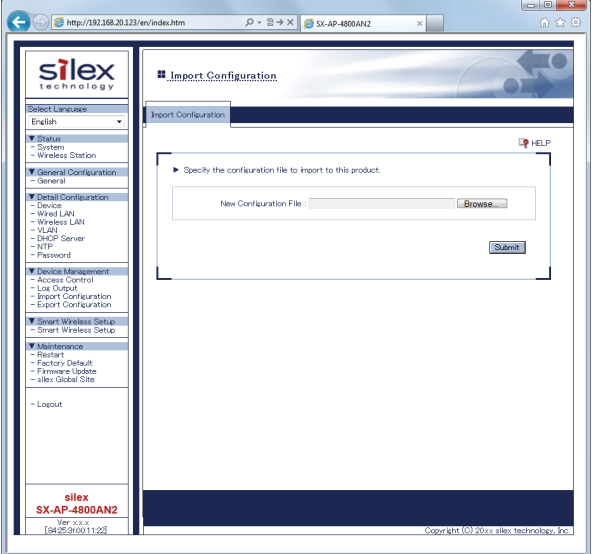

**4.** A window to select the configuration file (**config.txt**) is displayed. Select the file to upload and click **Open**.

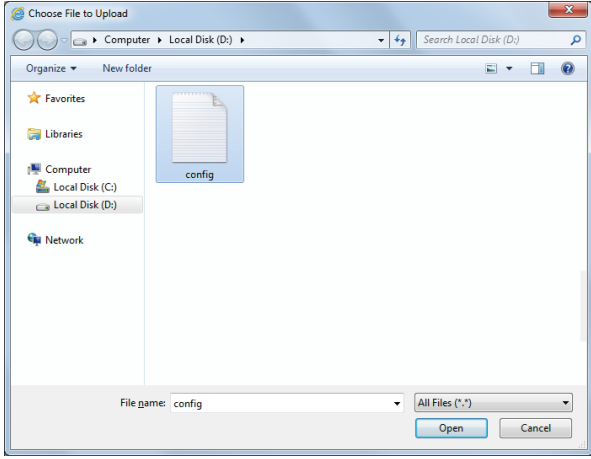

∯

- The configuration file you can import to SX-AP-4800AN2 must be the one you had exported from SX-AP-4800AN2. *TIP*

**5.** In the **Import Configuration** page, check the configuration file you have selected is displayed at the **New Configuration File** field. Click **Submit**.

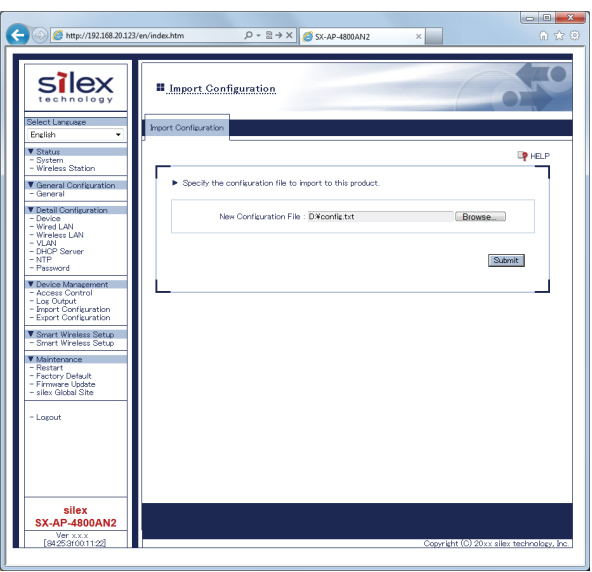

**6.** Click **OK** in a confirmation message.

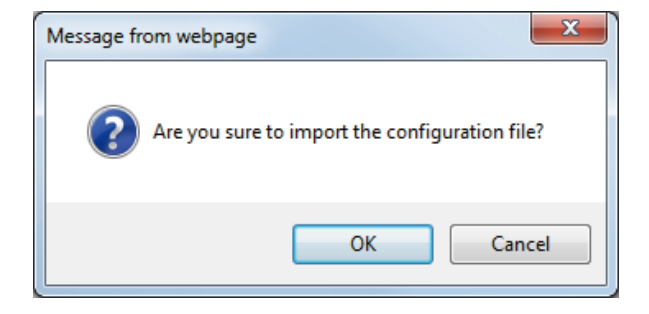

**7.** After the import is completed, a completion message is displayed. Please restart SX-AP-4800AN2 to take effect of the changes.

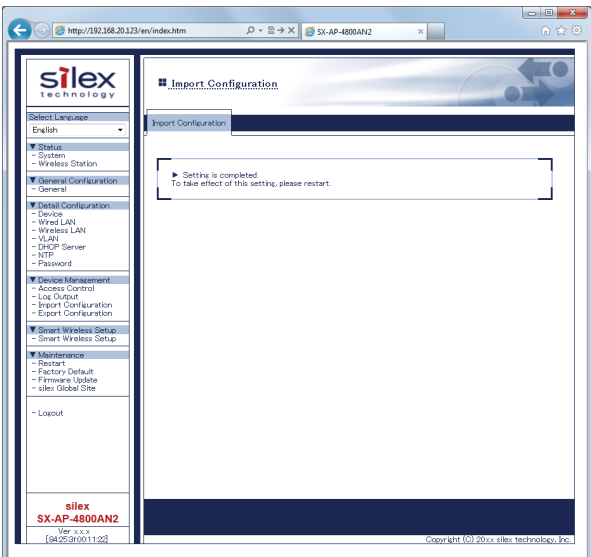

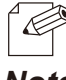

- For how to restart SX-AP-4800AN2, refer to **Chapter 5-7 Maintenance Feature** - **Restarting**.

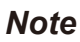

## Exporting/Importing Using the FTP Client

**How to export using Command Prompt:**

**1.** Click **Start** - **All Programs** - **Accessories** - **Command Prompt**.

**2.** In the Command Prompt window, connect to SX-AP-4800AN2 using the FTP command.

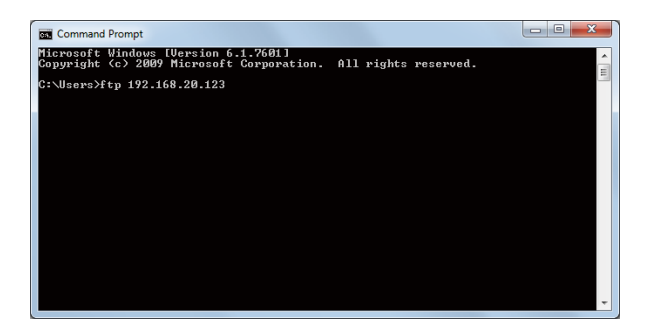

Sample:

C:¥Users>ftp 192.168.20.123

**3.** Enter "root" for the user name and the password that is configured on SX-AP-4800AN2 for password.

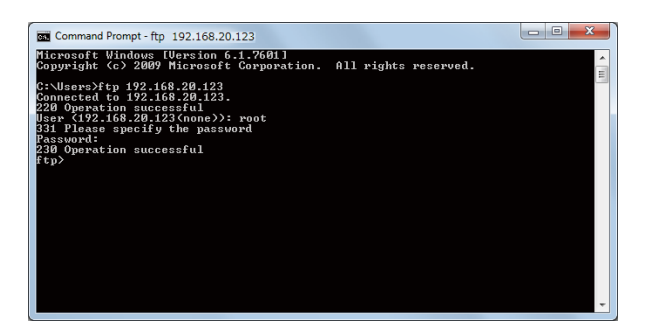

Sample

 User(192.168.20.123:(none)):root 331 Please specify the password Password:xxxxxxxx

**4.** After you have logged in SX-AP-4800AN2, download the configuration file (**config.txt**) using the get command.

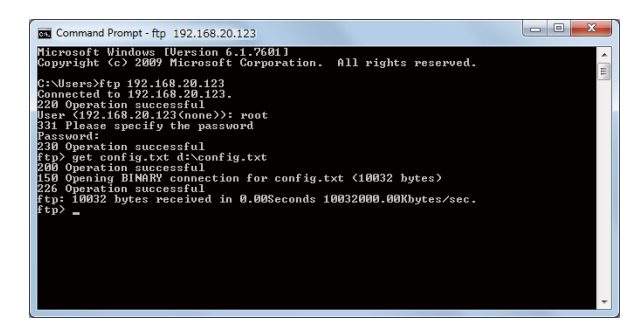

Sample ftp>get config.txt d:¥config.txt

**5.** When the file download is finished, the export is complete. Terminate the FTP connection using the bye command.

#### **How to import using Command Prompt:**

**1.** Click **Start** - **All Programs** - **Accessories** - **Command Prompt**.

**2.** In the Command Prompt window, connect to SX-AP-4800AN2 using the FTP command.

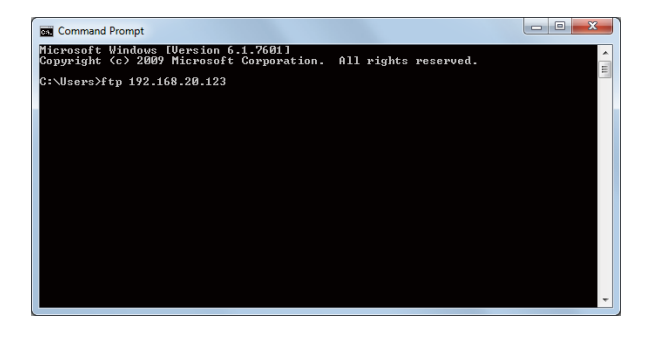

Sample:

C:¥Users>ftp 192.168.20.123

**3.** Enter "root" for the user name and the password that is configured on SX-AP-4800AN2 for password.

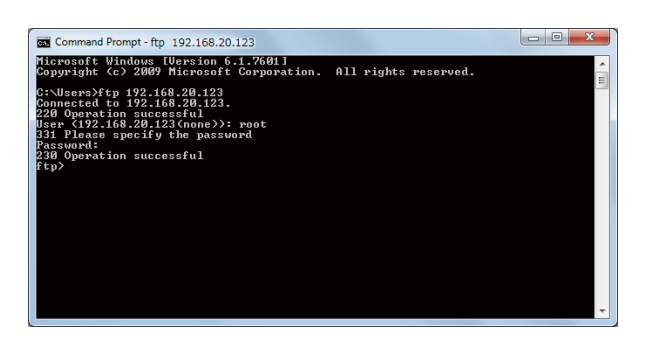

Sample

 User(192.168.20.123:(none)):root 331 Please specify the password Password:xxxxxxxx

**4.** After you have logged in SX-AP-4800AN2, upload the configuration file using the put command.

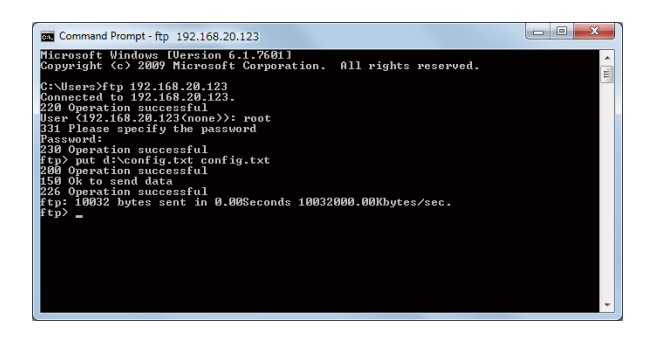

Sample

ftp>put d:¥config.txt config.txt

**5.** When the file upload is finished, the import is complete. Terminate the FTP connection using the bye command.

**6.** Please restart SX-AP-4800AN2 to take effect of the changes.

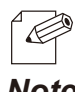

- For how to restart SX-AP-4800AN2, refer to **Chapter 5-7 Maintenance Feature** - **Restarting**.

*Note*

# 5-4. Product Search Utility

How to install and use the product search utility, "SX Finder" is explained.

## Downloading & Installing the Product Search Utility

### **How to download the product search utility:**

**1.** Access our website below.

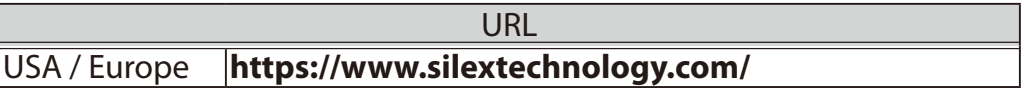

**2.** Go to the support section and download SX-Finder.

#### **How to install the product search utility:**

- **1.** Decompress the file you have downloaded and then double-click **Setup.exe**.
- **2.** The User Account Control message is displayed In Windows 7, click **Yes**. In Windows Vista, click **Continue**.
- **3.** SX-Finder installer is started and the language selection menu is displayed. Select **English** and click **Next**.

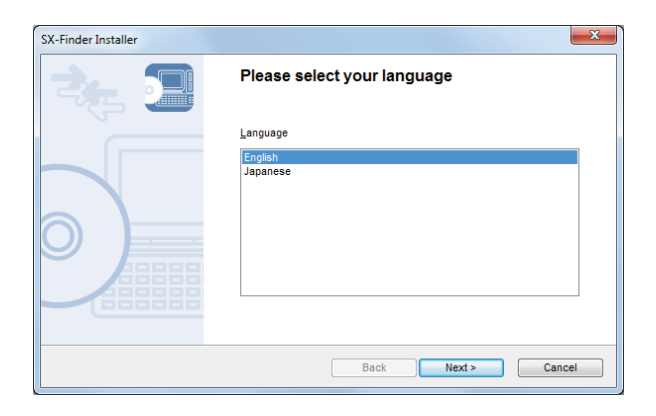

### **4.** Click **Next**.

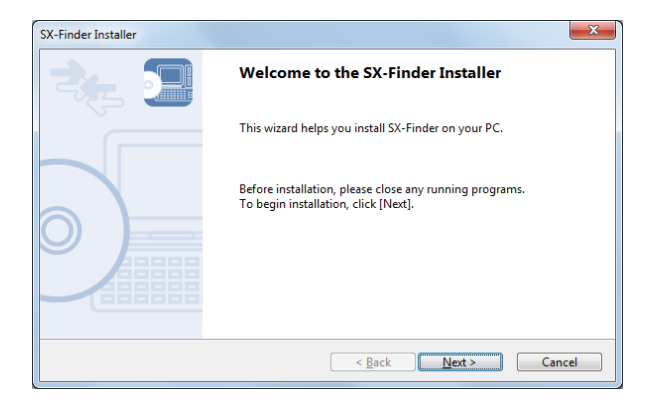

**5.** Read the **SOFTWARE LICENSE AGREEMENT** and click **Yes**.

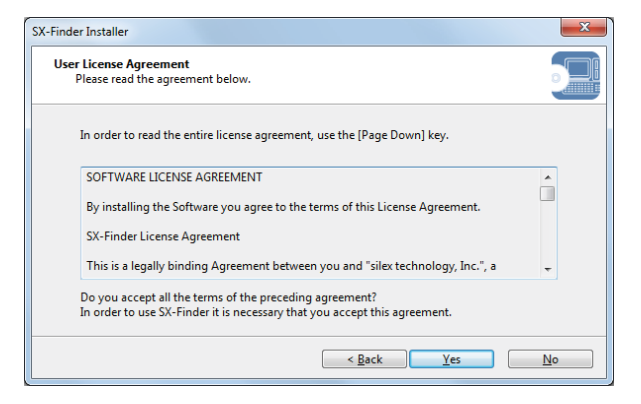

**6.** Select a folder to install into and click **Next**.

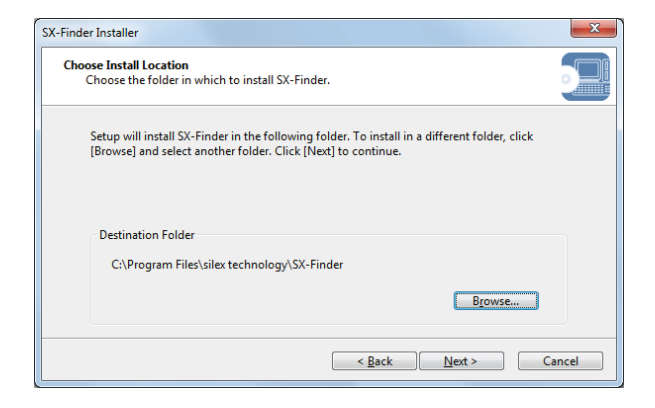

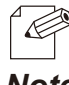

- By clicking **Browse**, the folder can be changed.

#### *Note*

**7.** Enter a group name to be displayed in the start menu and click **Next**.

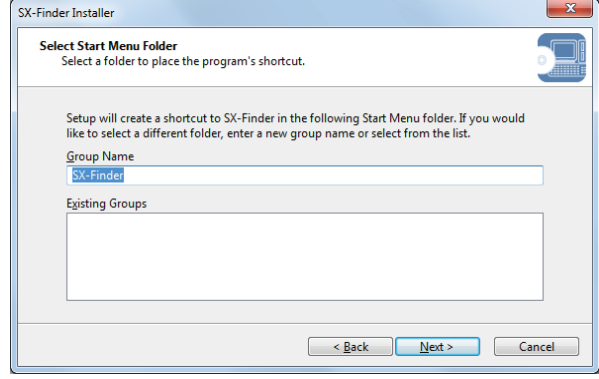

**8.** Click **Start** to begin the installation.

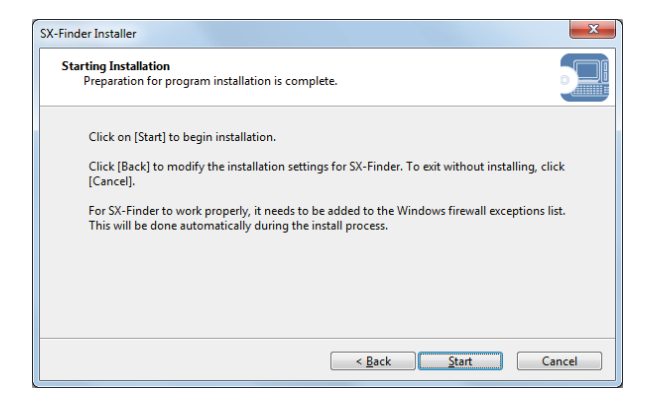

**9.** SX-Finder has been installed. Click **Finish**.

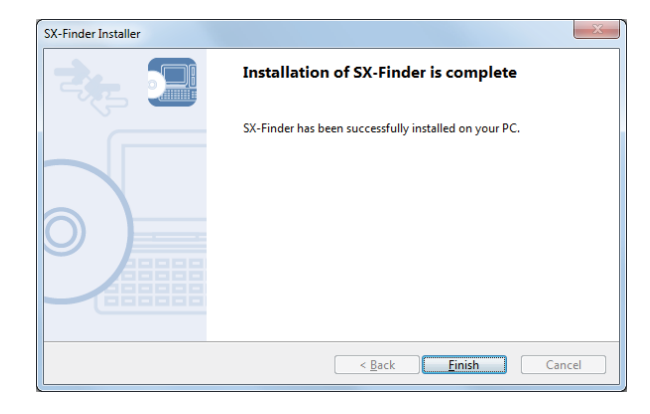

## Using Product Search Utility

The product search utility, "SX-Finder" displays a list of SX-AP-4800AN2 running on a network. If SX-Finder is used, the Web page can be opened easily.

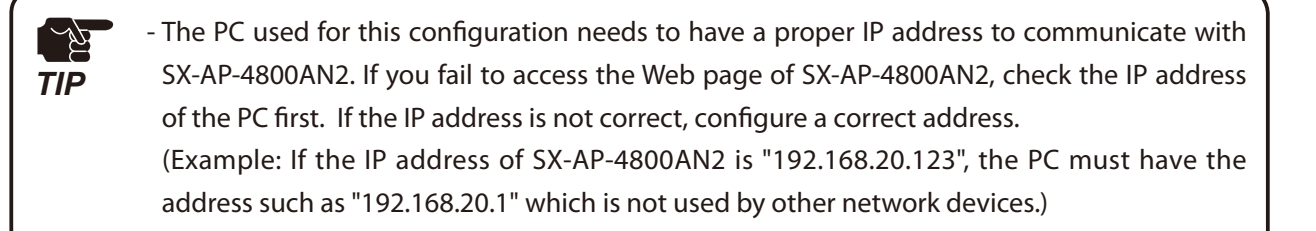

Following Web browsers are recommended:

- Microsoft Internet Explorer 5.5 or newer

- Firefox 2.0.0 or newer

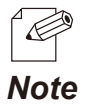

- The following instructions will use the screenshots captured using Windows 7 and Internet Explorer 9.0. They may vary depending on the version of operating systems or Web browsers.

#### **How to search for SX-AP-4800AN2:**

Start SX-Finder. SX-AP-4800AN2 running on the network will be displayed.

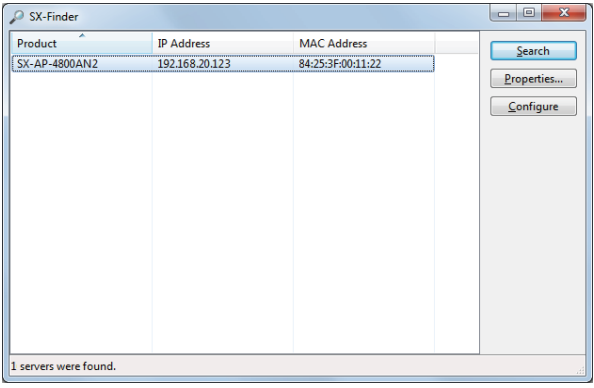

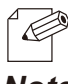

- If SX-AP-4800AN2 is not displayed in the list, click **Search** again.

*Note*

#### **How to access the Web page:**

**1.** Select SX-AP-4800AN2 to configure and click **Configure**.

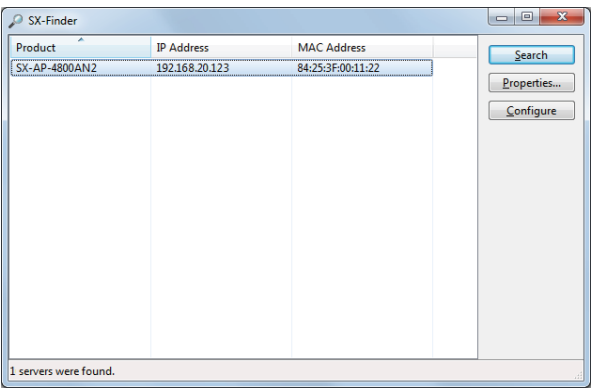

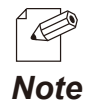

- If two or more of SX-AP-4800AN2 are displayed, select the correct one by checking the IP address and MAC address.

**2.** When the login password configuration page appears, enter the password to configure for SX-AP-4800AN2 and click **Submit**.

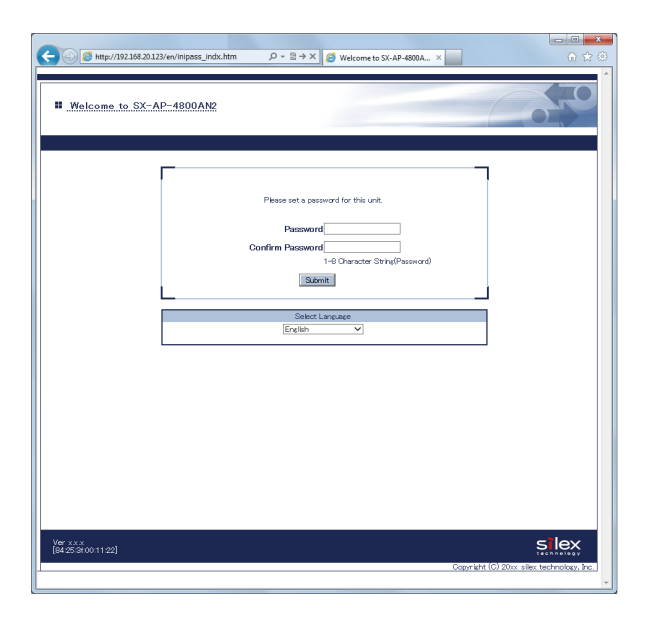

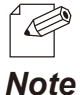

- If a password is set to SX-AP-4800AN2, the login page is displayed. Enter the password and click **Login**.

**3.** The Web browser runs and the login menu for SX-AP-4800AN2 is displayed. Enter the password and click **Login**.

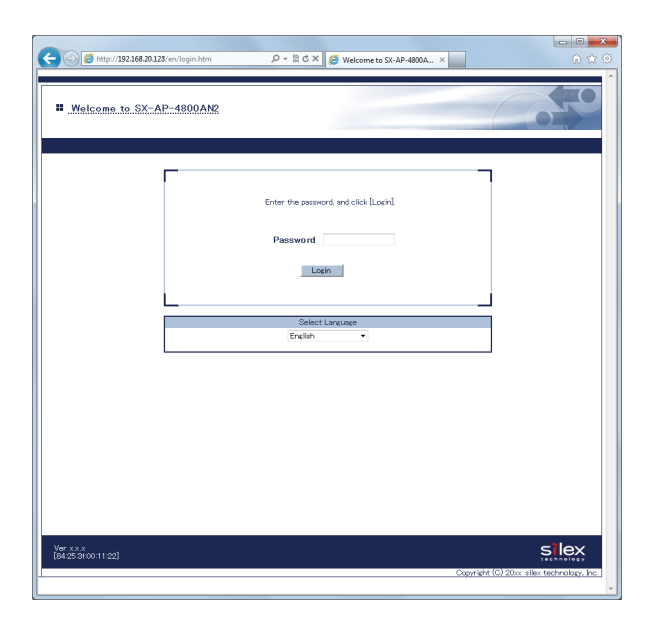

## Uninstalling the Product Search Utility

How to uninstall the product search utility, "SX-Finder" is explained.

If SX-Finder is not necessary, you can uninstall it by following the instructions below.

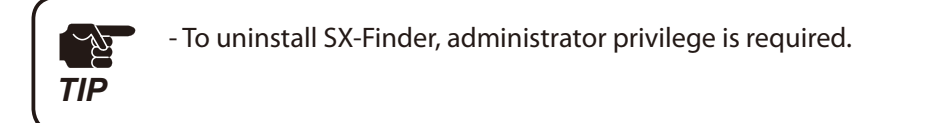

### **1.** Click **Start** - **Control Panel** - **Uninstall a program**.

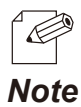

- In Windows XP, click **Add or Remove Programs**.

#### **2.** Select SX-Finder from the list and click **Uninstall**.

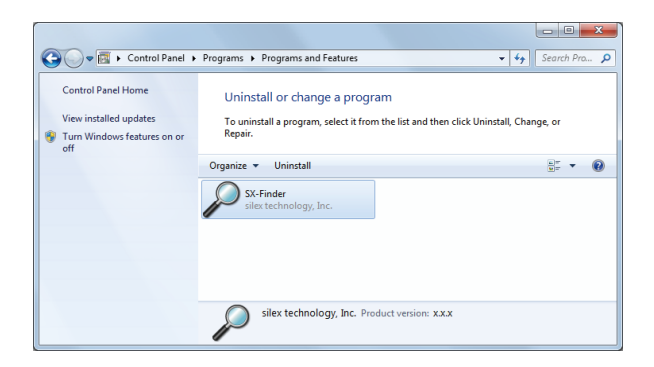

**3.** A confirmation message is displayed. Click **Yes** to start the uninstallation.

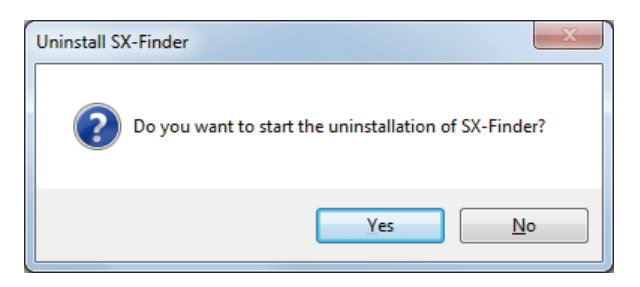

**4.** When the below window is displayed, click **Finish**.

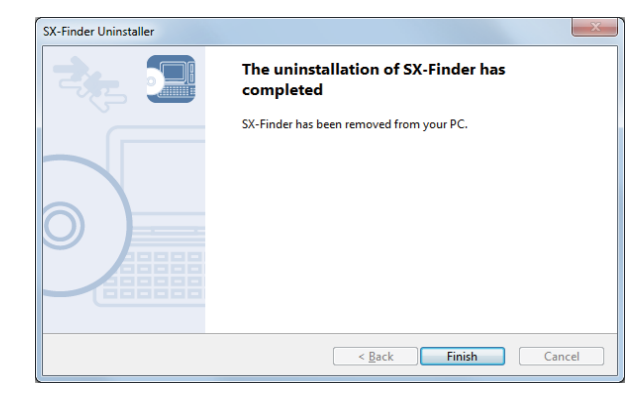

# 5-5. DHCP Server Feature

If **DHCP Server Function** is used, an IP address can automatically be assigned to PCs or network devices.

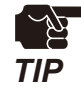

- To assign an IP address to your PC automatically using the DHCP server feature of SX-AP-4800AN2, your PC must be set to **Obtain an IP address automatically**.

**1.** Log in to the Web page of SX-AP-4800AN2 using your Web browser.

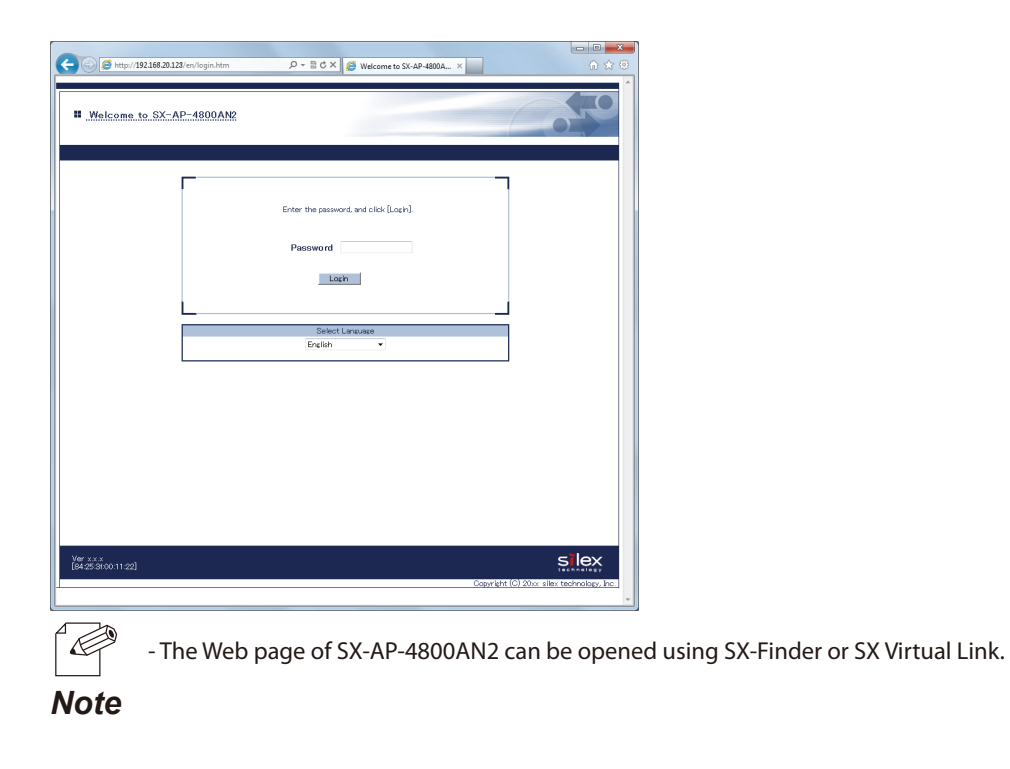

**2.** From the left menu in the Web page, click **Detail Configuration** - **DHCP Server**.

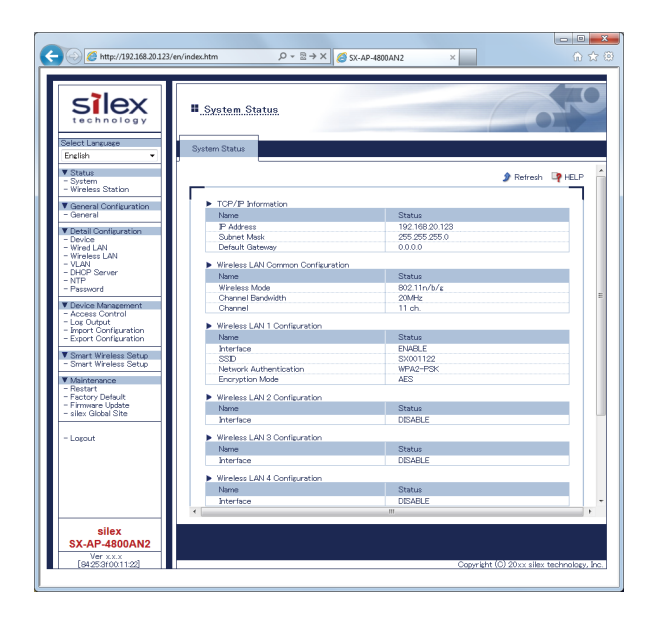

**3.** Enter the necessary settings at **DHCP Server Configuration**.

If **ENABLE** is selected at **DHCP Server Function**, the following settings will become available.

- Start IP Address
- End IP Address
- Subnet Mask
- Default Gateway
- DNS Server Address
- Lease Time

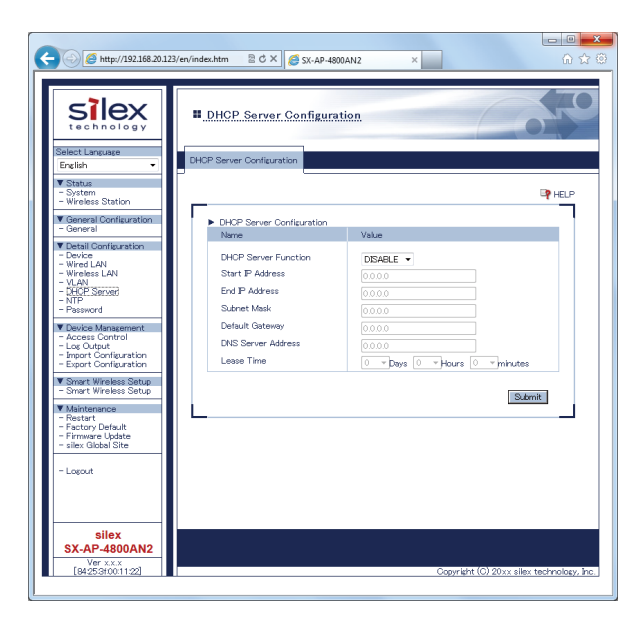

- **4.** After entering the settings, click **Submit** on the bottom right of Web page.
- **5.** When finished, restart SX-AP-4800AN2.

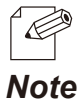

- For how to restart SX-AP-4800AN2, refer to **Chapter 5-7 Maintenance Feature** - **Restarting**.

# 5-6. Checking System Status at Web Page

How to check the system status from the Web page is explained.

**1.** Login to the Web page of SX-AP-4800AN2 using your Web browser.

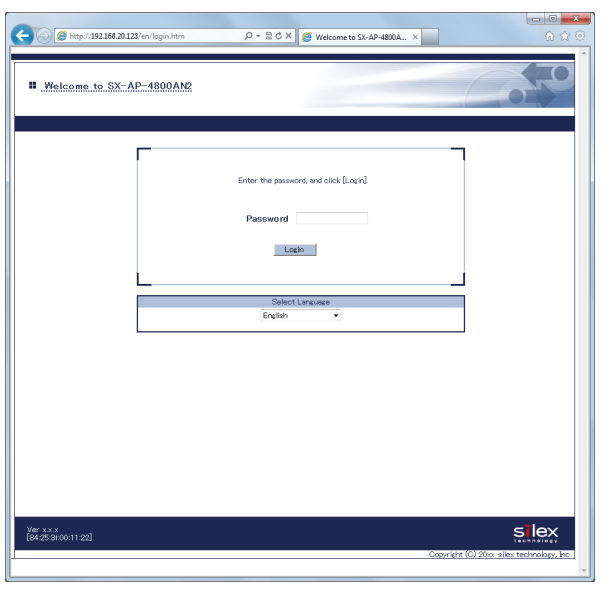

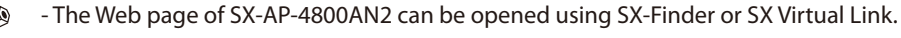

*Note*

**2.** The system status page will be displayed after you have logged into the Web page. This

page shows the general settings such as TCP/IP information, Wireless LAN settings, etc.

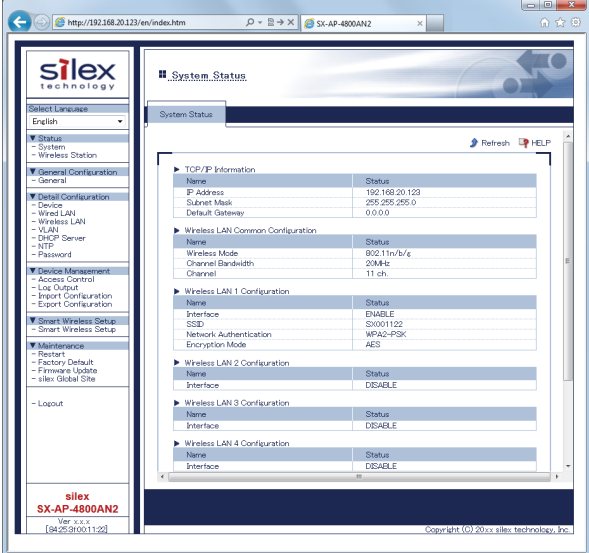

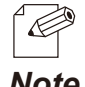

- If you had logged in the Web page, click **Status** - **System** from the left menu.

- If you click **Status** - **Wireless Station**, the status page for wireless station devices is displayed. In this page, you can *Note* check the MAC Address, RSSI (wireless signal strength) and IP Address for the connected wireless station devices.

# 5-7. Maintenance Feature

## Restarting

### **How to restart SX-AP-4800AN2 by unplugging the AC adaptor:**

**1.** Unplug the AC adaptor of SX-AP-4800AN2 from the outlet.

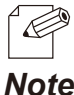

- When receiving power over the Ethernet (PoE), unplug the network cable from the HUB.

*Note*

**2.** Plug the AC adaptor back into the outlet.

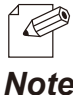

- When receiving power over the Ethernet (PoE), plug the network cable back into the HUB.

*Note*

**3.** When Power LED starts blinking in Orange and then turns to Green, the restart is completed.

#### **How to restart SX-AP-4800AN2 using the Web Page:**

- **1.** Login to the Web page of SX-AP-4800AN2 using your Web browser.
- **2.** From the left menu on the Web page, click **Maintenance Restart**.
- **3.** In the page displayed, click **Yes**.

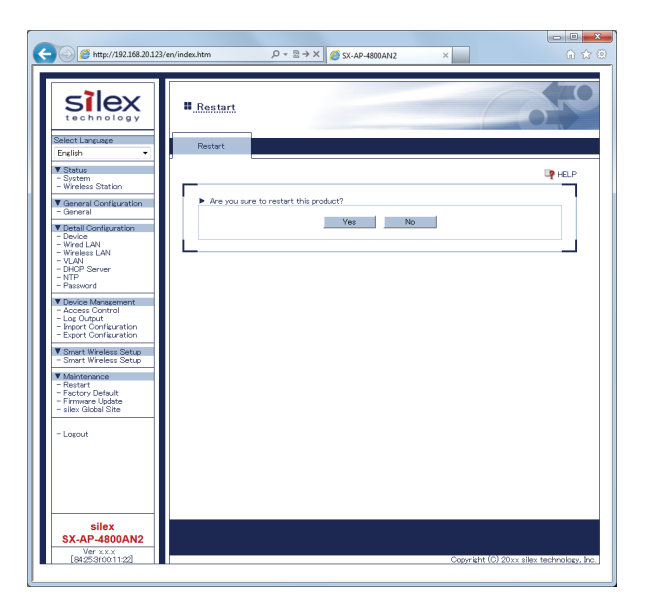

- **4.** When Power LED starts blinking in Orange and then turns to Green, the restart is completed.
- **5.** Close your Web browser.

## Factory Default Configuration

### **How to reset SX-AP-4800AN2 to factory defaults using the Push Switch:**

**1.** Unplug the AC adaptor of SX-AP-4800AN2 from the outlet.

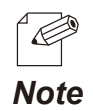

- When receiving power over the Ethernet (PoE), unplug the network cable from the HUB.

**2.** Press and hold the push switch (SET1) on SX-AP-4800AN2 while inserting the AC plug back into the electrical outlet. When the Power LED (Orange) starts to blink, release the push switch.

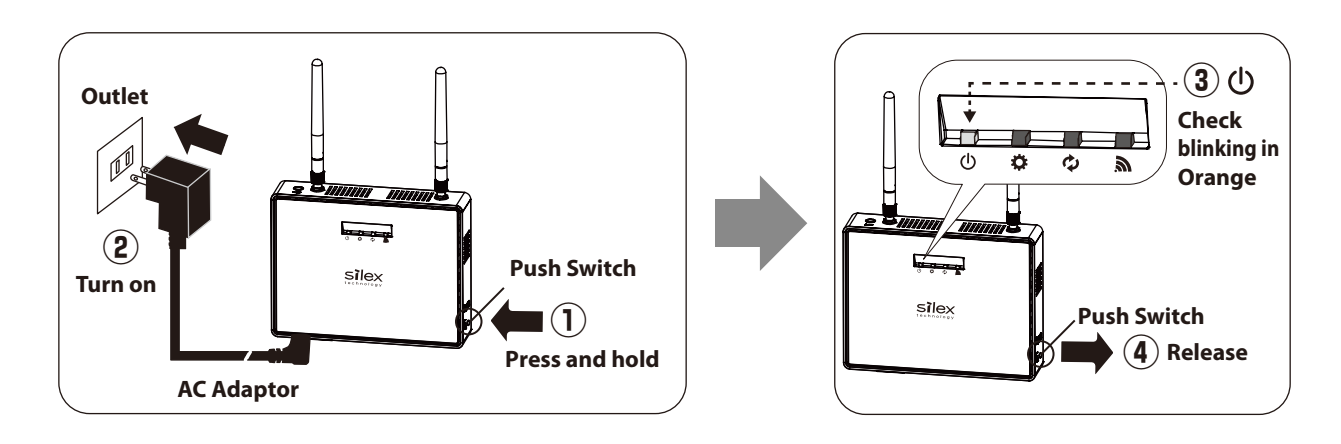

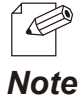

- When receiving power over the Ethernet (PoE), press and hold the push switch (SET1) on SX-AP-4800AN2 while inserting the network cable back into the HUB.

**3.** When Power LED starts blinking in Orange and then turns to Green, the factory default configuration is completed.

#### **How to reset SX-AP-4800AN2 to factory defaults using the Web page:**

- **1.** Login to the Web page of SX-AP-4800AN2 using your Web browser.
- **2.** From the left menu on the Web page, click **Maintenance Factory Default**.
- **3.** In the page displayed, click **Yes**.

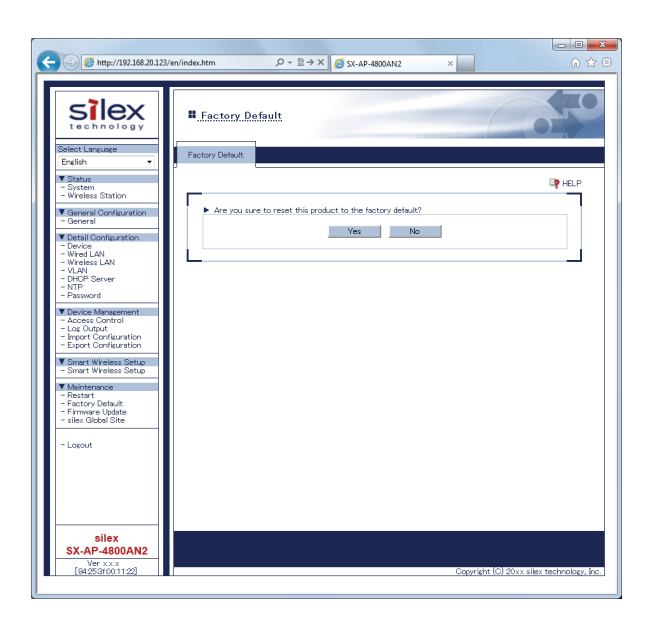

**4.** When a confirmation message is displayed, click **OK**.

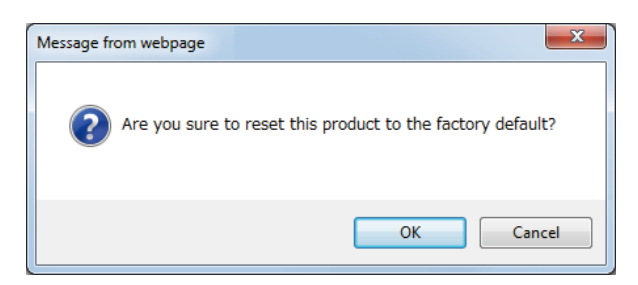

- **5.** When Power LED starts blinking in Orange and then turns to Green, the factory default configuration is completed.
- **6.** Close your Web browser.

## Firmware Update

The latest firmware file can be downloaded from our website.

See the instructions below to download the firmware file. For how to upload the firmware file to SX-AP-4800AN2, refer to the firmware update procedure sheet file contained in the firmware file you download.

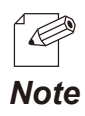

- The current firmware version can be identified at the bottom left of the Web page.

### **How to download the firmware file:**

**1.** Access our website below.

URL USA / Europe **https://www.silextechnology.com/**

**2.** Go to the support section and download the firmware file.

# 5-8. WDS Feature

If this mode is used, two or more SX-AP-4800AN2 Access Points can communicate each other. By linking several Access Points wirelessly, wireless distance can be expanded as well as wireless dead spots can be eliminated. The connection and configuration methods to use WDS are explained.

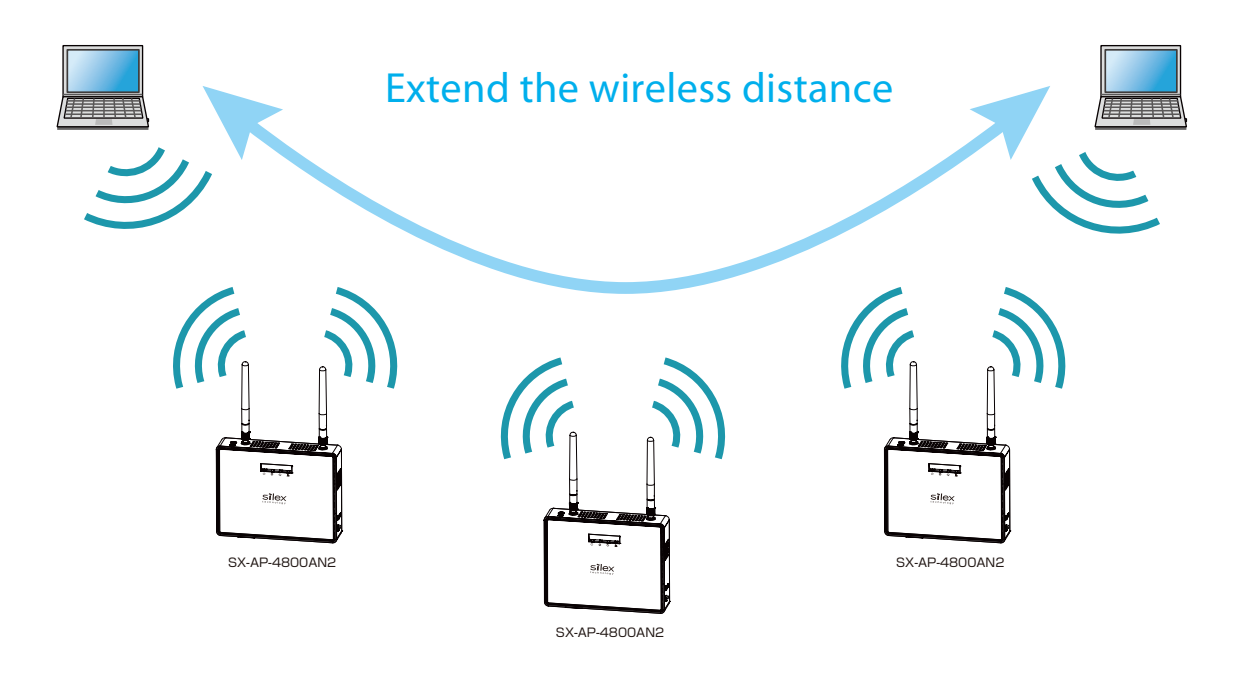

- Please check that all SX-AP-4800AN2 Access Points are running on the same version of firmware.

- In the following instructions, Internet Explorer 9 and Windows 7 are used as example. Display may vary depending on the Web browser.
- We do not guarantee the WDS connection if wireless devices other than SX-AP-4800AN2 are used.

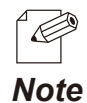

*TIP*

- The version of current firmware can be identified at the bottom left of the Web page.

## WDS Connection

The WDS(Wireless Distribution System) is composed of one Root AP (running as a host device) and plural Repeater APs (running as client devices).

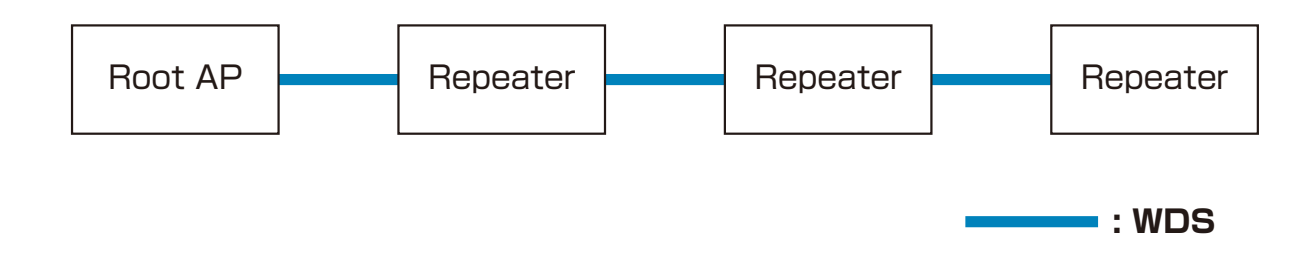

When connecting Access Points, use the first AP as Root AP and the second or later APs as Repeater APs. As shown in below image, connect APs starting from the Root AP.

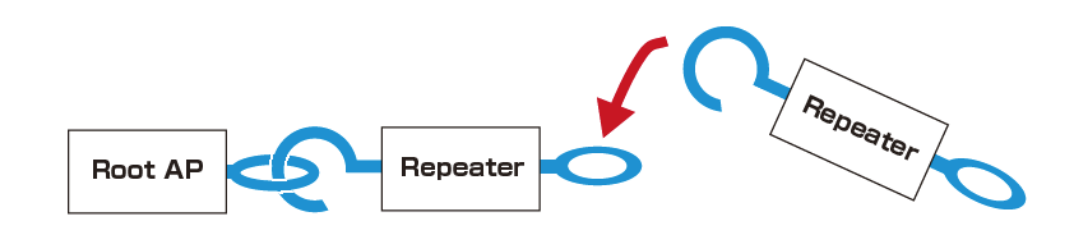

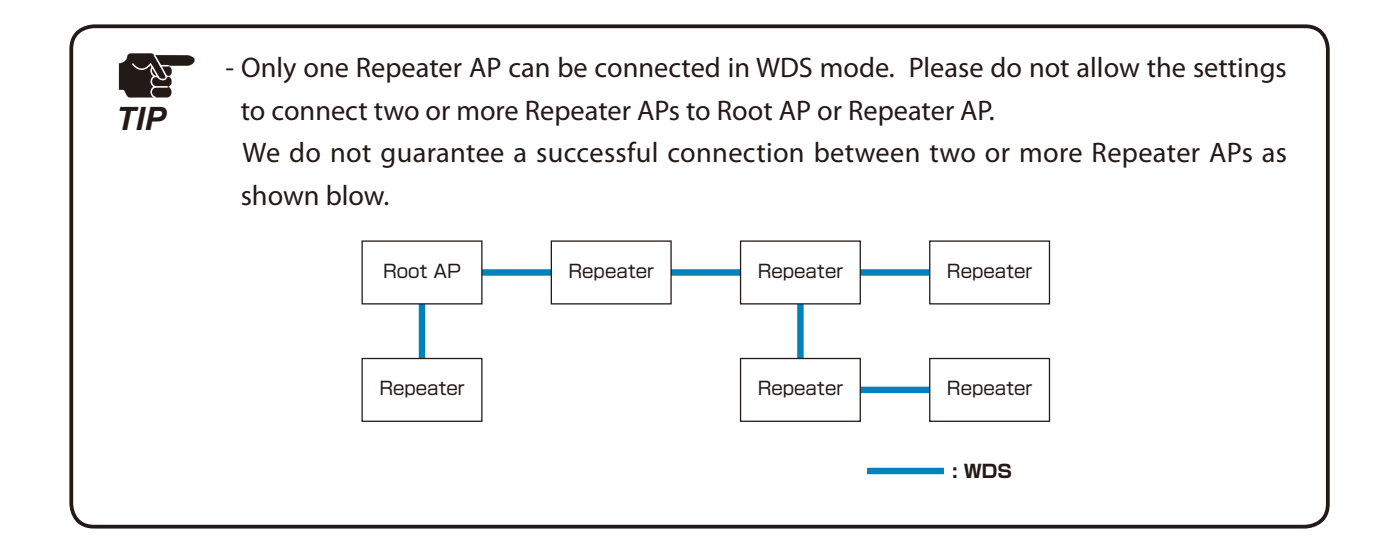

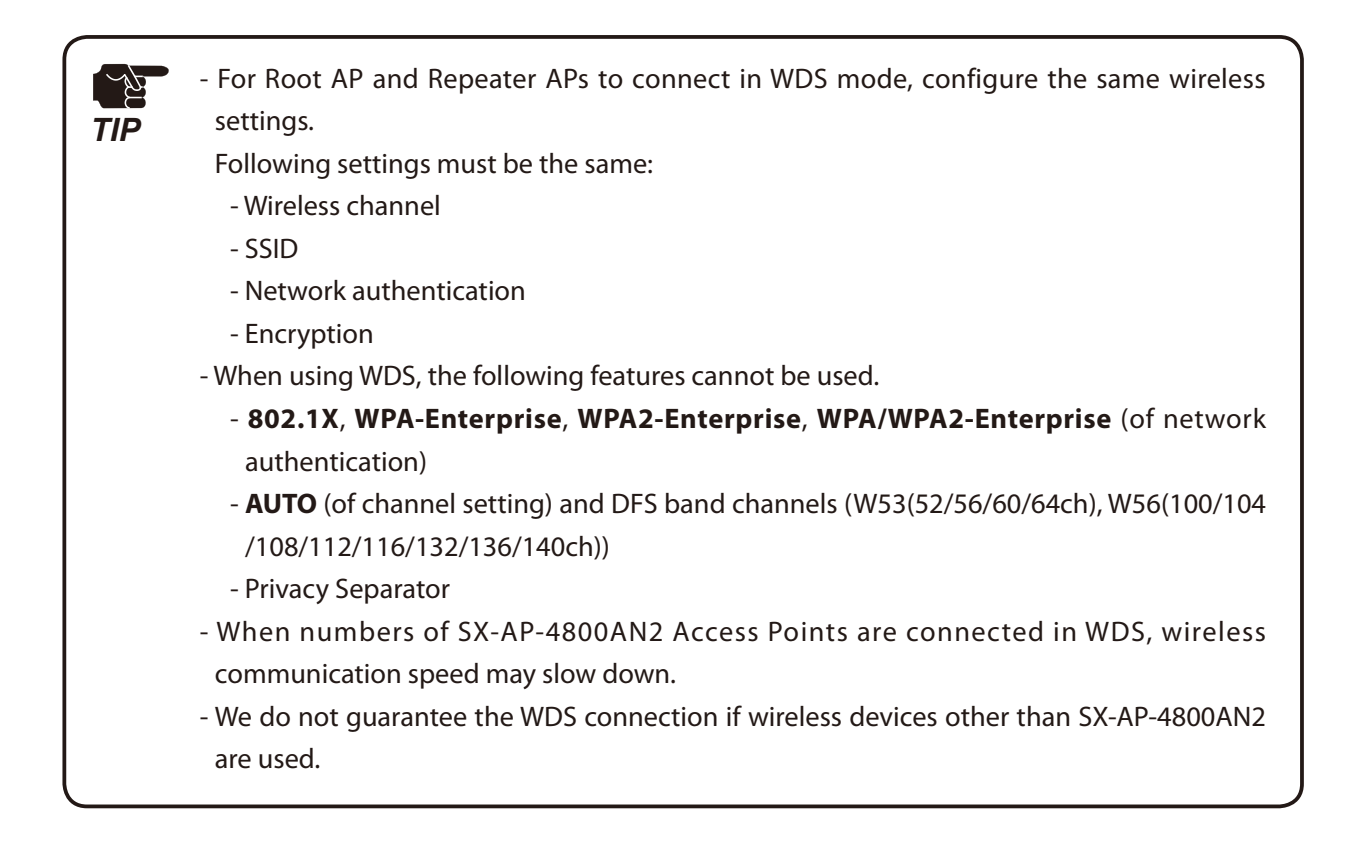

## WDS Configuration

#### **How to configure Root AP:**

Configure the first unit of SX-AP-4800AN2 as Root AP.

**1.** Log in to the Web page of SX-AP-4800AN2 to use as Root AP using your Web browser.

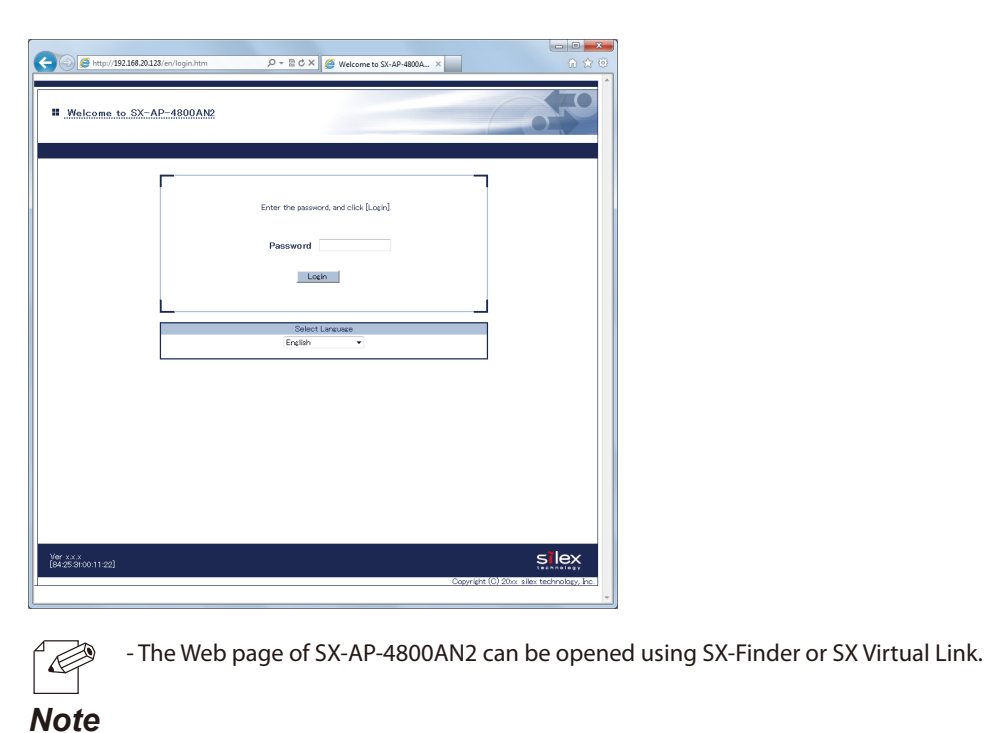

**2.** From the left menu in the Web page, click **Wireless LAN** - **General Configuration**.

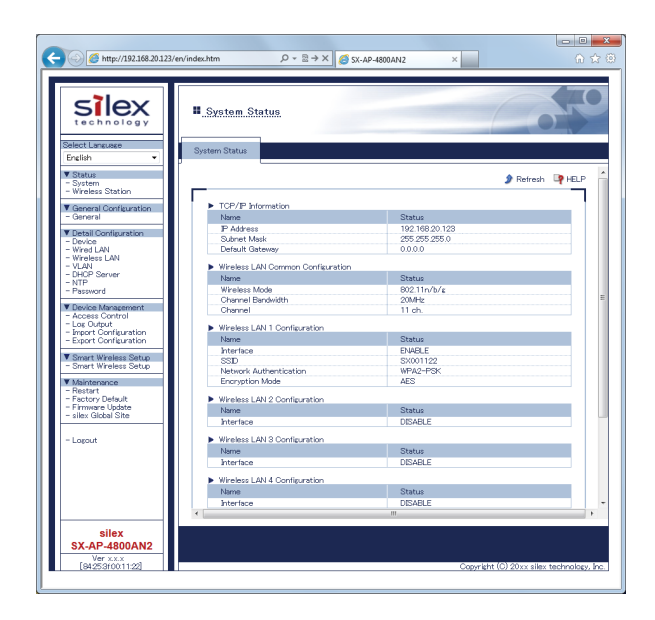

**3.** Select a wireless interface to use for WDS connection and click **WDS Configuration** tab.

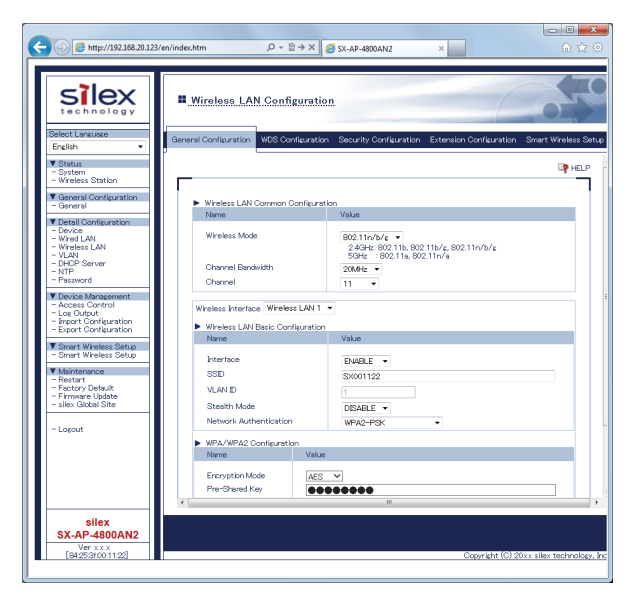

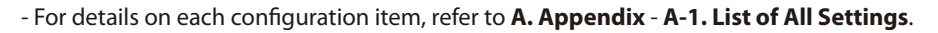

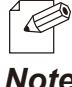

- The wireless settings of the selected interface will be necessary again when you configure Repeater AP.
- *Note* Please take notes of the settings such as channel, SSID, network authentication, encryption mode, etc.
- **4.** Select **Root AP** for **WDS Mode** and select the wireless interface that you have selected to use for WDS connection. Click **Submit** on the bottom right of Web page.

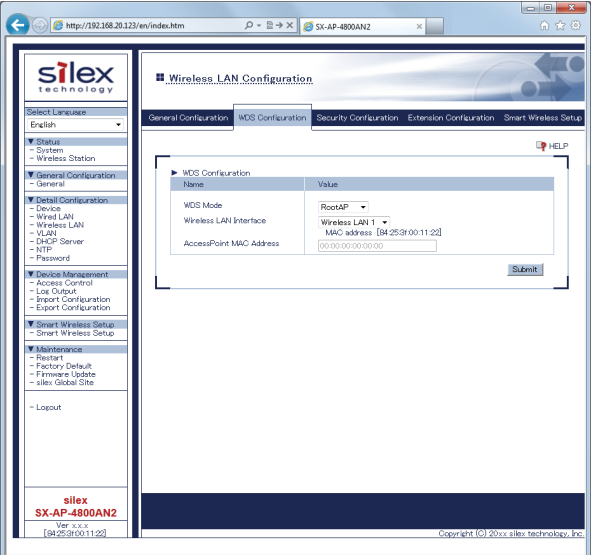

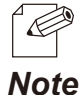

- For details on each configuration item, refer to **A. Appendix A-1. List of All Settings**.
- The MAC Address displayed under the selected interface will be necessary again when you configure Repeater AP. Please take a note of the MAC Address.

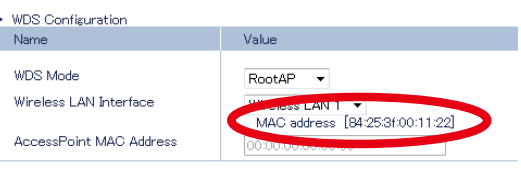
**5.** When finished, restart SX-AP-4800AN2.

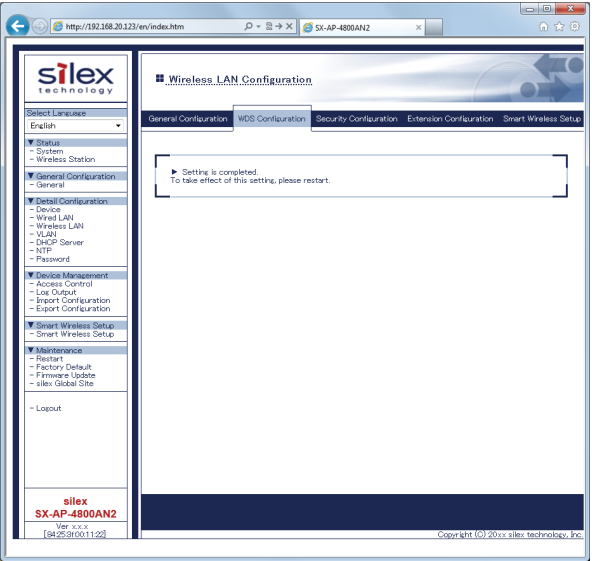

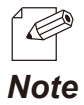

- For how to restart SX-AP-4800AN2, refer to **Chapter 5-7 Maintenance Feature** - **Restarting**.

- If you continue to configure the other settings, you do not have to restart. Please restart when you completed all other settings.

- The WDS setting will not take effect unless you restart SX-AP-4800AN2.

- If MAC Address filtering is active, it can block access from the Repeater AP's MAC Address. If the Repeater AP is blocked, you will need to change the filter settings at **Wireless LAN** - **Security Configuration** - **MAC Address Filter Configuration**.

The Root AP setting is completed. Please continue to Repeater AP configuration.

### **How to configure Repeater AP:**

Set the second or later SX-AP-4800AN2 Access Points as Repeater APs.

The Access Point to connect in WPS can be specified using the MAC Address.

In order to make WDS connection, specify the MAC Address of the host AP to connect in WDS and configure the same wireless settings.

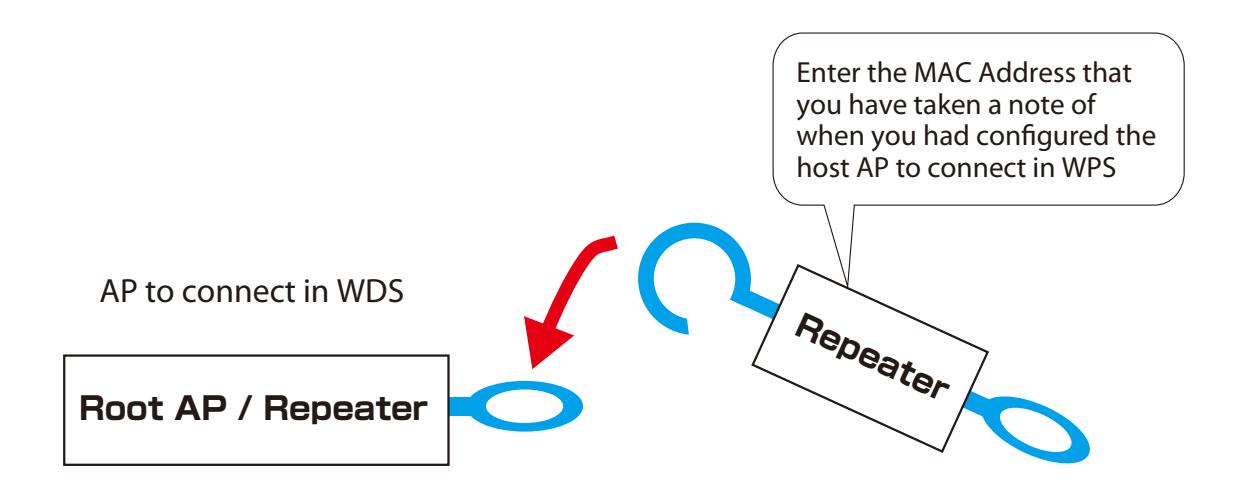

**1.** Log in to the Web page of SX-AP-4800AN2 to use as Repeater AP using your Web browser.

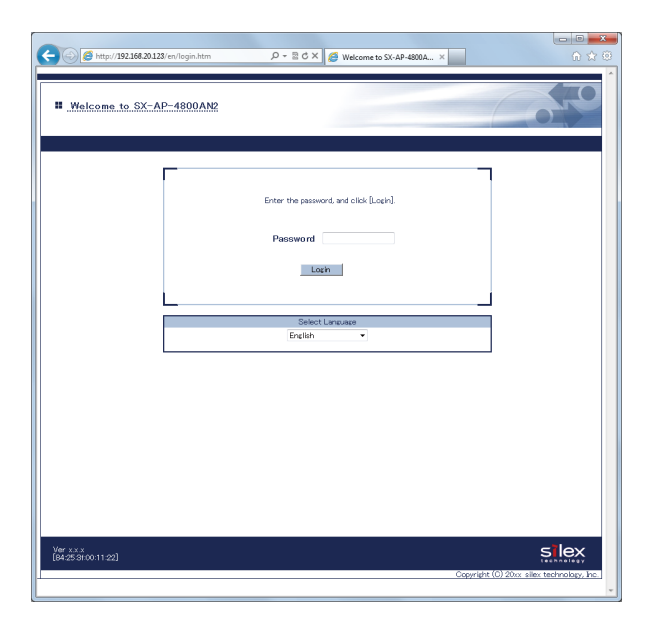

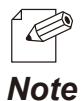

- The Web page of SX-AP-4800AN2 can be opened using SX-Finder or SX Virtual Link.

**2.** From the left menu in the Web page, click **Wireless LAN** - **General Configuration**.

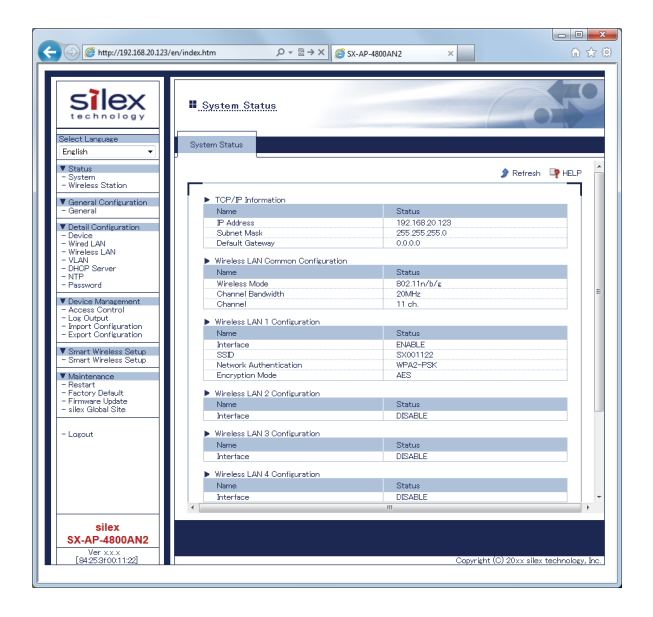

**3.** Select a wireless interface to use for WDS connection and click **WDS Configuration** tab.

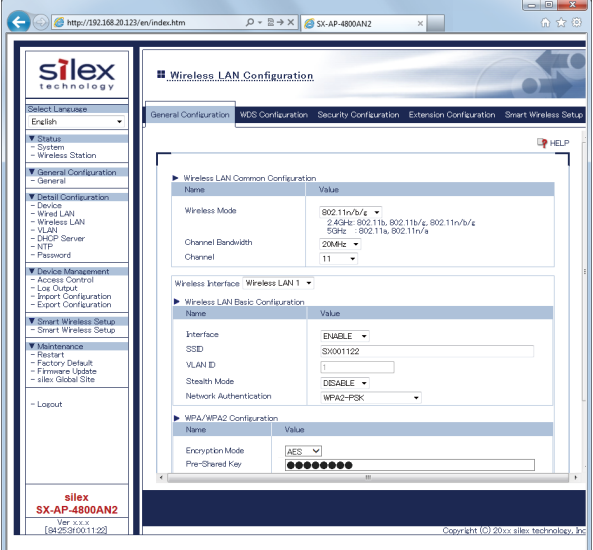

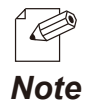

- For details on each configuration item, refer to **A. Appendix A-1. List of All Settings**.
- For the wireless interface, use the same interface as the Root AP which is assigned for WDS connection. Please refer to Step 3 of the Root AP configuration and see the note about wireless settings (channel, SSID, network authentication, and encryption mode).

**4.** Configure the settings according to the table below and click **Submit**.

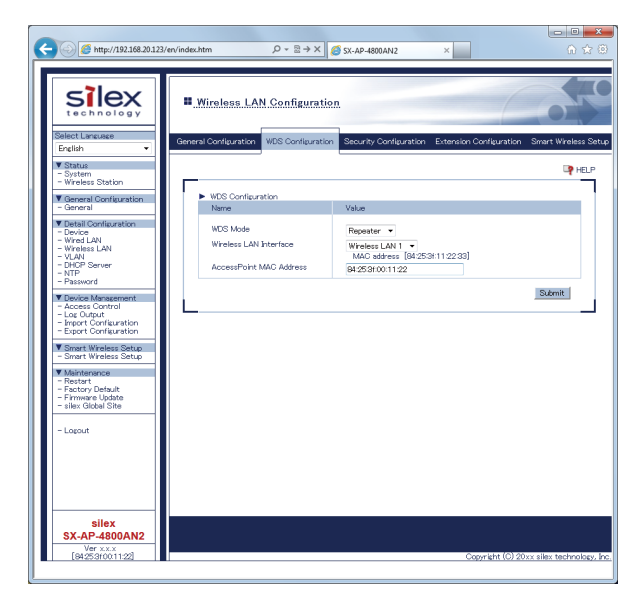

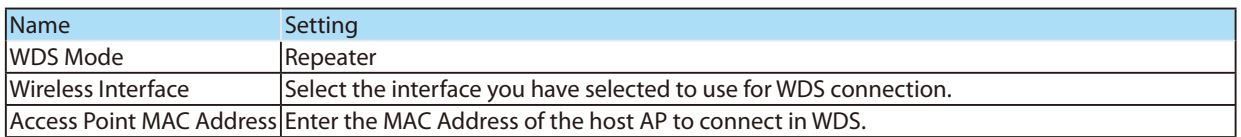

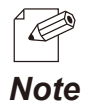

- For details on each configuration item, refer to **A. Appendix** - **A-1. List of All Settings**.

- The MAC Address displayed under the selected interface will be necessary again when you configure another Repeater AP. Please take a note of the MAC Address.

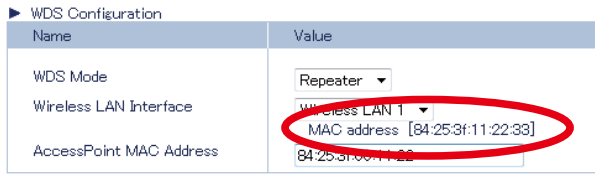

**5.** When finished, restart SX-AP-4800AN2.

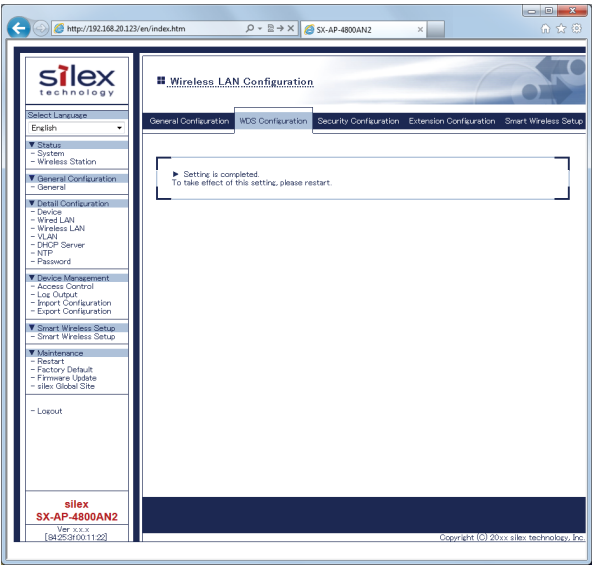

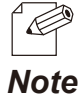

- For how to restart SX-AP-4800AN2, refer to **Chapter 5-7 Maintenance Feature** - **Restarting**.

- If you continue to configure the other settings, you do not have to restart. Please restart when you completed all other settings.

- The WDS setting will not take effect unless you restart SX-AP-4800AN2.

**6.** Check that the Band LED blinks in green or red.

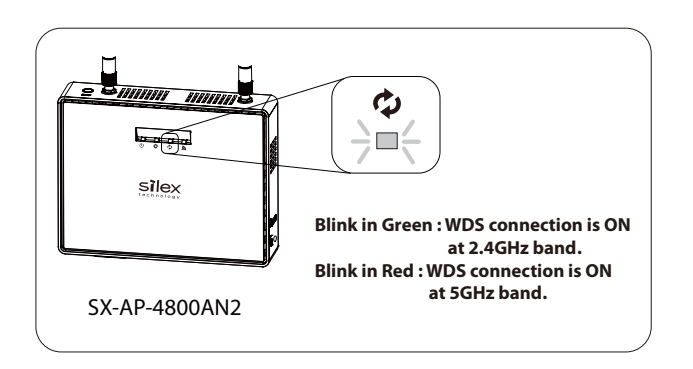

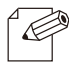

- If the Band LED does not blink, the WDS connection fails. See **What if WDS Connection Fails** for a possible solution. Note - WDS connection status can also be checked from the Web page. For details, refer to **Checking WDS Connection Status from Web Page**.

The Repeater AP setting is completed.

To connect more Repeater APs in WDS mode, repeat the same process from Step1-6.

### What If WDS Connection Fails?

If SX-AP-4800AN2 fails in WDS connection, one of followings might be the reason:

1) The client AP has different wireless settings from the host AP.

2) MAC Address filtering is active on the host AP and it blocks access from the client AP.

3) Too many station devices are connected to the host AP and it has reached the max number of connectable devices.

Follow the instructions below to identify the problems on WDS:

### **How to check the settings on client AP:**

Check the Repeater setting on the client AP.

**1.** Log in to the Web page of SX-AP-4800AN2 (client AP) using your Web browser.

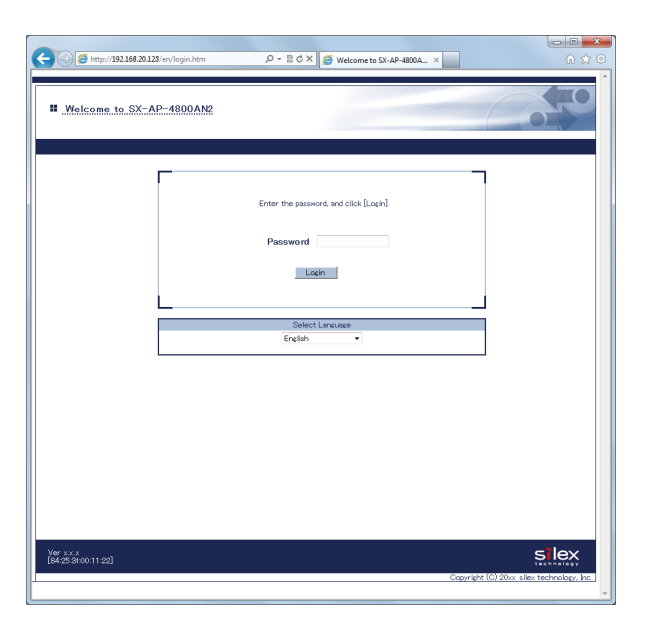

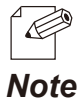

- The Web page of SX-AP-4800AN2 can be opened using SX-Finder or SX Virtual Link.

**2.** From the left menu in the Web page, click **System**.

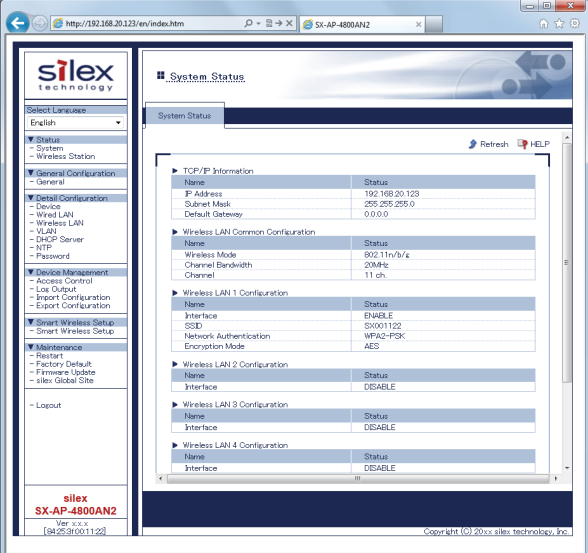

**3.** In the **System Status** page, check the status information as shown in a table below:

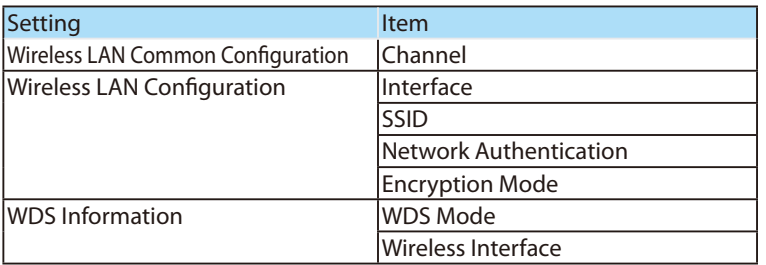

The MAC Address used to connect to the host AP in WDS is displayed at **WDS Mode** under **WDS Information**.

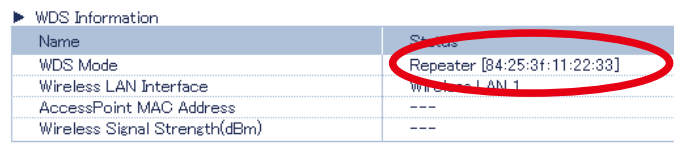

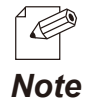

- For details on each configuration item, refer to **A. Appendix A-1. List of All Settings**.
- The confirmed status information will be necessary again when you check the settings on the host AP.

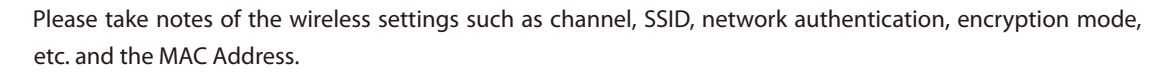

### **How to check the settings on host AP:**

Check the Root AP or Repeater AP settings of the host AP.

**1.** Log in to the Web page of SX-AP-4800AN2 (host AP) using your Web browser.

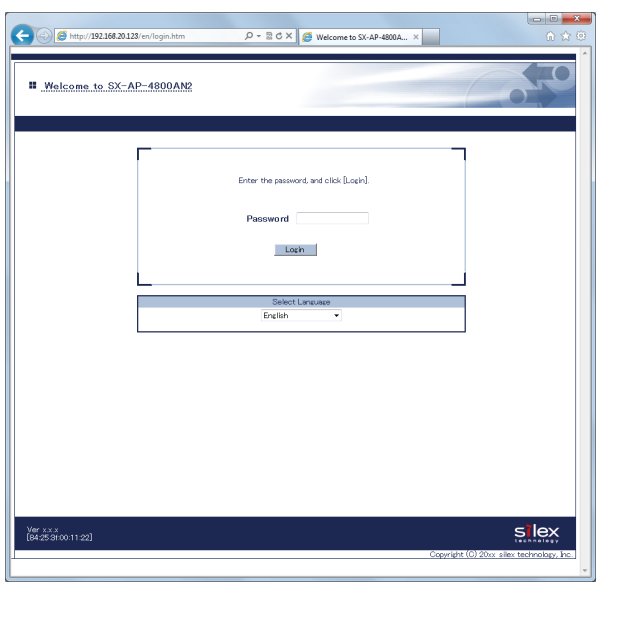

- The Web page of SX-AP-4800AN2 can be opened using SX-Finder or SX Virtual Link. Ŏ *Note*

**2.** From the left menu in the Web page, click **System**.

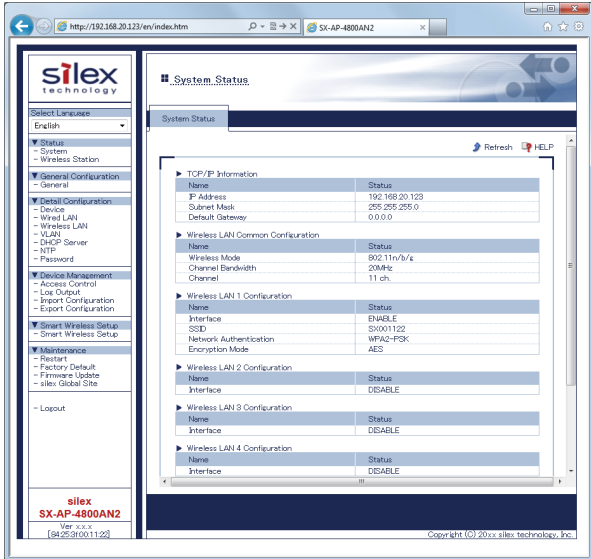

**3.** In the **System Status** page, check that **WDS Mode** is set to **Root AP** or **Repeater**.

Check that status information as show in a table below are the same as those you previously checked at the client AP.

From the left menu in the Web page, click **Wireless LAN - Security**.

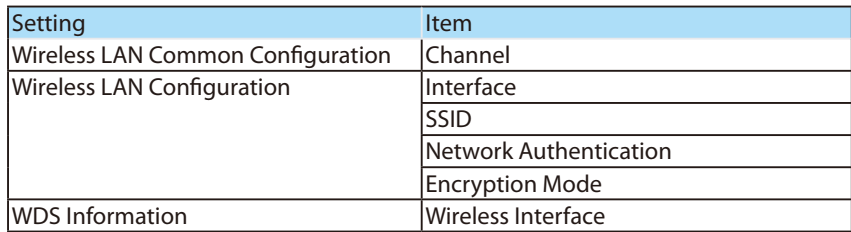

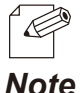

- For details on each configuration item, refer to **A. Appendix A-1. List of All Settings**.
- If the settings are different between the host AP and client AP, change the settings of client AP to match
- those of host AP. For how to change the settings, refer to **5-8 WDS Feature WDS Configuration**.

**4.** Select the wireless interface assigned for WDS connection and check that the MAC Address filter is not set to block access from the client AP. From the left menu in the Web page, click **System**.

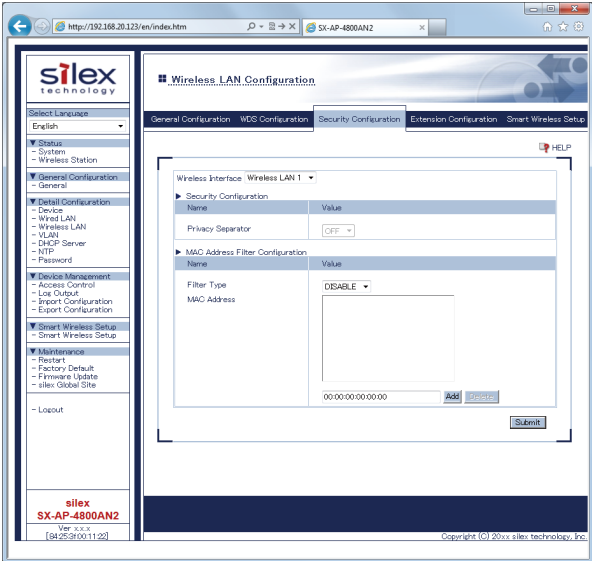

- *Note*
- For details on each configuration item, refer to **A. Appendix A-1. List of All Settings**.

- The client AP connects to the host AP using the "MAC Address used to connect to host AP in WDS" that you have previously checked at the client AP. If access from the client AP is denied, change the setting to allow it.

**5.** In the **System Status** page, check the **Encryption Mode** used for the wireless LAN. The max number of connectable devices for SX-AP-4800AN2 will differ depending on the encryption mode used. Please check that too many station devices or APs exceeding that number are not connected in your environment.

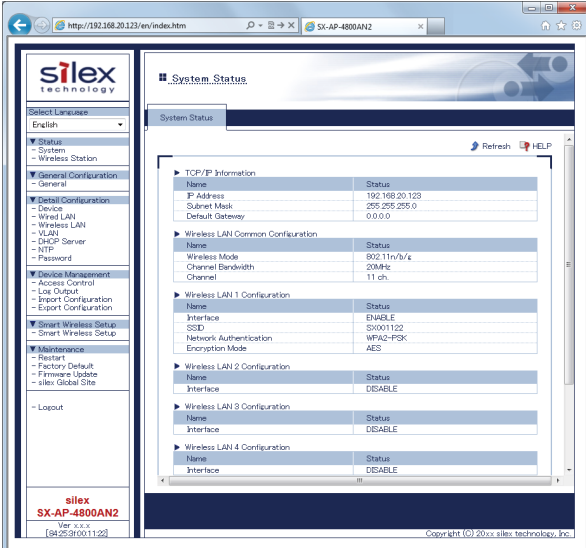

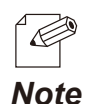

- For details on each configuration item, refer to **A. Appendix A-1. List of All Settings**.
- The max number of connectable station devices will differ depending on the encryption mode used.
- When using AES only: 100 units
- When using TKIP or AUTO: 50 units
- In Multi SSID environment, the number of connected devices will be the total number of devices connected on all wireless interfaces. Thus, the max number of connectable devices will differ depending on the encryption mode used on each interface.
	- When all wireless interfaces use AES only: 100 units
	- When one or some of the wireless interfaces use TKIP or AUTO: 50 units
- When using the WDS feature, the Repeater AP connected to SX-AP-4800AN2 as a client AP will consume one of the available connections, while Root AP or Repeater APs connected to SX-AP-4800AN2 as a host AP will NOT consume any connections.

### Checking WDS Connection Status from Web Page

To see if SX-AP-4800AN2 is connected in WDS mode properly, check the status page on the Web page in the order from the client (Repeater AP) to the host (Root AP or Repeater AP). In the Web page, the host AP connected in WDS is displayed.

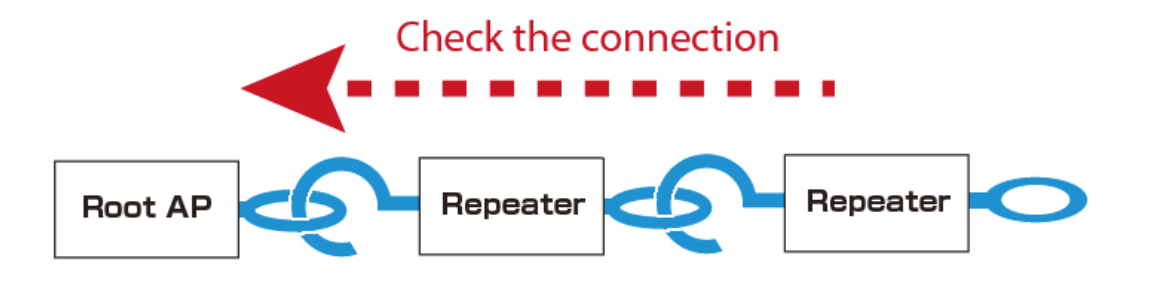

### **How to check the WPS connection to the host AP:**

Check that Repeater AP is properly connected to the host AP in WDS mode.

**1.** Log in to the Web page of the Repeater AP using your Web browser.

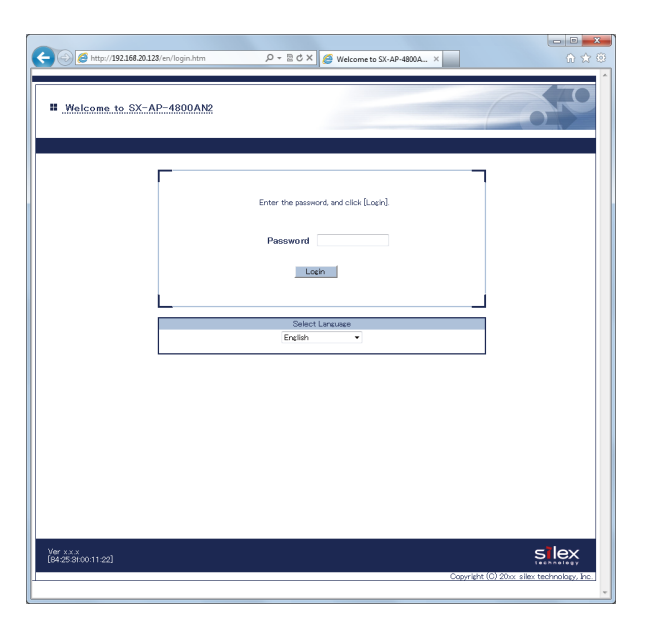

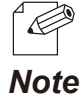

- The Web page of SX-AP-4800AN2 can be opened using SX-Finder or SX Virtual Link.

**2.** From the left menu in the Web page, click **System**.

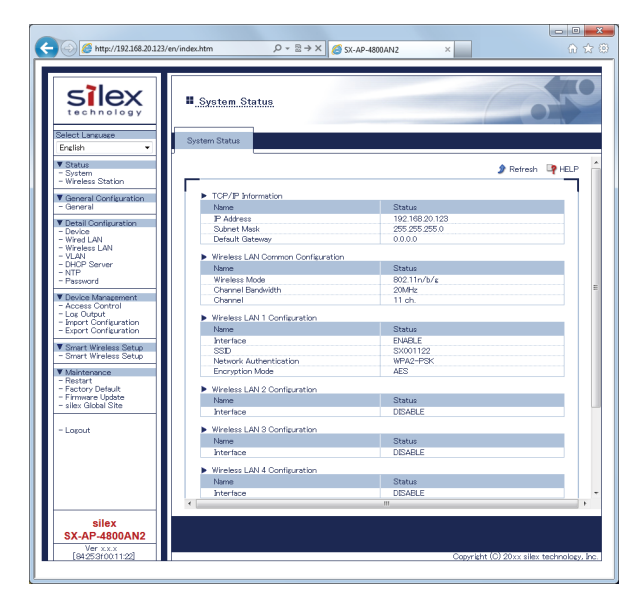

**3.** In the **System Status** page, check the **WDS Information**.

If **Access Point MAC Address** and **Wireless Signal Strength(dBm)** are displayed, the WDS connection is established successfully.

To continue to see the connection status at the host AP, repeat the same process from Step1-3 at the host AP's Web page.

### **WDS Connection Success:**

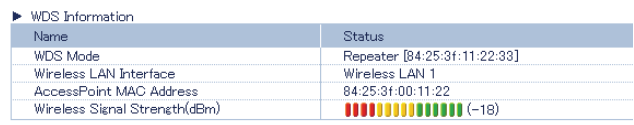

### **WDS Connection Failure:**

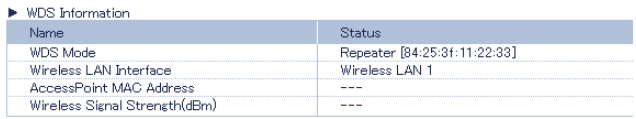

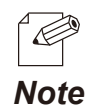

- For details on each configuration item, refer to **A. Appendix** - **A-1. List of All Settings**.

- If **Access Point MAC Address** and **Wireless Signal Strength (dBm)** are not displayed, the WDS connection is not established. In such a case, refer to **5-8. WDS Feature** - **What If WDS Connection Fails?** for possible solutions.

- In the Web page of Root AP, **Access Point MAC Address** and **Wireless Signal Strength (dBm)** are not displayed.

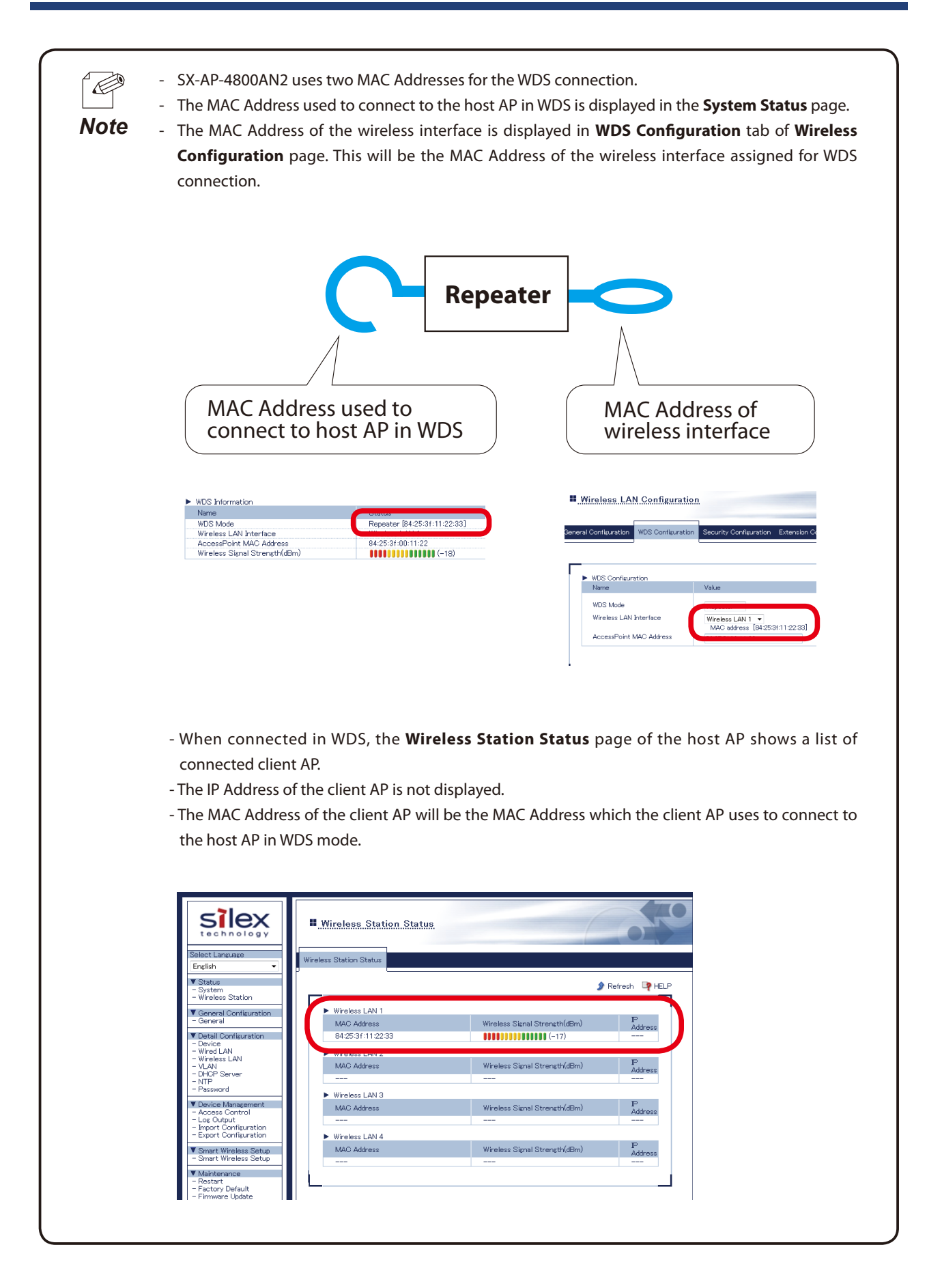

# 5-9. VLAN Feature

A VLAN ID can be set to the SSID of wireless LAN structured by SX-AP-4800AN2.

If SX-AP-4800AN2 is used with the switching HUB that supports tagged-VLAN (hereinafter the "VLAN HUB"), you can establish the virtual network groups.

As SX-AP-4800AN2 supports Multi SSID, up to 4 virtual network groups can be established.

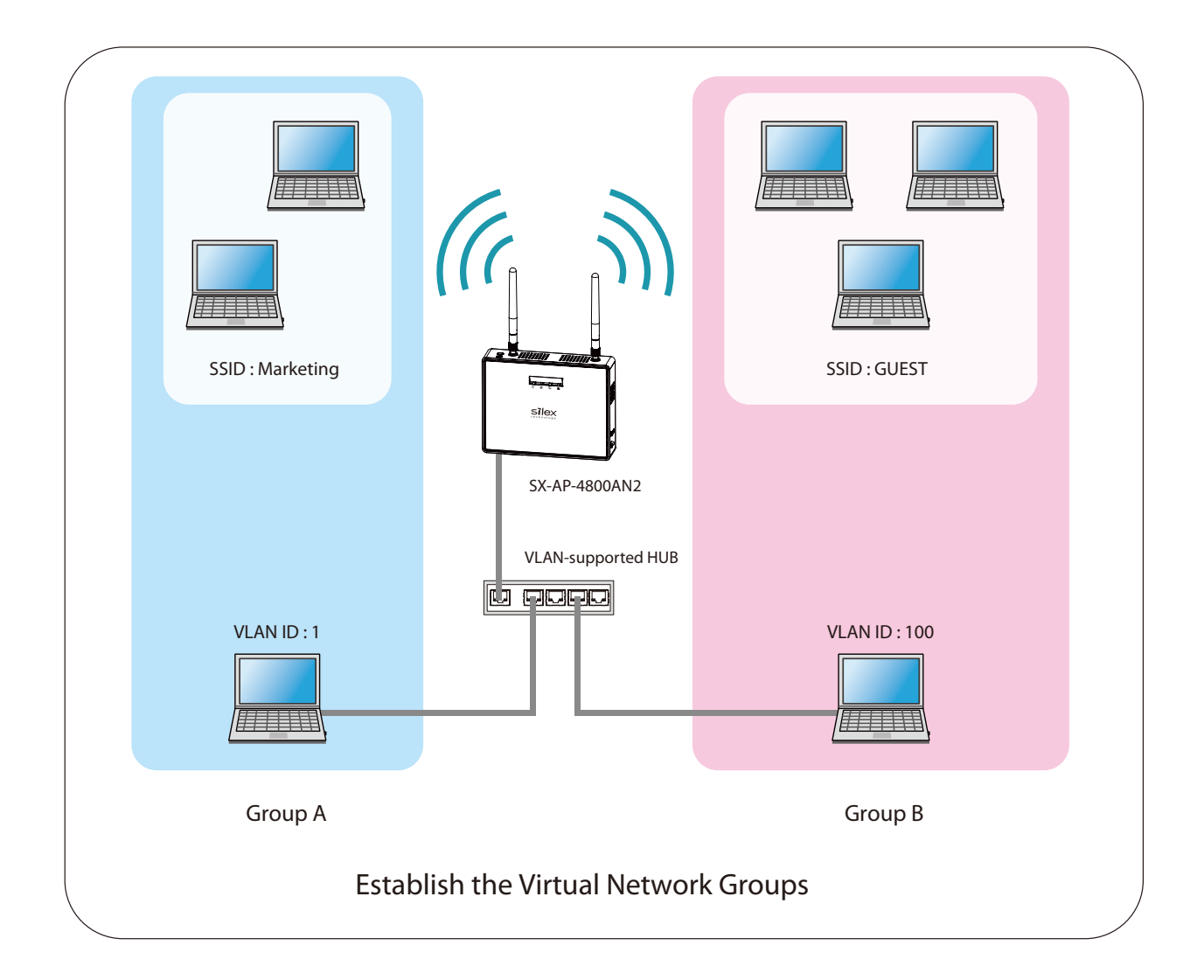

- In the following instructions, Internet Explorer 9 and Windows 7 are used as example.  $\mathbb{Z}^{\sim}$ Display may vary depending on the Web browser. *TIP*- SX-AP-4800AN2 supports the tagged VLAN of IEEE802.1Q compliant. - DynamicVLAN is not included.

### VLAN Configuration

The following explains how to install SX-AP-4800AN2 to where network groups have already been established using a VLAN HUB.

### **How to check the VLAN information on network:**

Check the information below of the existing network.

For details on the VLAN HUB specifications, please see the operation manual that came with your VLAN HUB.

- Position of a trunk port on the VLAN HUB

- VLAN ID of the native VLAN
- VLAN ID of the devices connected to VLAN HUB

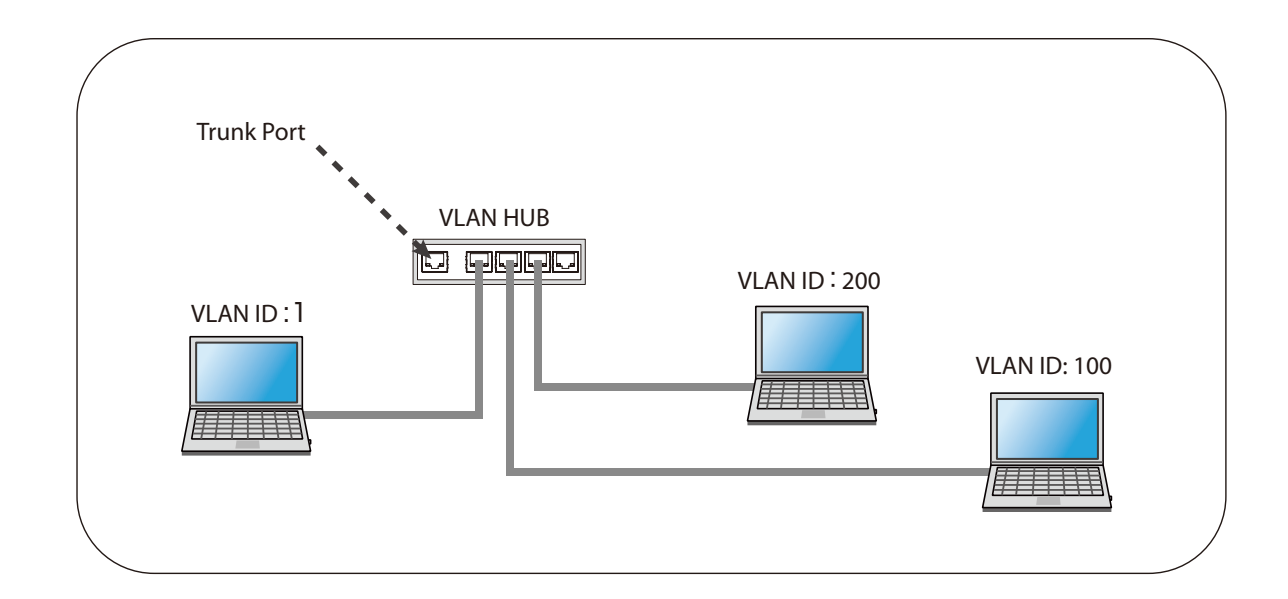

- If there is no available trunk port on the VLAN HUB, create a new one.  $\cancel{\mathbb{Z}}$ 

- For details on VLAN HUB specifications, please see the operation manual that came with your VLAN HUB.

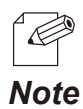

*TIP*

- The native VLAN is also referred to as untagged VLAN.

### **How to configure the VLAN setting on SX-AP-4800AN2:**

**1.** Log in to the Web page of SX-AP-4800AN2 using your Web browser.

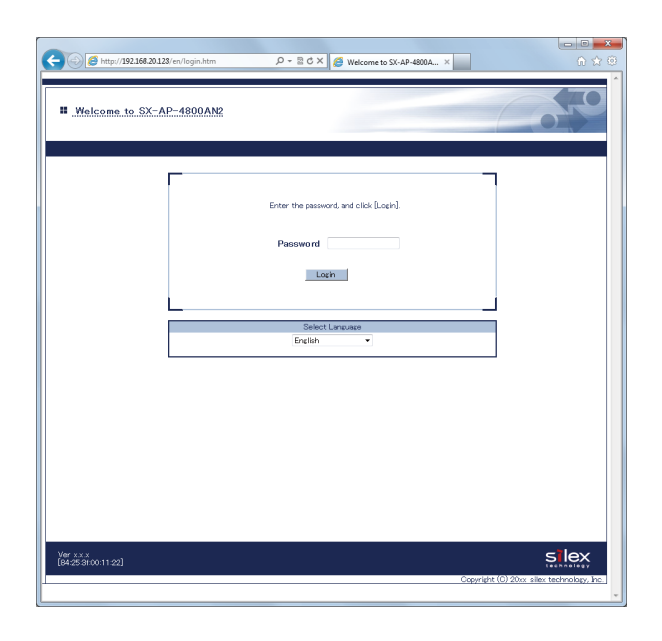

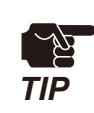

- When using a VLAN HUB during the configuration, please make sure that you connect SX-AP-4800AN2 to the port that can communicate with your PC.

- The Web page of SX-AP-4800AN2 can be opened using SX-Finder or SX Virtual Link.

 $\mathscr{C}$ *Note*

**2.** From the left menu in the Web page, click **VLAN**.

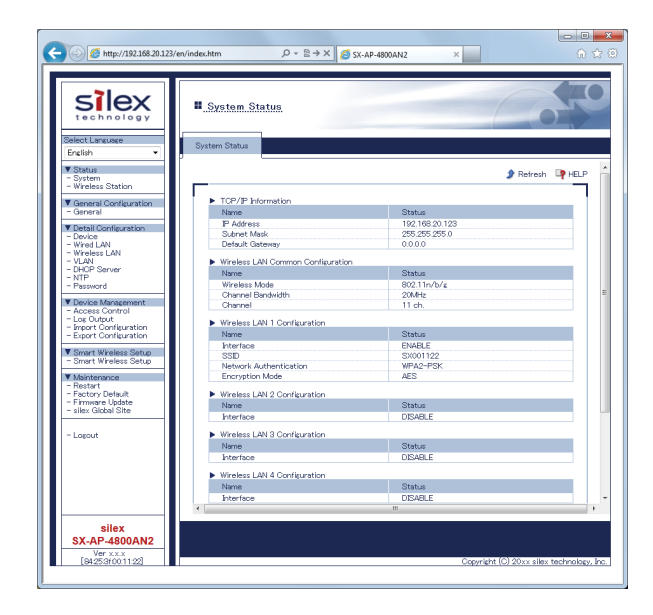

**3.** If **VLAN** is set to **ENABLE**, the VLAN ID settings will become active.

Configure the VLAN ID appropriate for virtual network you wish to establish according to the existing network settings you have checked in advance. When finished, click **Submit**.

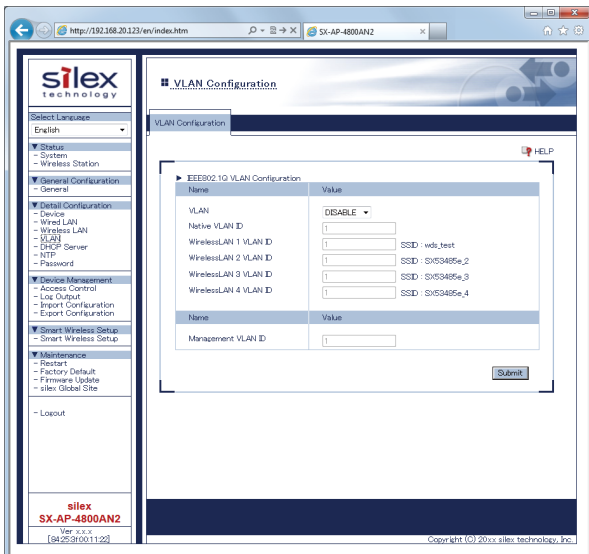

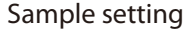

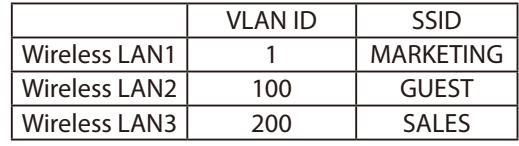

For the **Management VLAN ID**, when VLAN feature is enabled and one of following authentication modes is set for **Network Authentication**, enter the same VLAN ID as that of network group where the RADIUS server is installed.

- **802.1X** - **WPA-Enterprise** - **WPA2-Enterprise** - **WPA/WPA2-Enterprise**

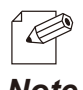

*TIP*

- For details on each configuration item, refer to **A. Appendix - A-1. List of All Settings**.

- For **Native VLAN ID**, enter the native VLAN ID of VLAN HUB that you have checked beforehand.

- For VLAN ID of the wireless LAN 1-4, enter VLAN ID of the devices connected to the HUB that you have checked beforehand. - After VLAN feature is enabled, you will not be able to configure SX-AP-4800AN2 via the network with a
- different VLAN ID from management VLAN ID.
- When VLAN feature is set to **ENABLE**, the VLAN ID can also be configured from the wireless general configuration page.
- Even when VLAN feature is enabled, access from non-VLAN HUB is accepted if the same VLAN ID is set for both **Native VLAN ID** and **Management VLAN ID**. It is recommended to set a same VLAN ID for both of these.

*Note*

**4.** When finished, restart SX-AP-4800AN2.

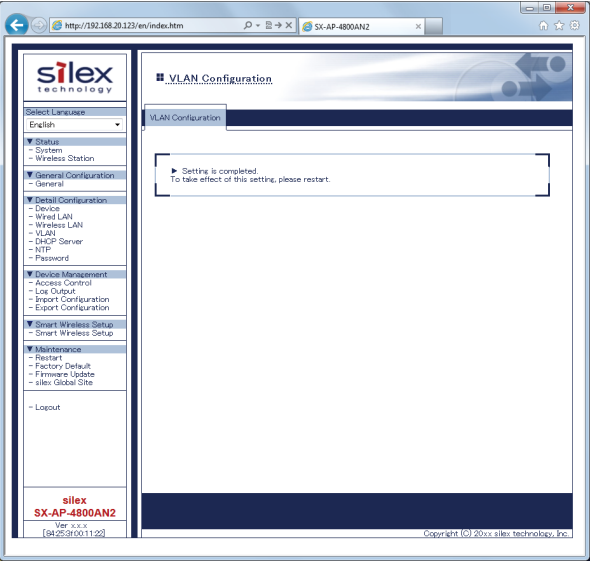

- For how to restart SX-AP-4800AN2, refer to **Chapter 5-7 Maintenance Feature Restarting**.
- If you continue to configure the other settings, you do not have to restart. Please restart when you completed all other settings.
	- The VLAN setting will not take effect unless you restart SX-AP-4800AN2.

### **How to connect SX-AP-4800AN2 to a trunk port of VLAN HUB:**

Connect a wired LAN port of SX-AP-4800AN2 and a trunk port of VLAN HUB (that you have checked beforehand) using a network cable.

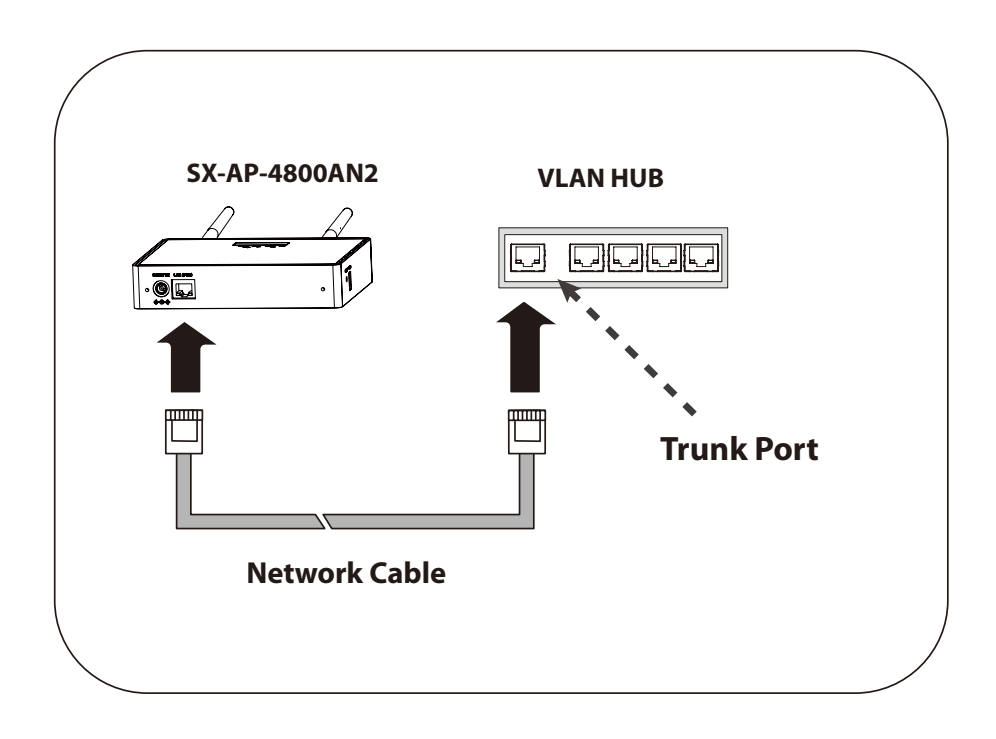

*Note*

The VLAN configuration is completed.

The virtual network groups will be active based on the VLAN ID setting you configured.

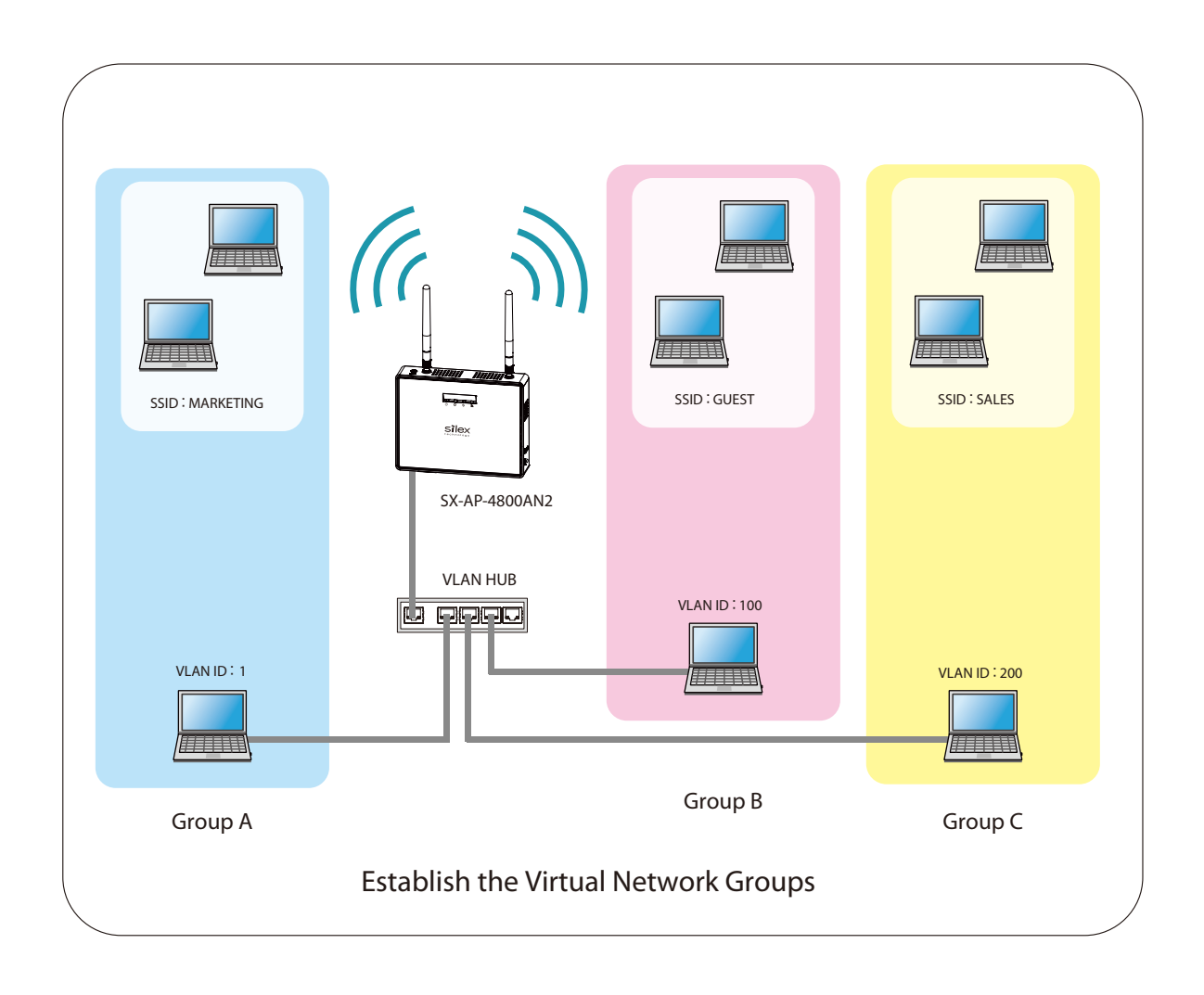

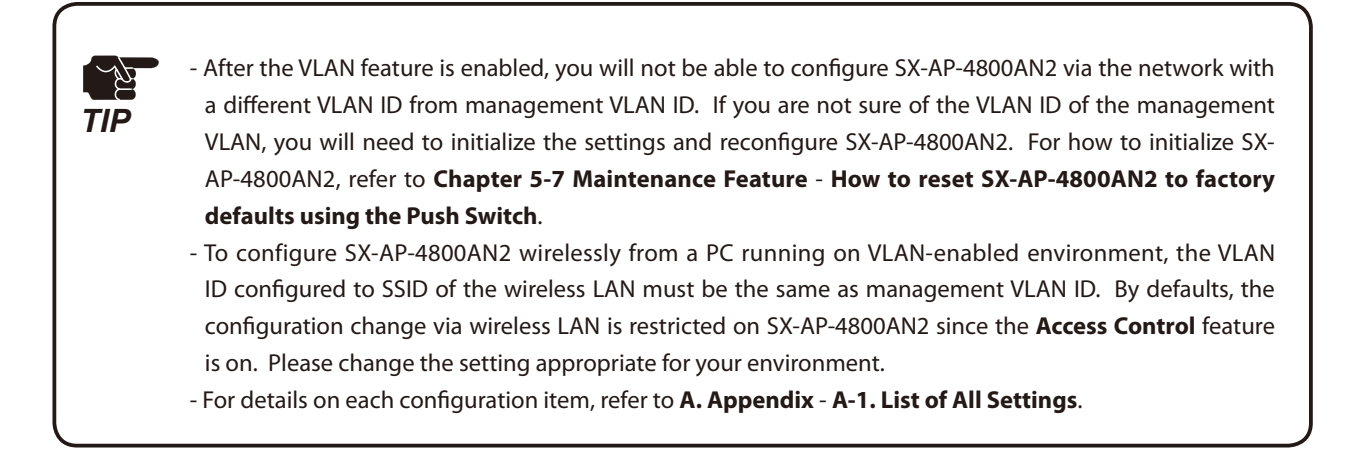

(Blank Page)

# *A.* Appendix

# A-1. List of All Settings

This chapter explains each configuration item available on SX-AP-4800AN2. Some items can be configured only from the Detail Configuration page. For details, see explanation of each configuration item below.

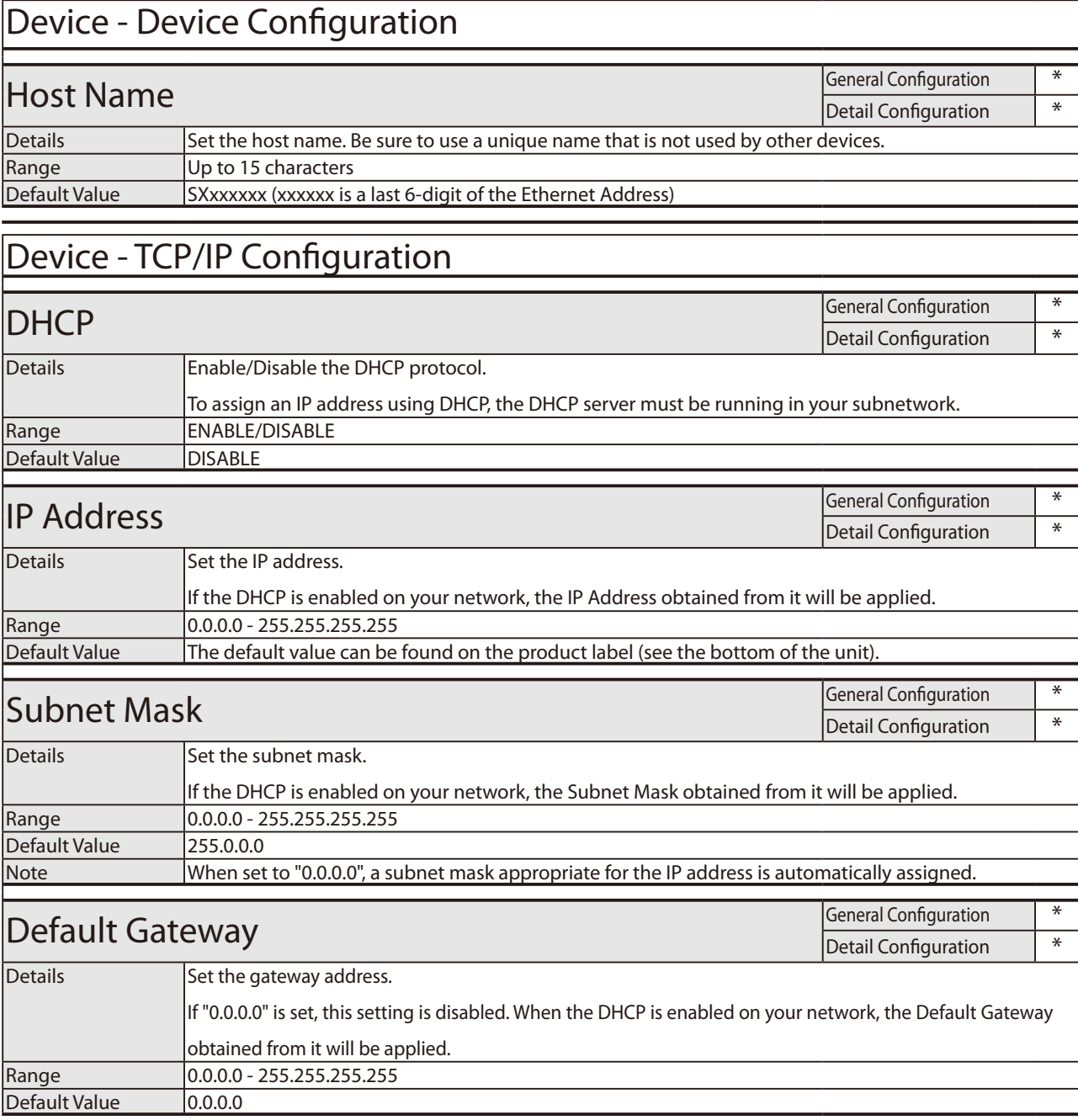

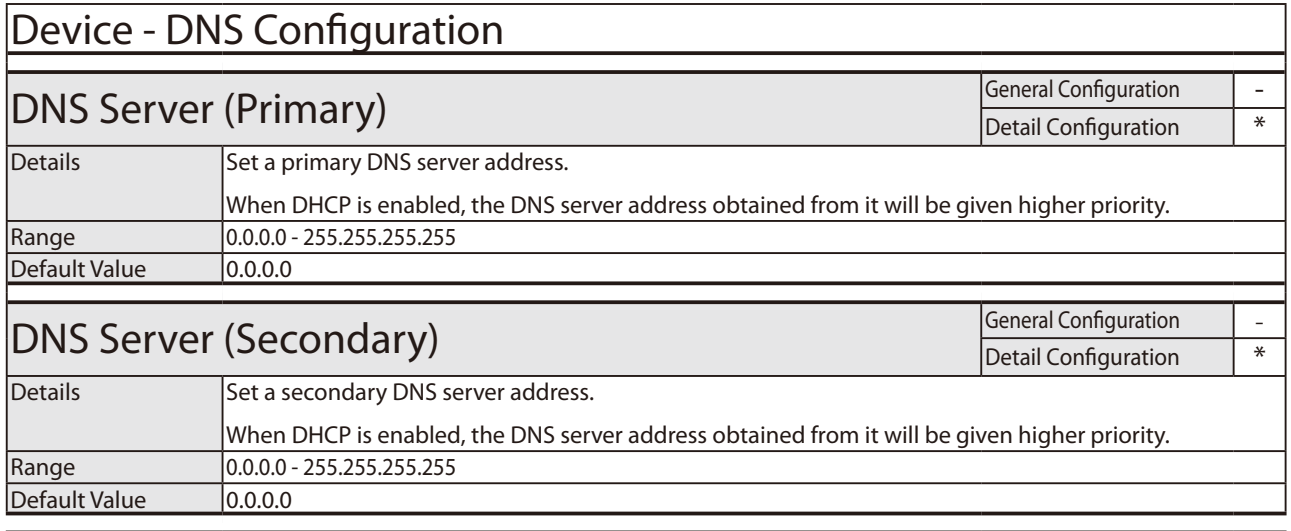

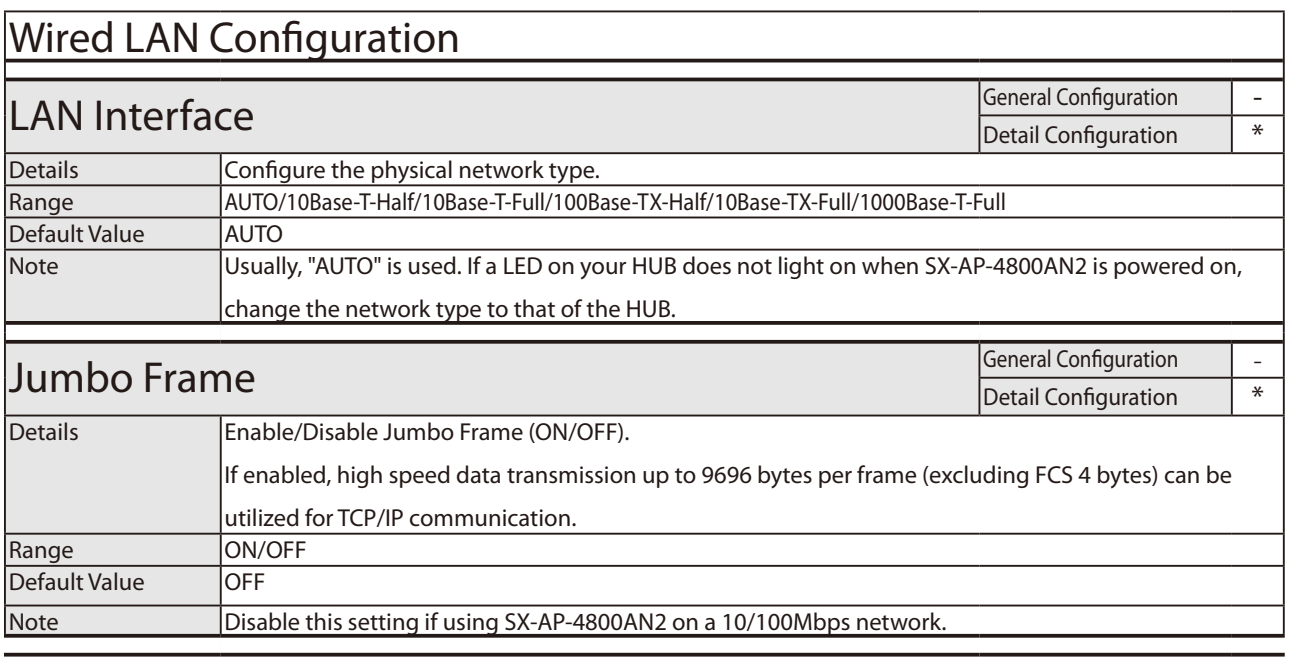

# Wired LAN Configuration - MAC Address Filter Configuration

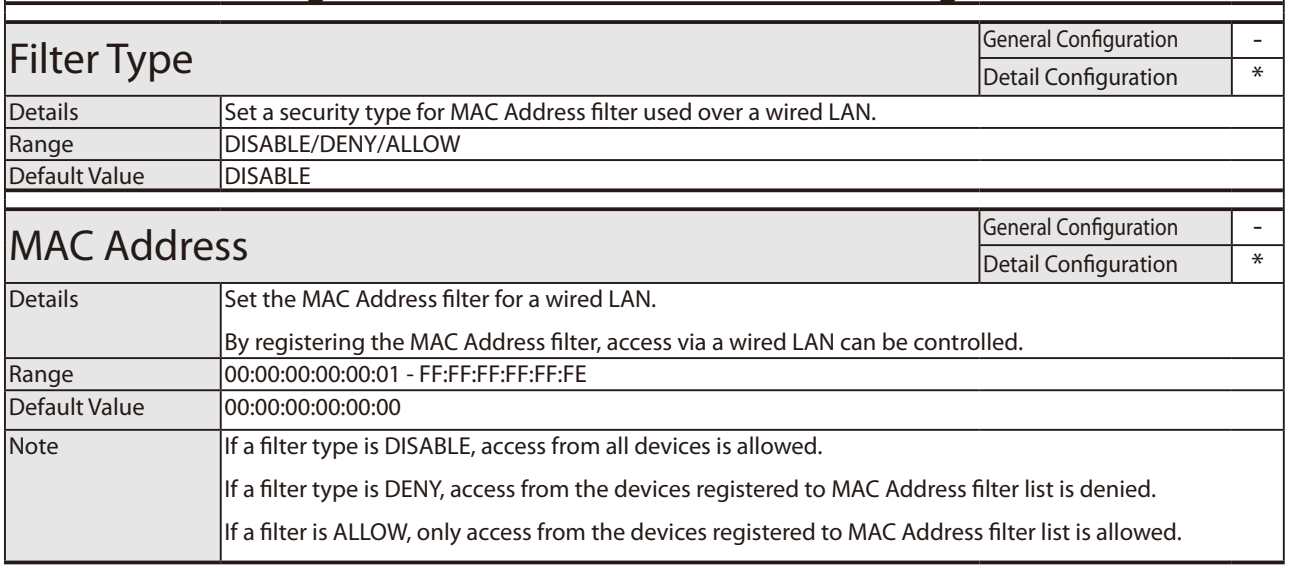

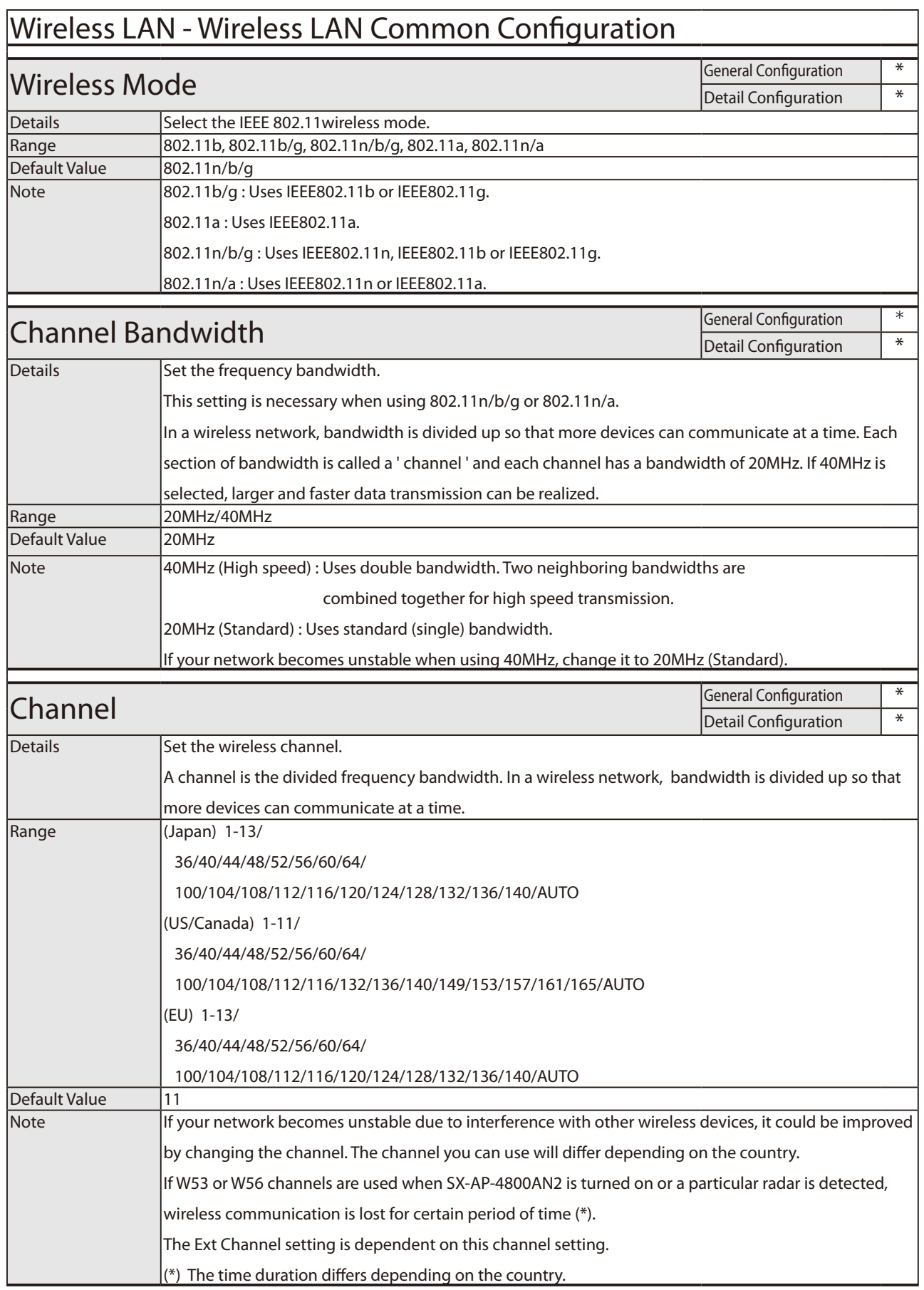

# Wireless LAN - Wireless LAN Common Configuration

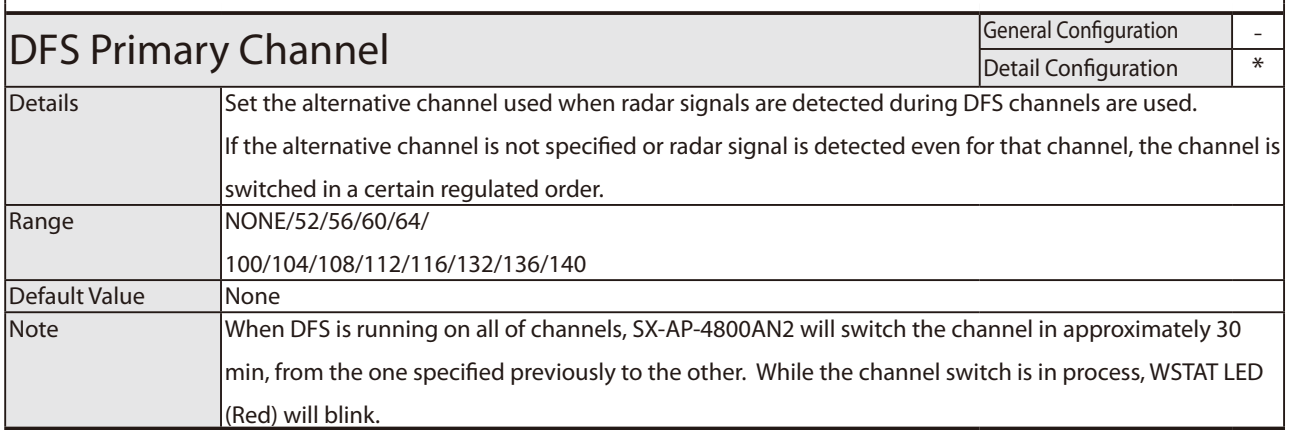

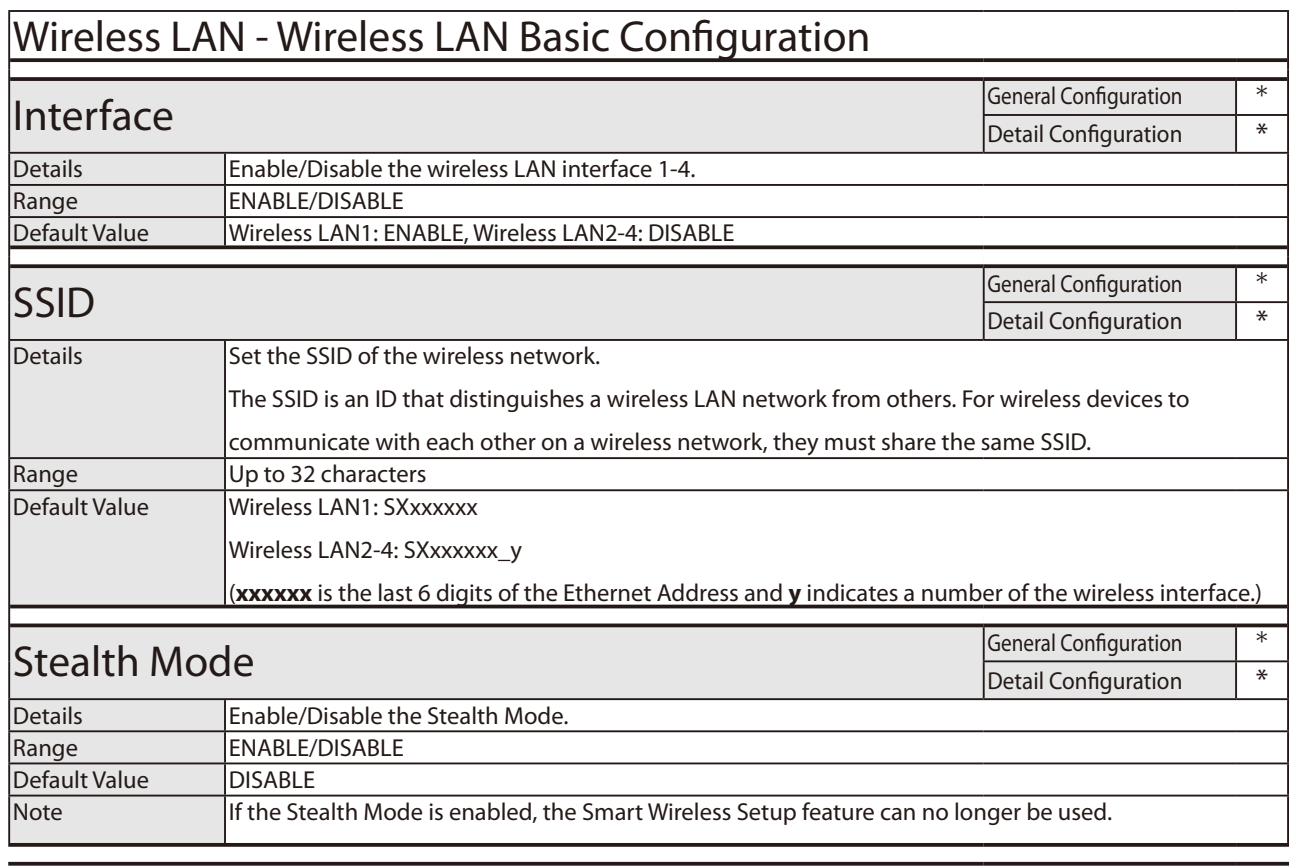

# Wireless LAN - Wireless LAN Basic Configuration

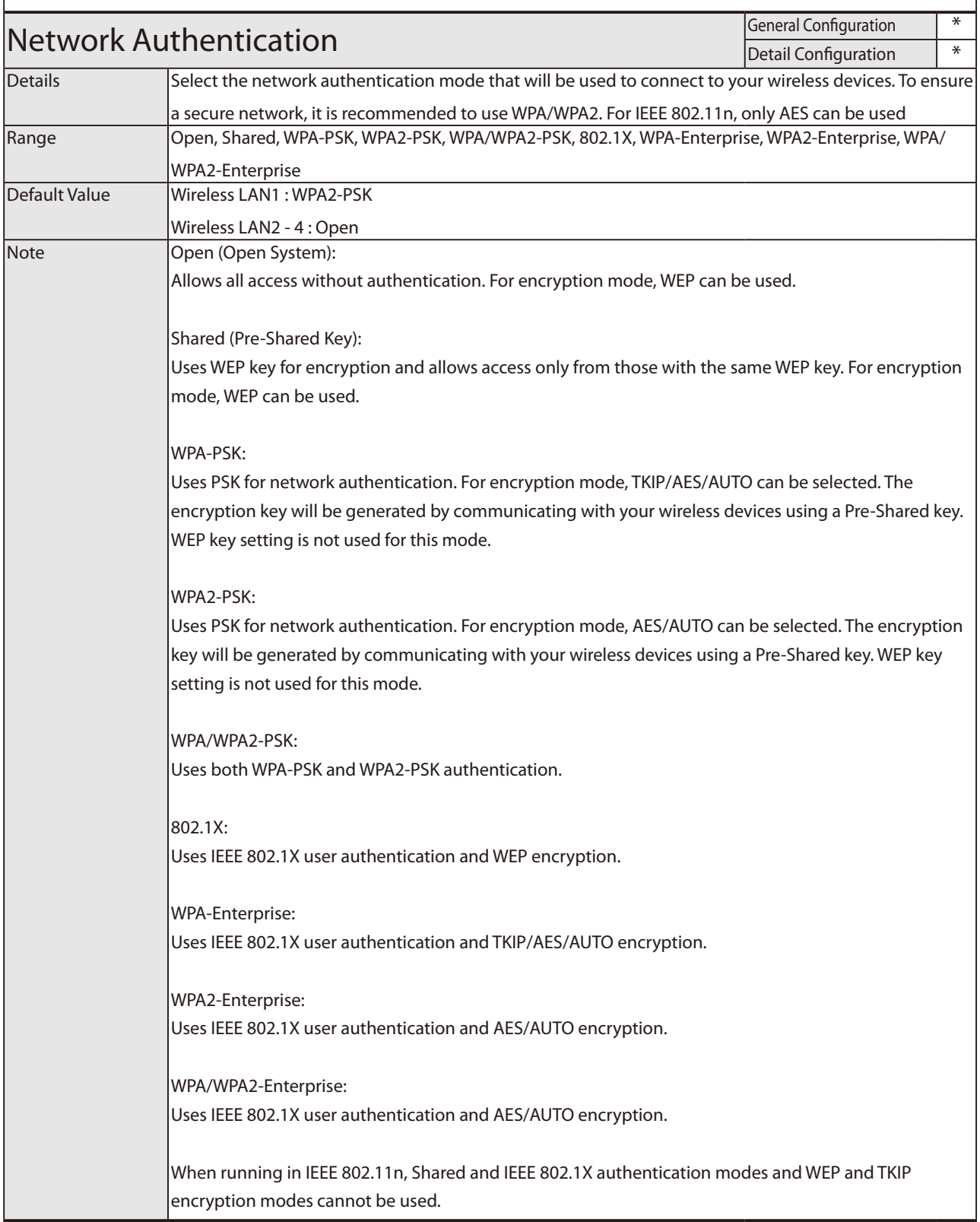

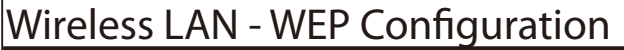

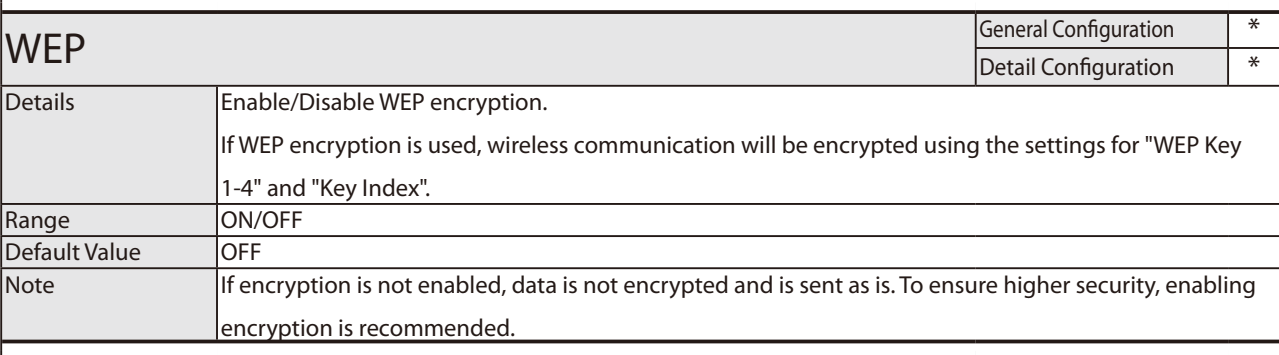

# **Key Index** General Configuration  $*$  General Configuration  $*$  Detail Configuration  $*$

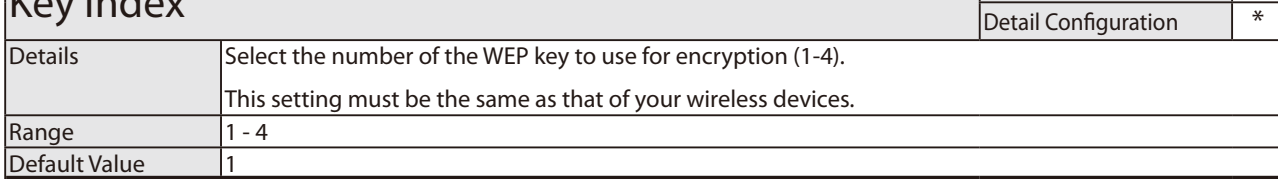

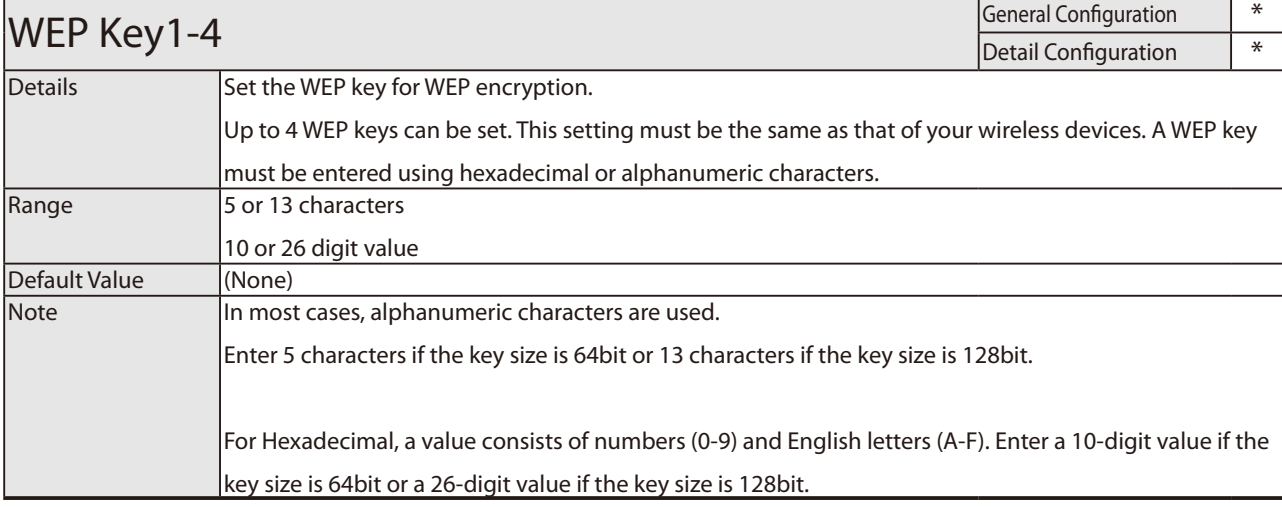

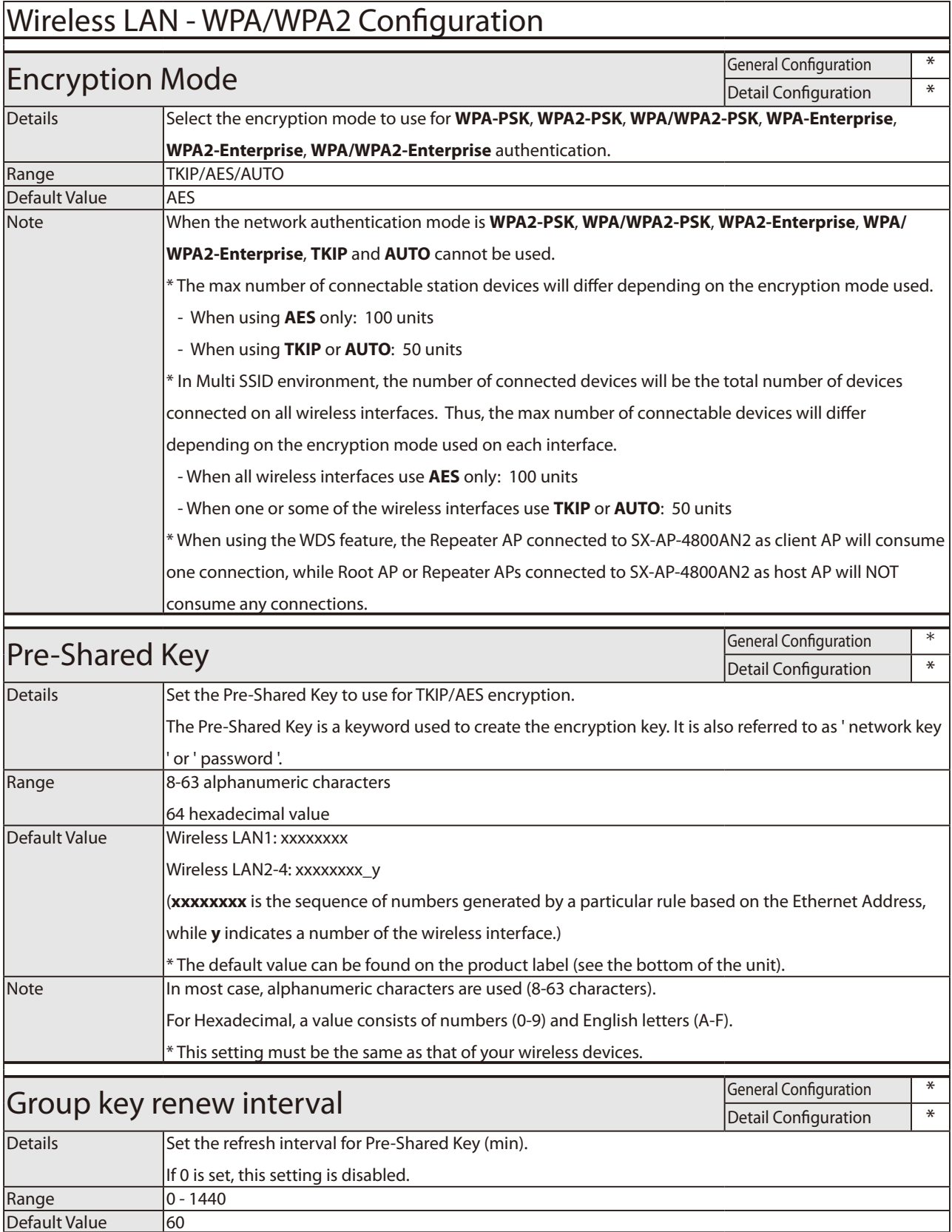

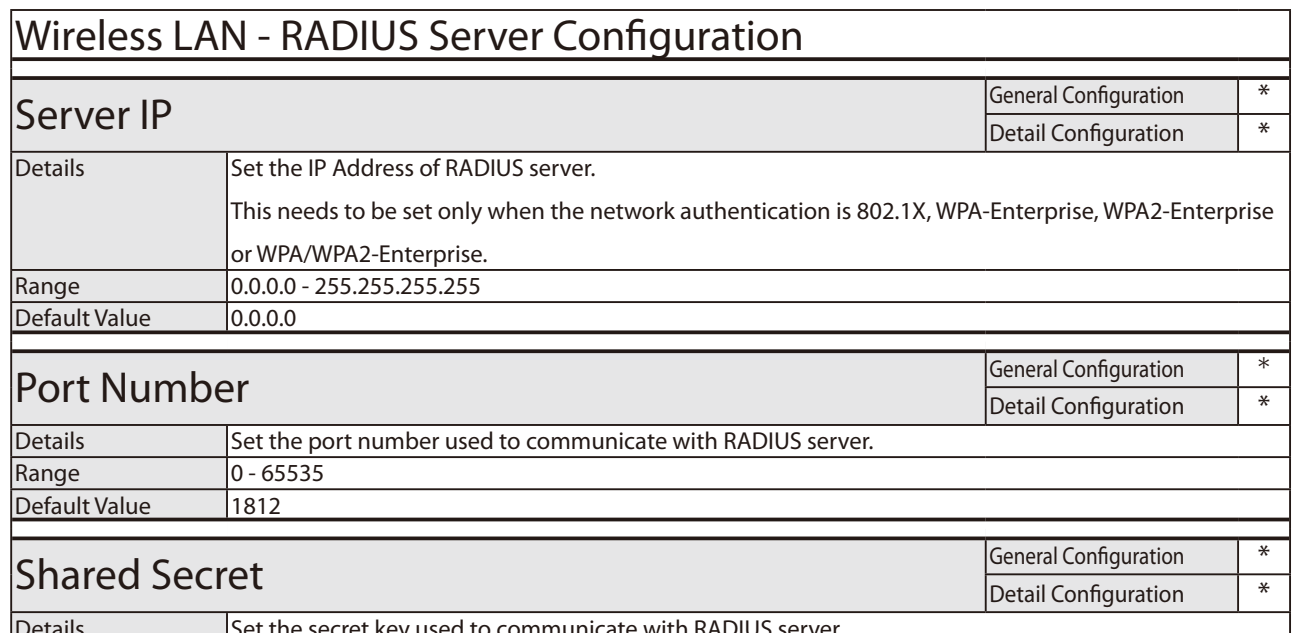

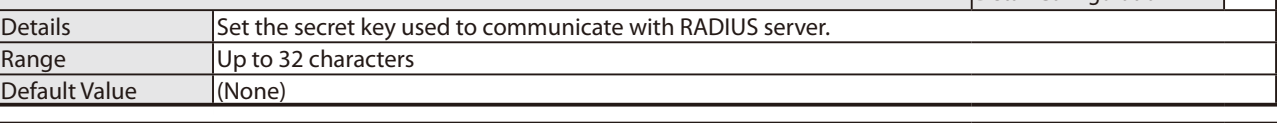

# Wireless LAN - WDS Configuration

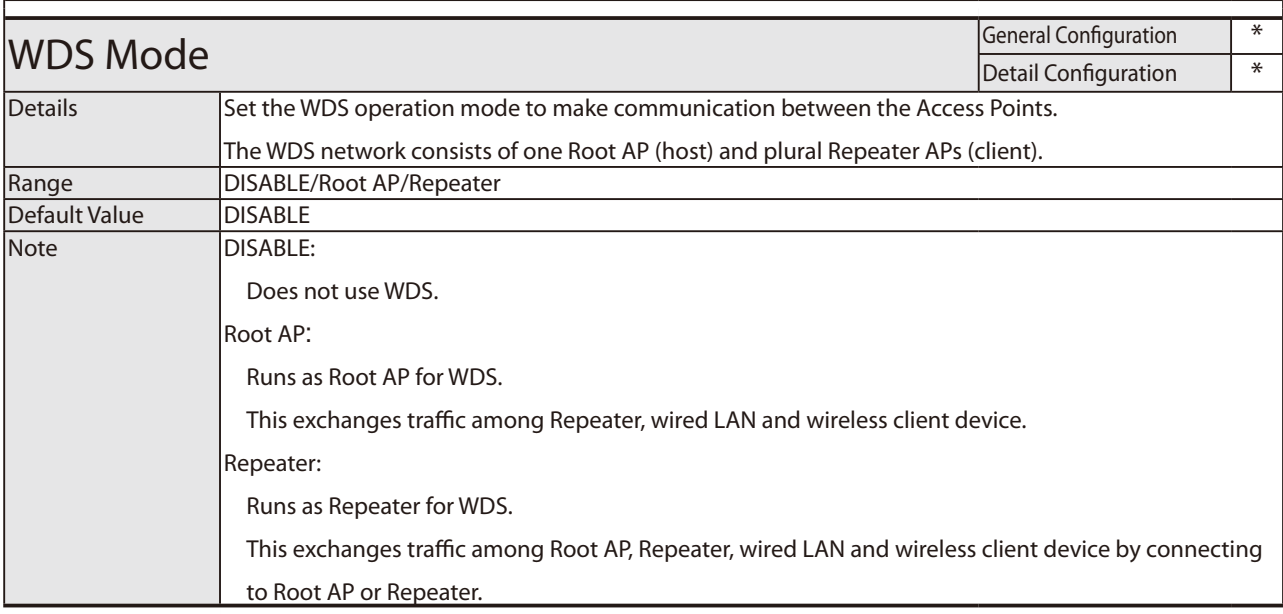

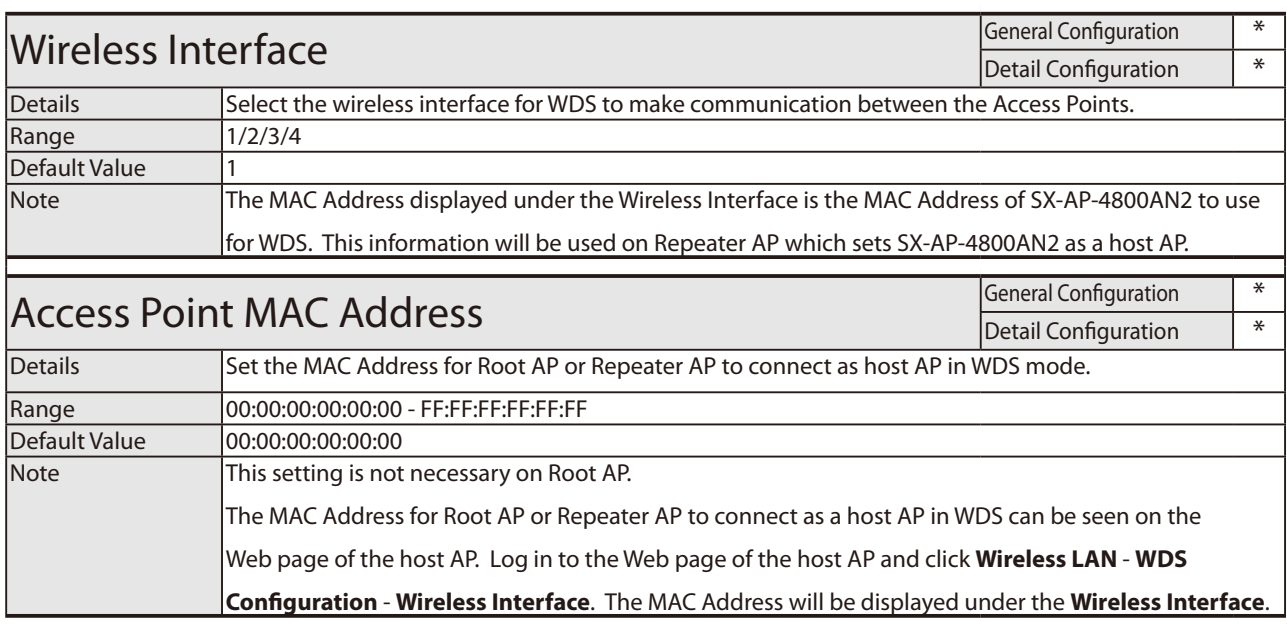

# Wireless LAN - Security Configuration

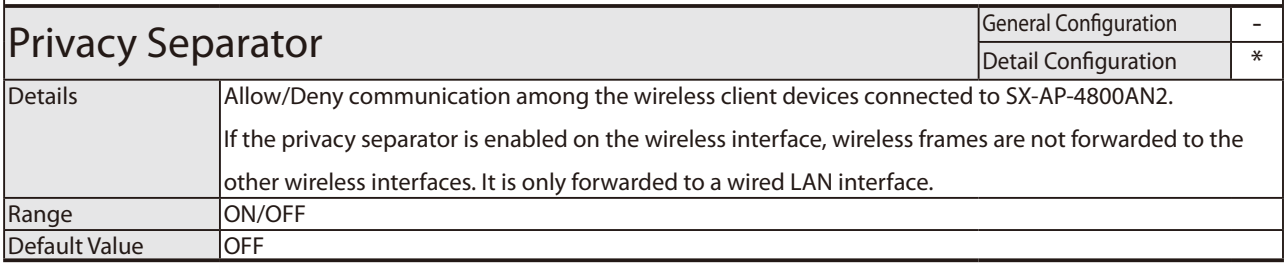

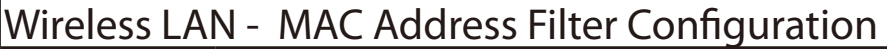

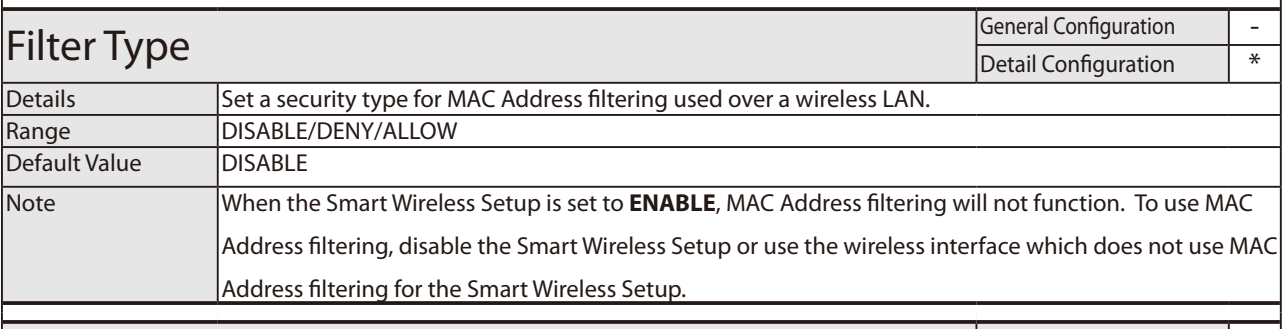

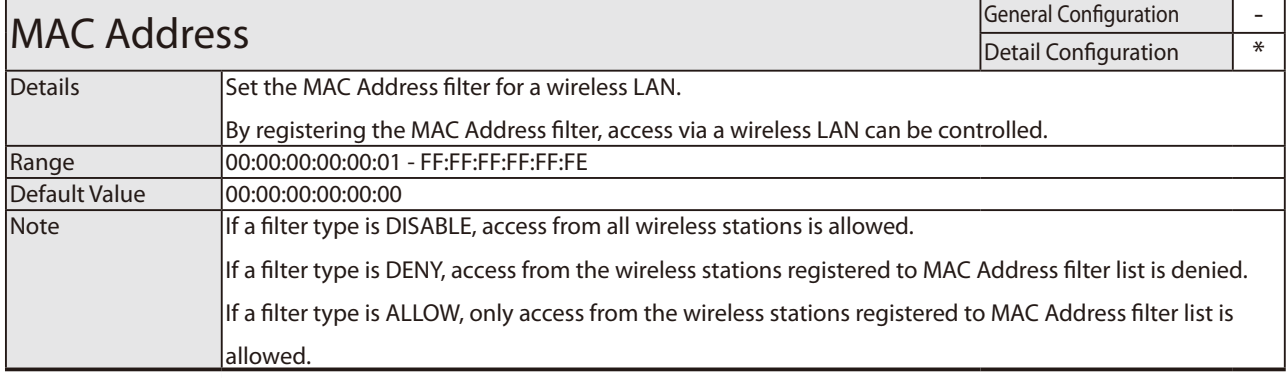

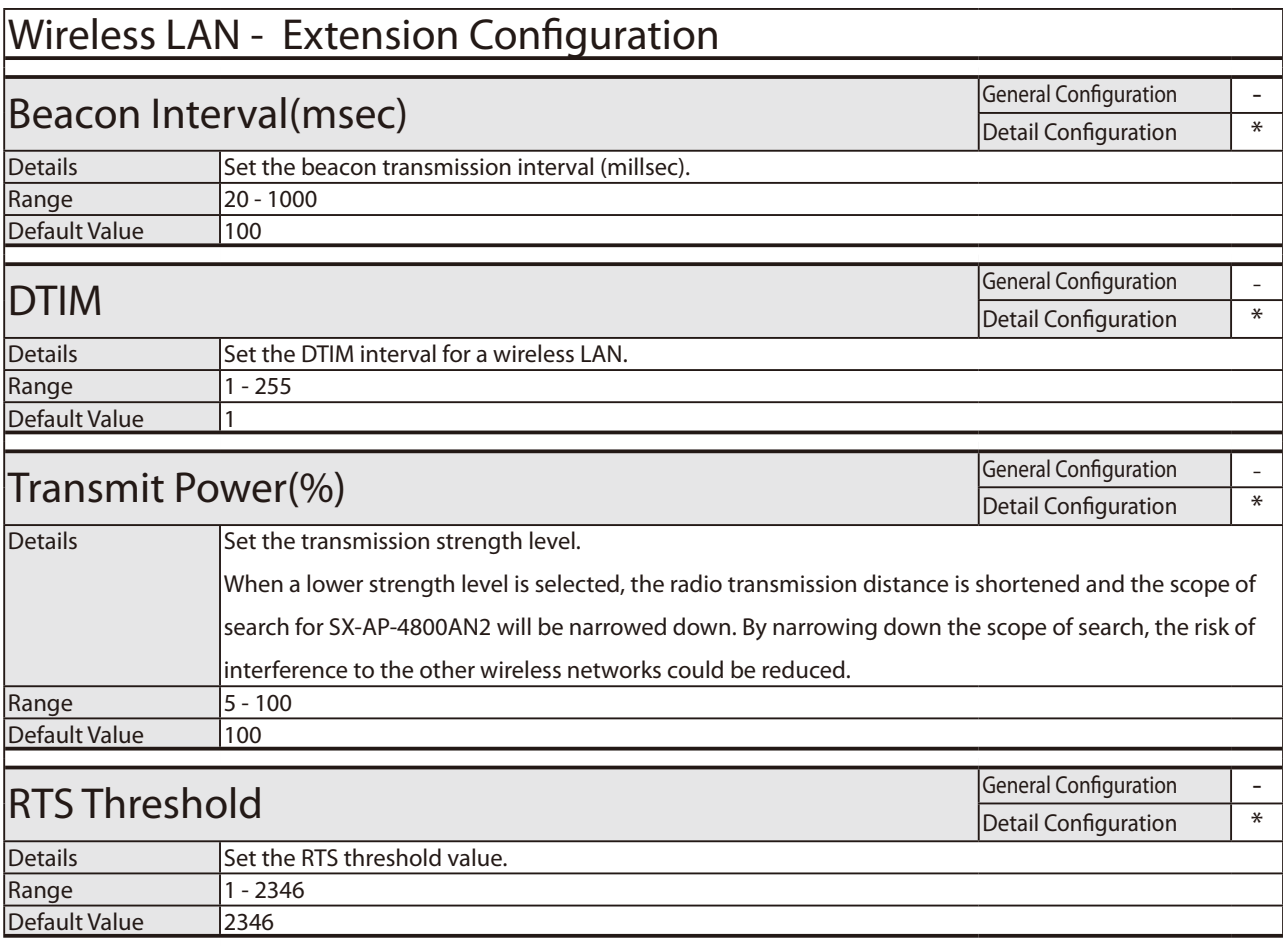

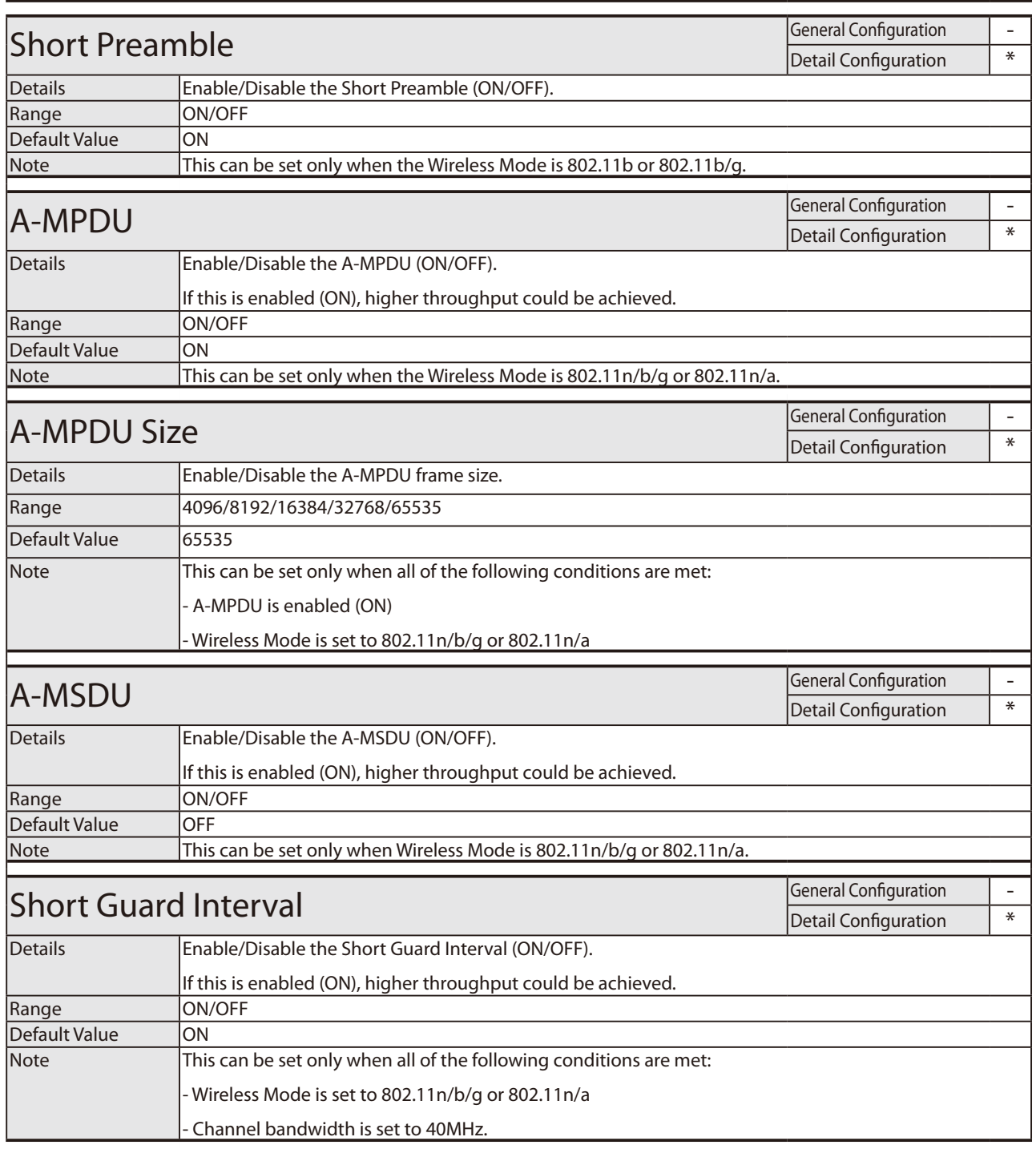

# Wireless LAN - QoS(WMM) Configuration (for AP)

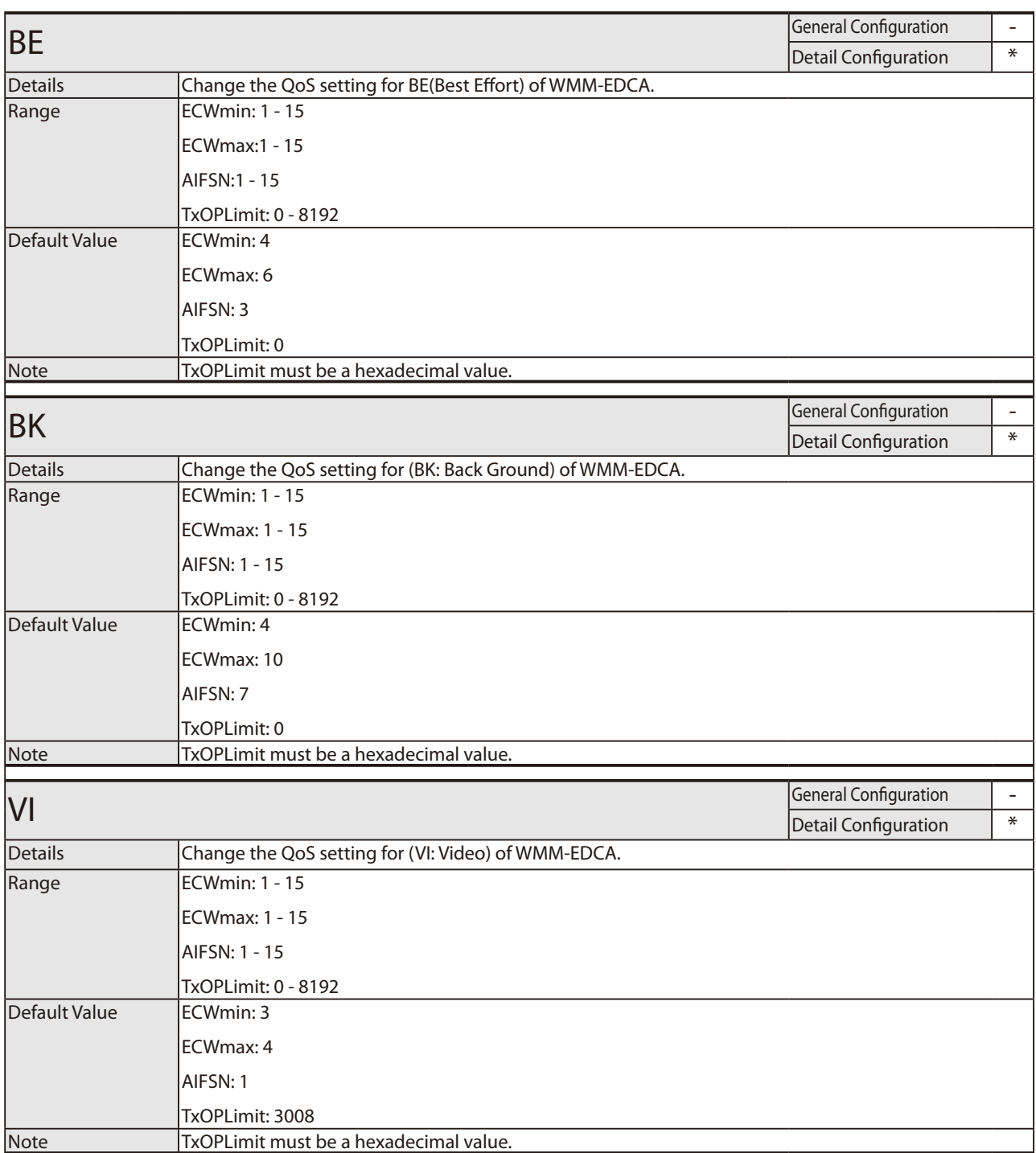

## Wireless LAN - QoS(WMM) Configuration (for AP)

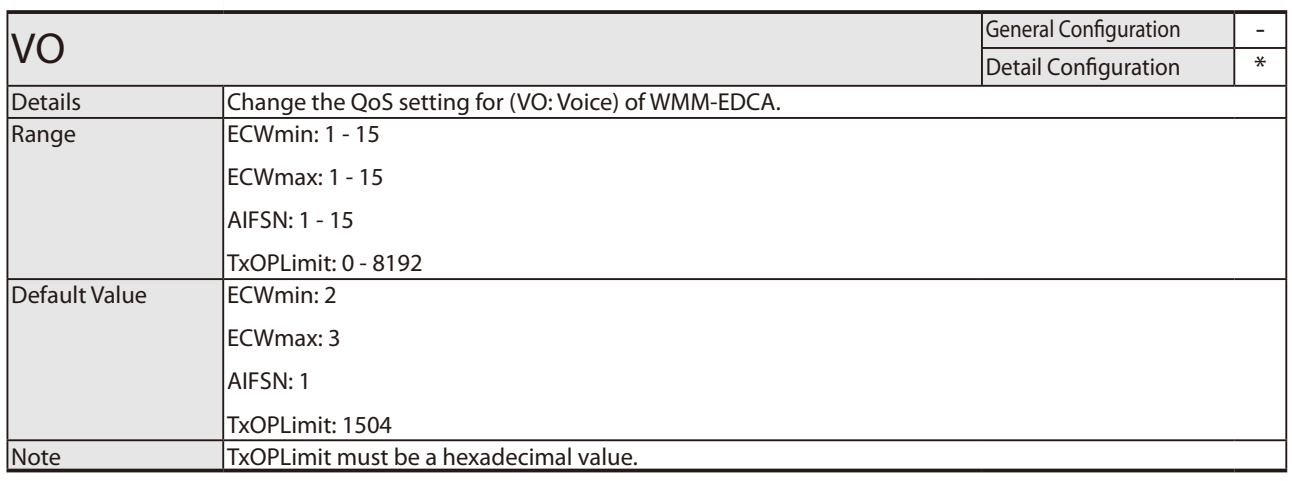

### Wireless LAN - QoS(WMM) Configuration (for Station)

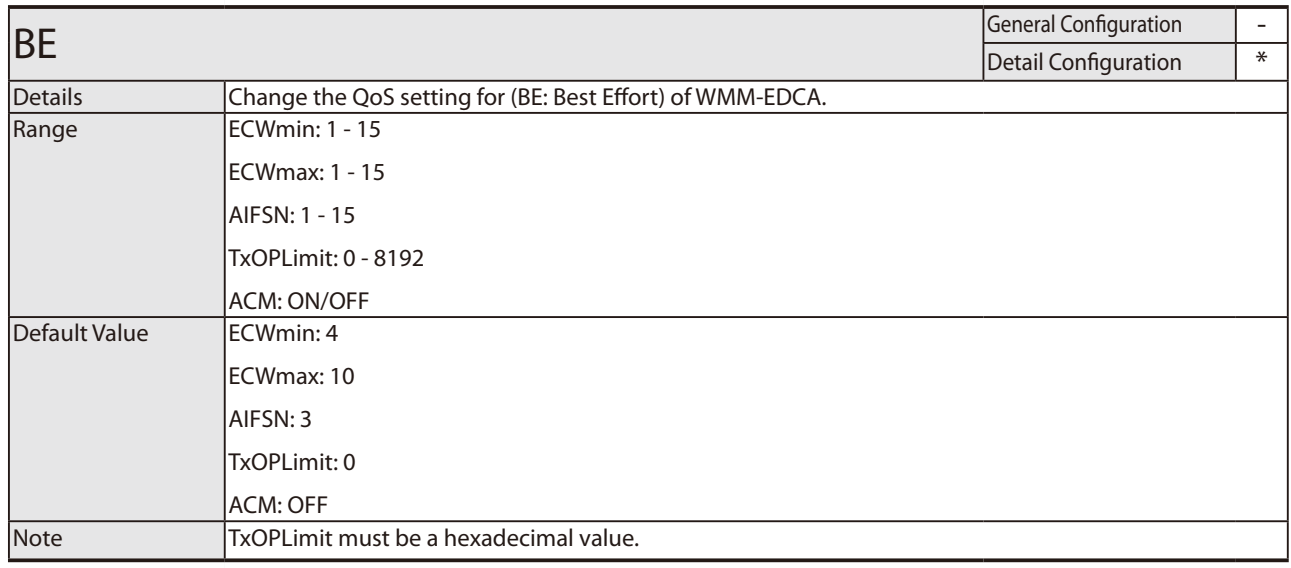

## Wireless LAN - QoS(WMM) Configuration (for Station)

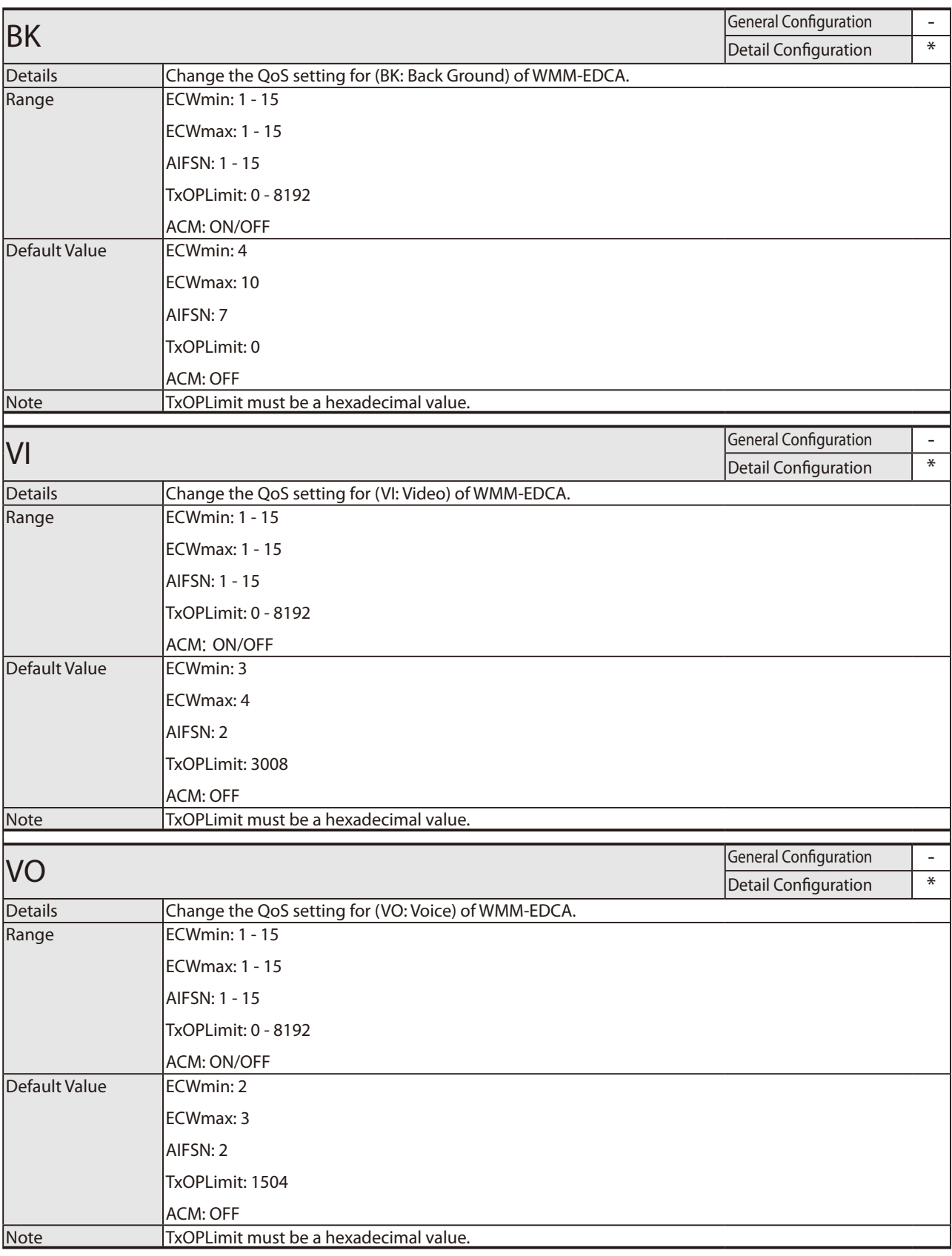
#### A. Appendix

## Wireless LAN - 802.11n Transmit Rate Configuration

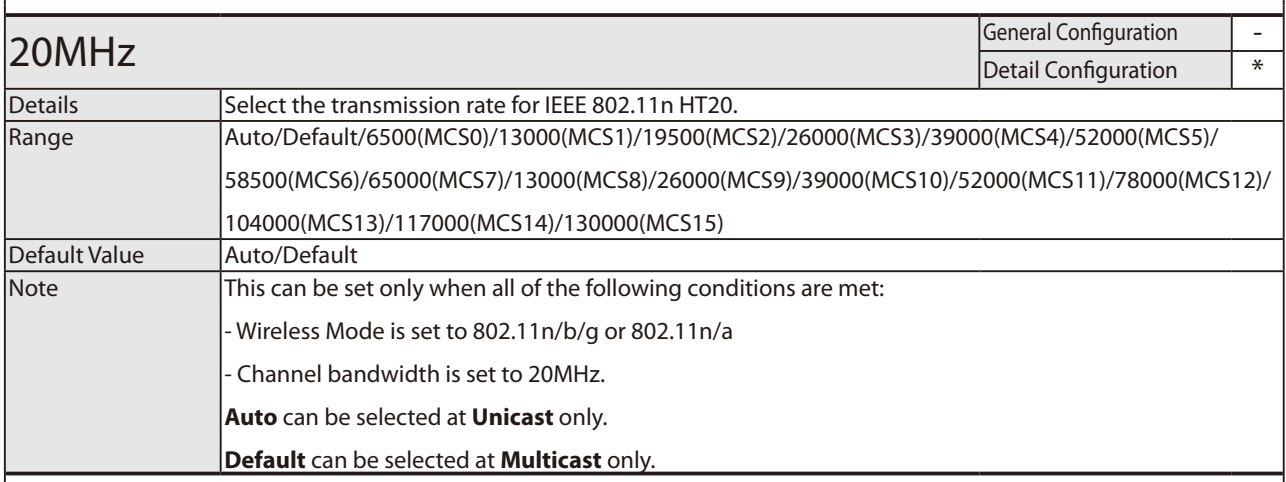

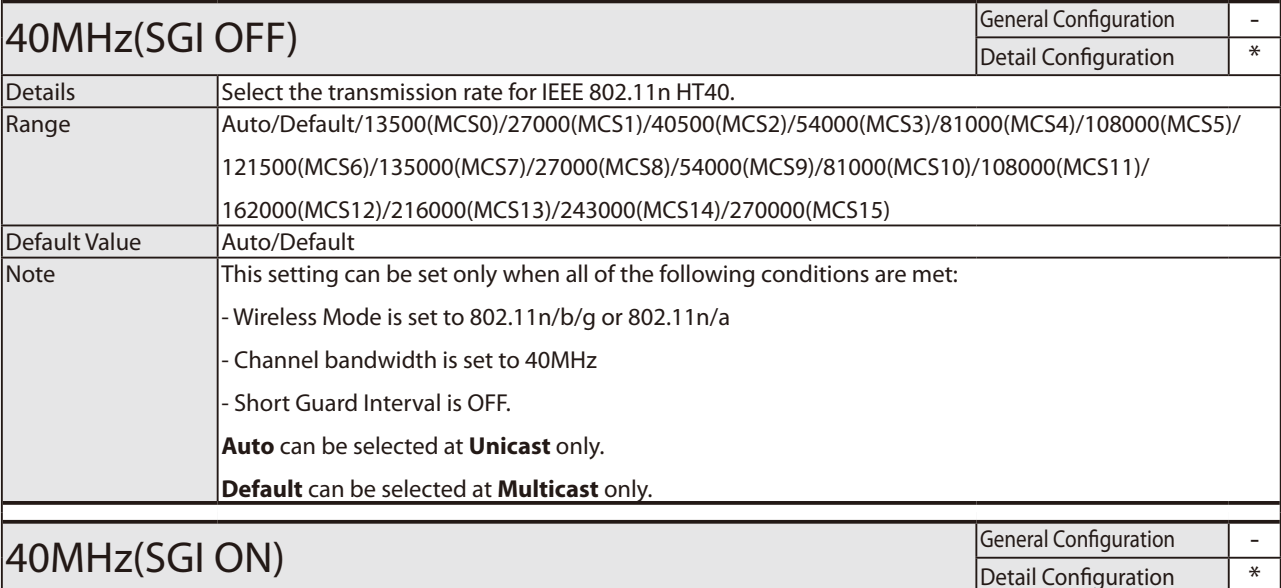

## 40MHz(SGI ON) General Configuration -

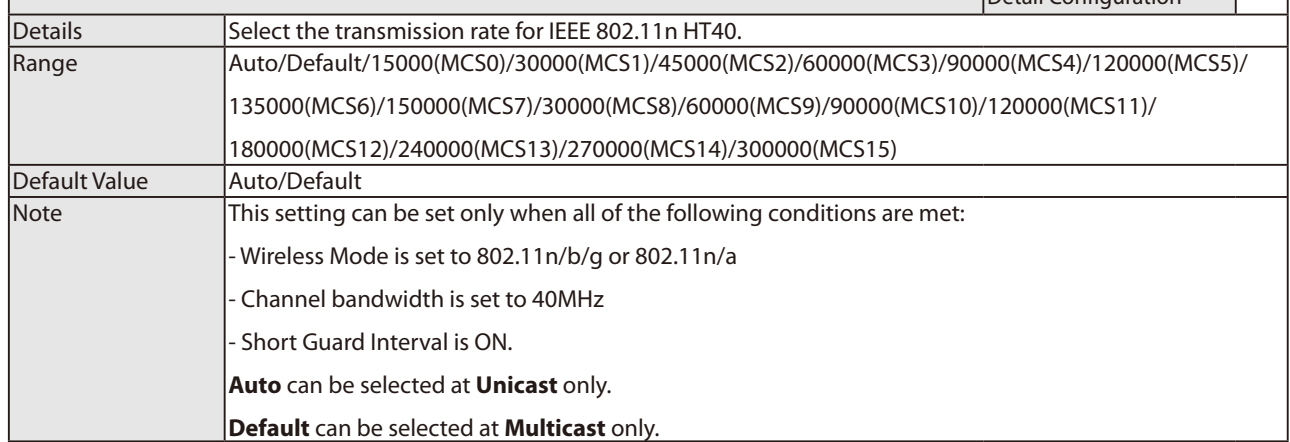

## Wireless LAN - 802.11a/b/g Transmit Rate Configuration

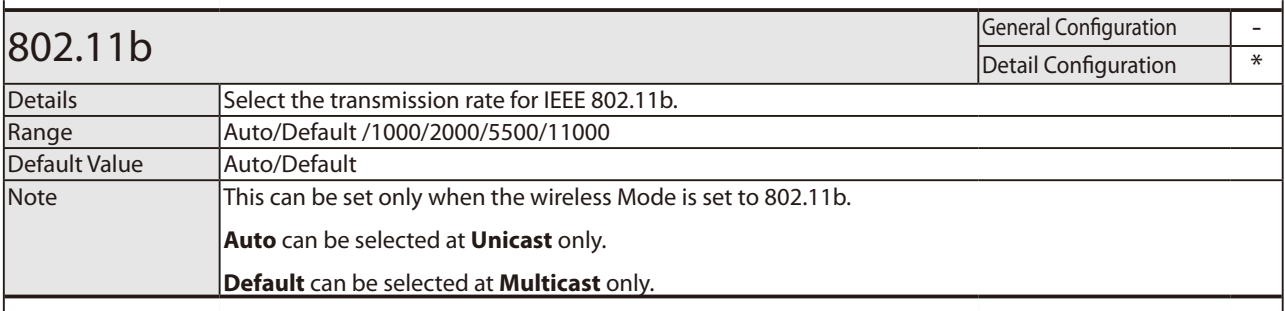

## **802.11b/g** General Configuration  $\overline{\phantom{a}}$

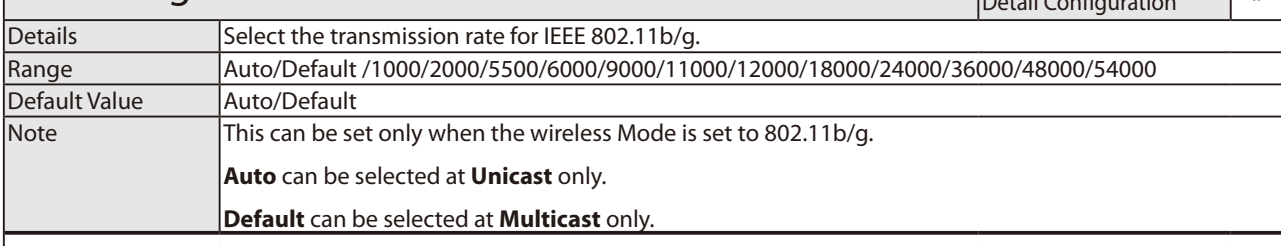

 $\overline{\phantom{a}}$ 

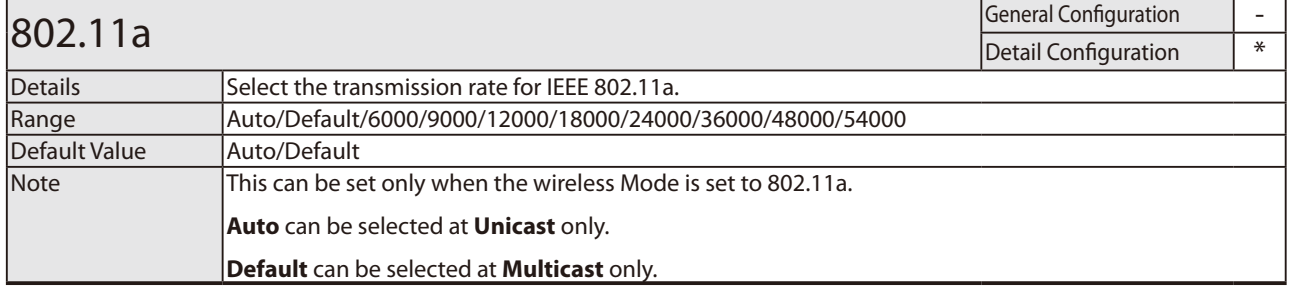

## Wireless LAN - Smart Wireless Setup

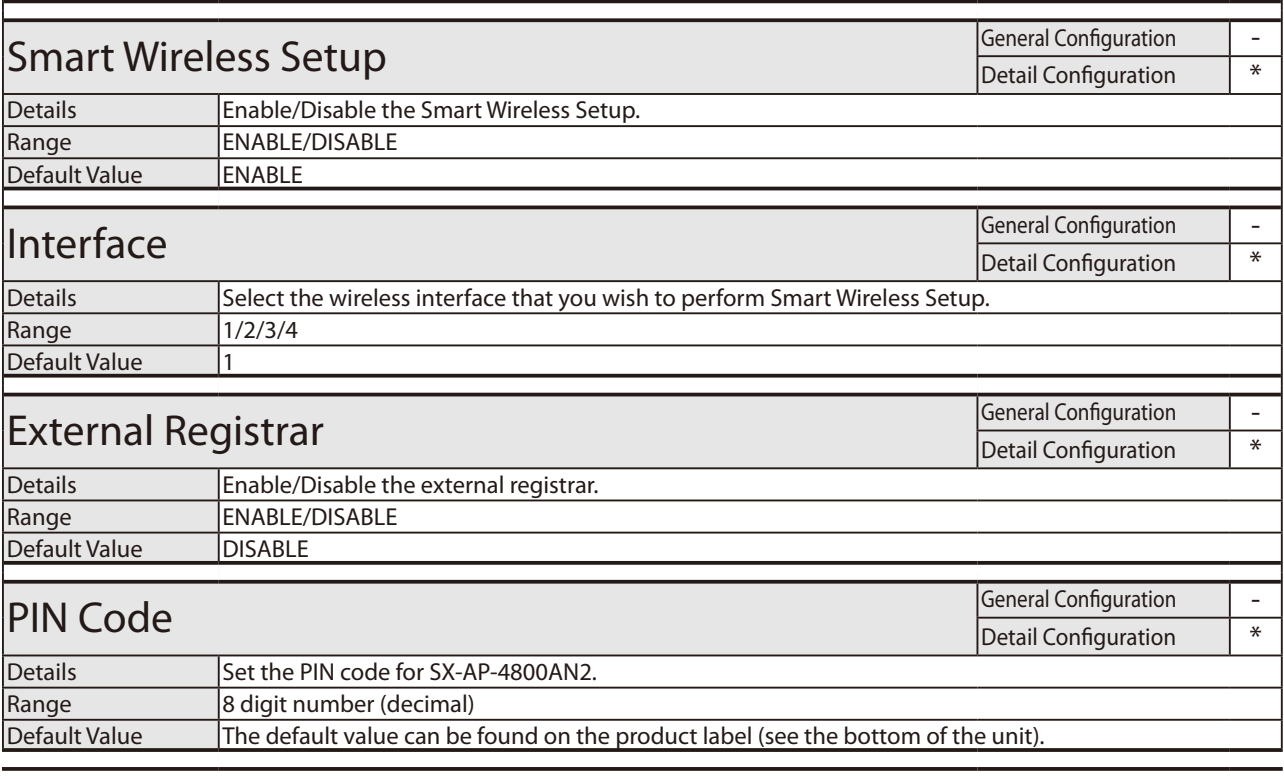

# VLAN Configuration - IEEE 802.1Q VLAN Configuration

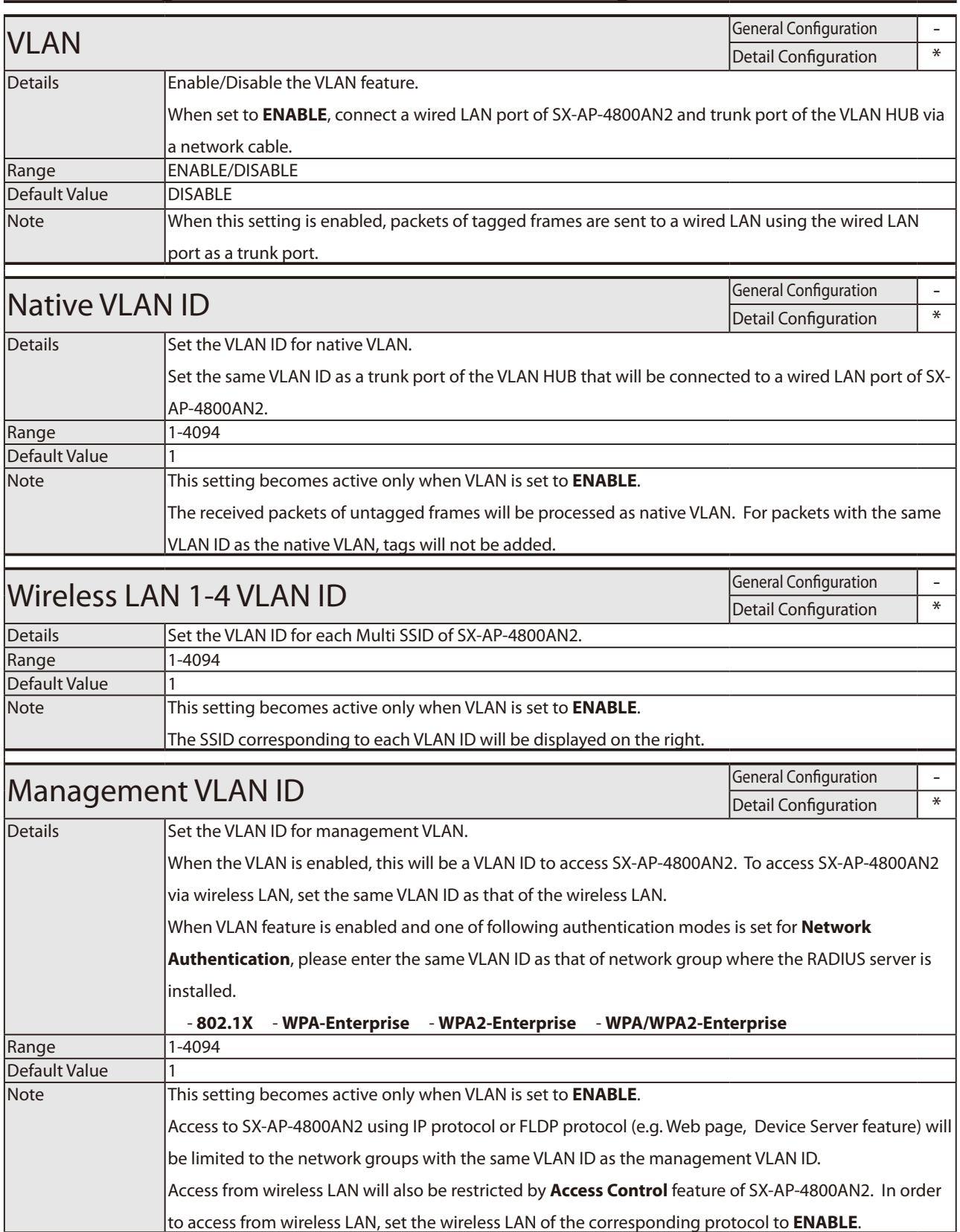

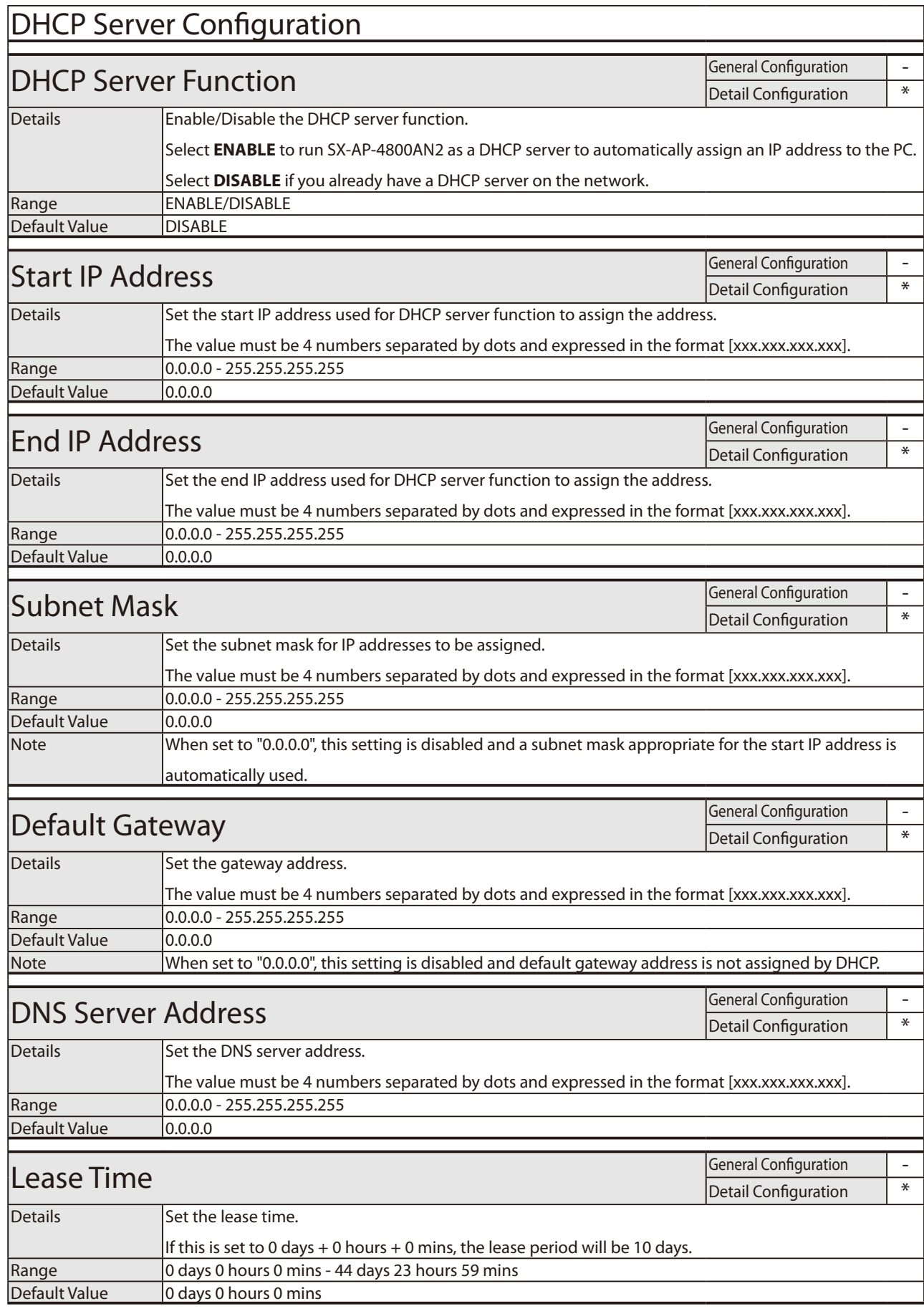

## **NTP Configuration**

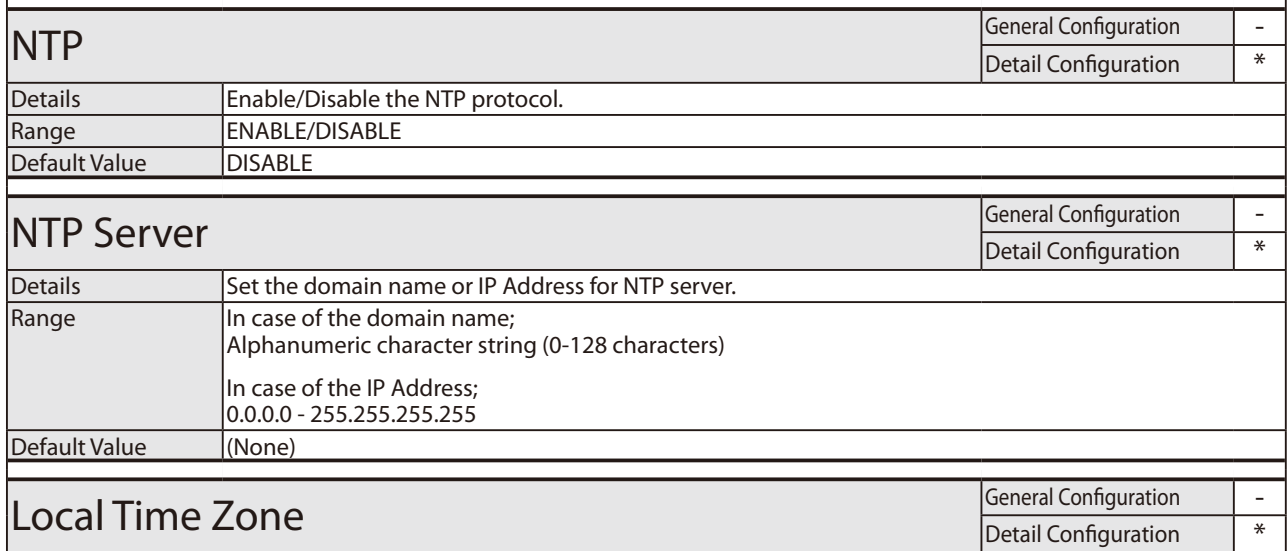

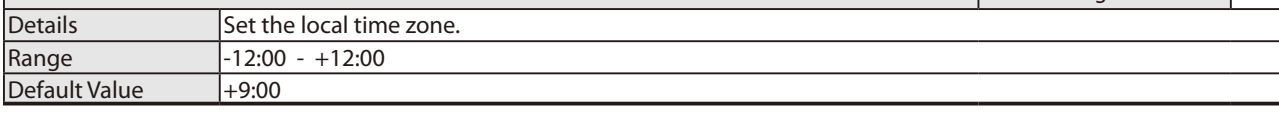

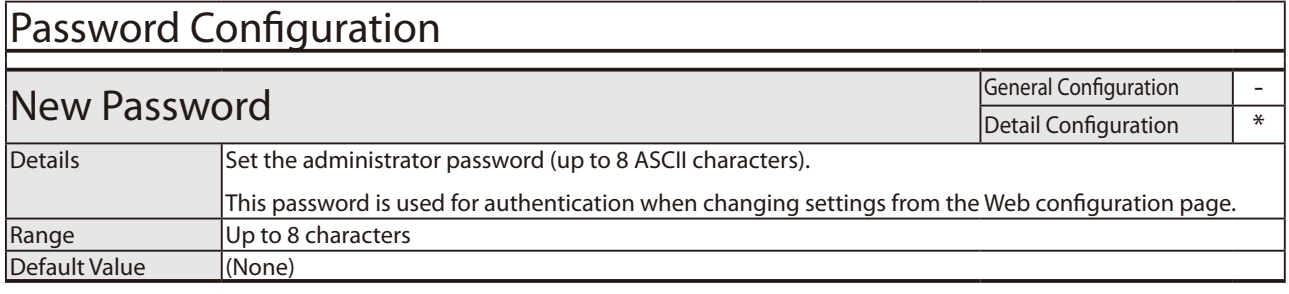

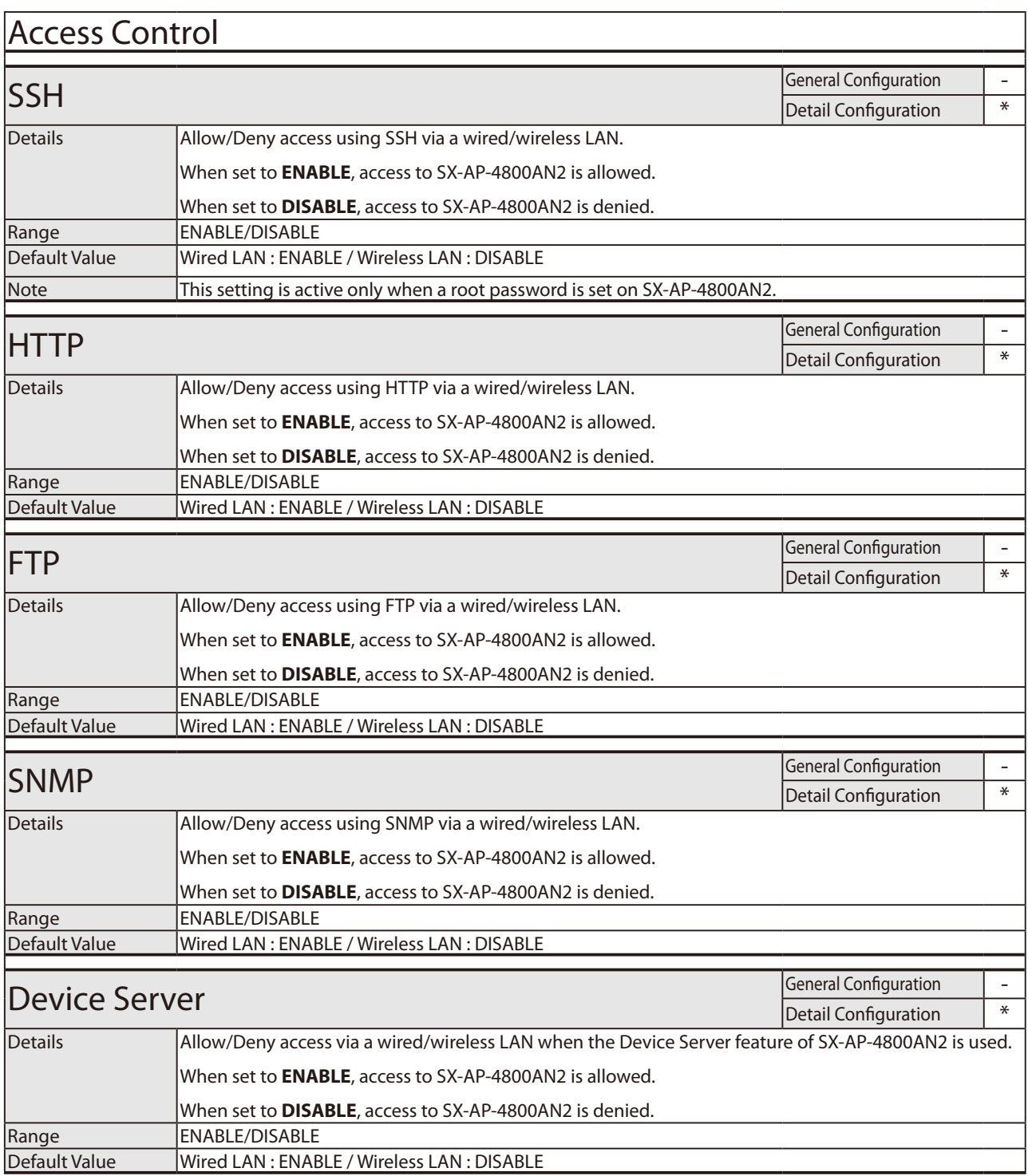

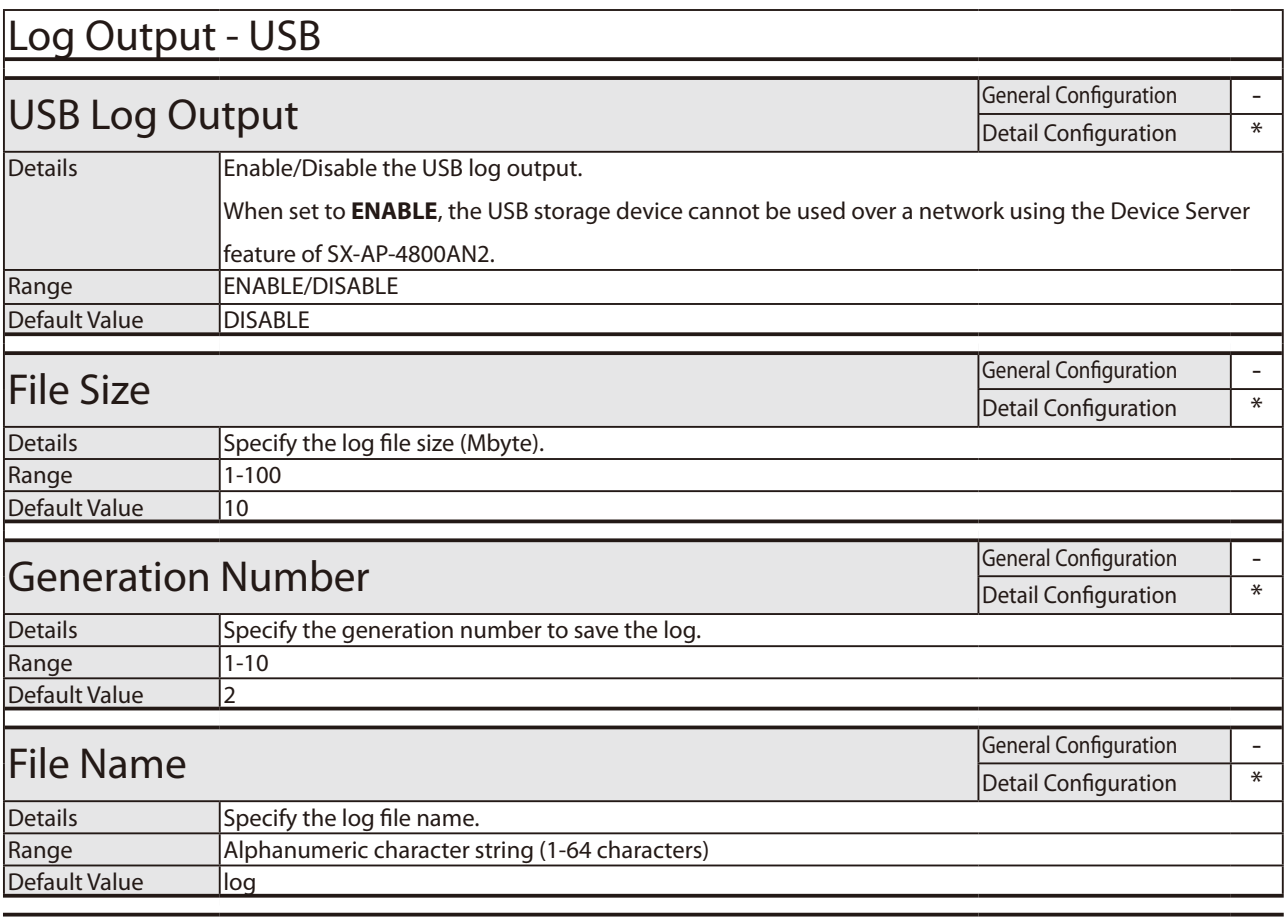

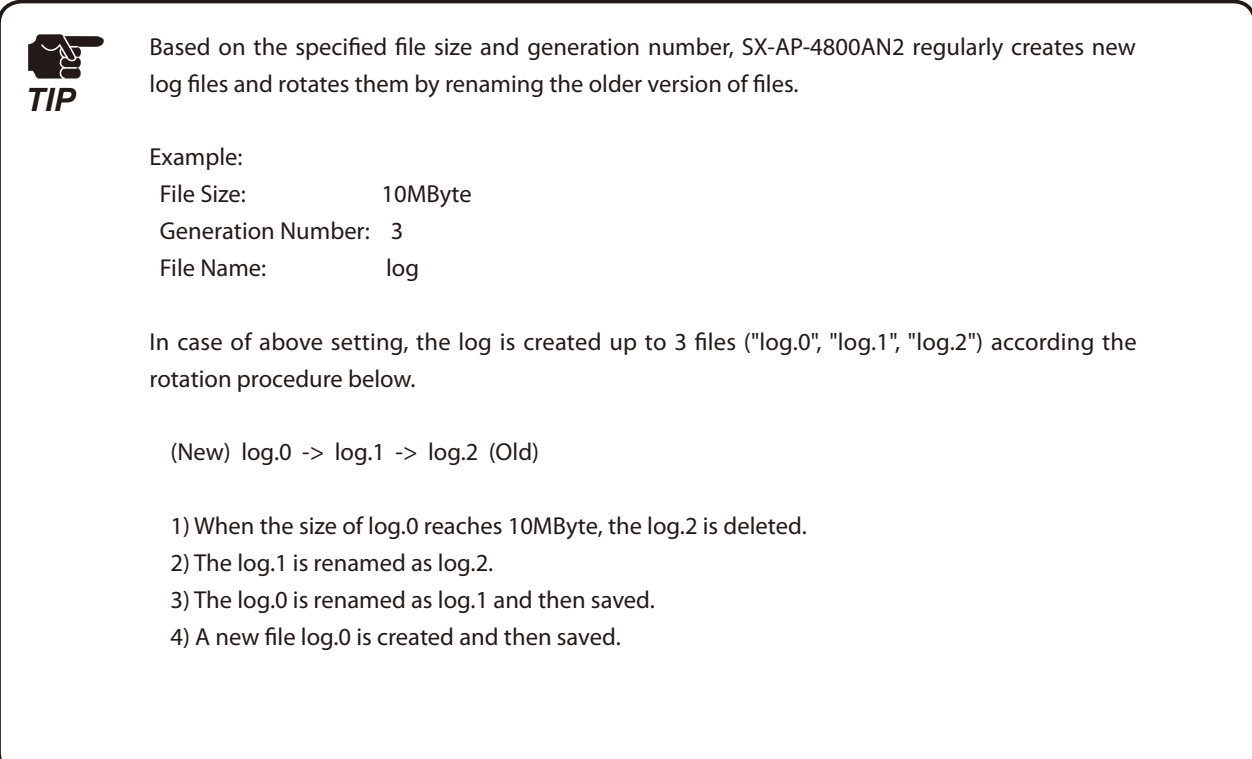

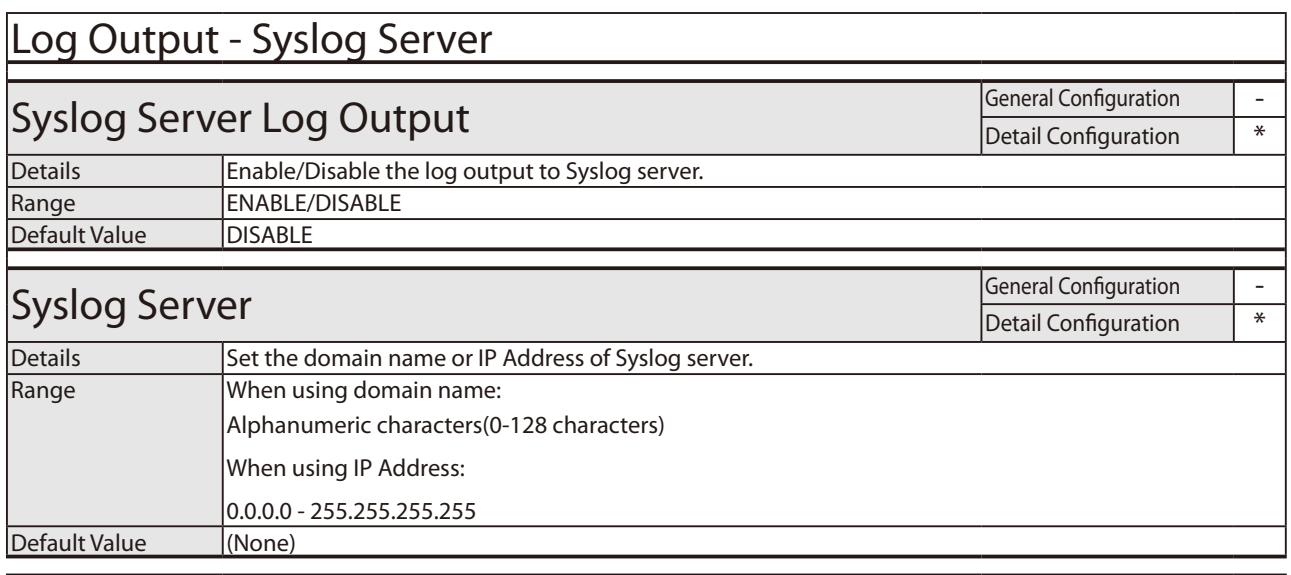